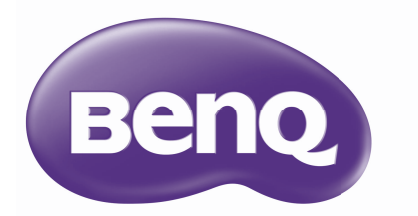

# **Digitalprojektor Benutzerhandbuch** SX751 / SW752 / SH753 / SU754

# **Inhalt**

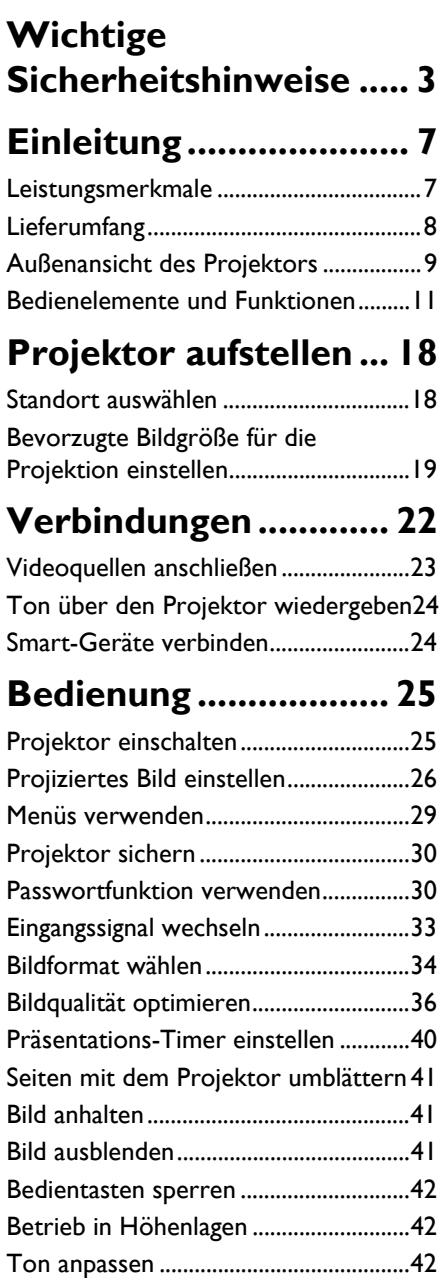

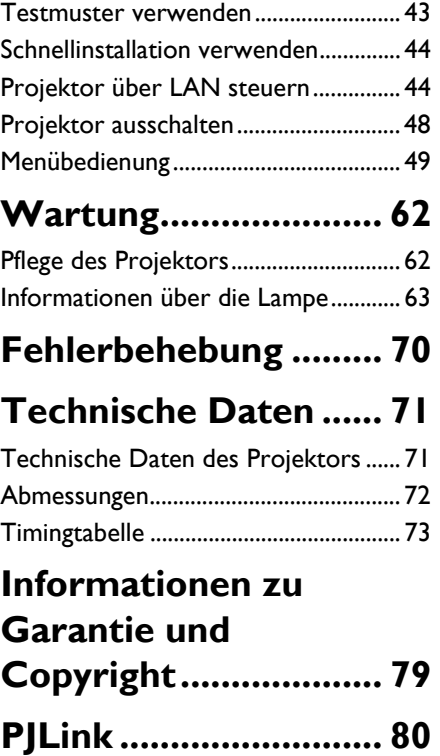

# <span id="page-2-0"></span>**Wichtige Sicherheitshinweise**

Der Projektor wurde so entwickelt und getestet, dass er die neuesten Sicherheitsnormen der Informationstechnologie erfüllt. Um jedoch die Sicherheit dieses Produkts zu gewährleisten, müssen Sie den in diesem Handbuch und auf dem Produkt vermerkten Anweisungen unbedingt Folgen leisten.

#### **Sicherheitshinweise**

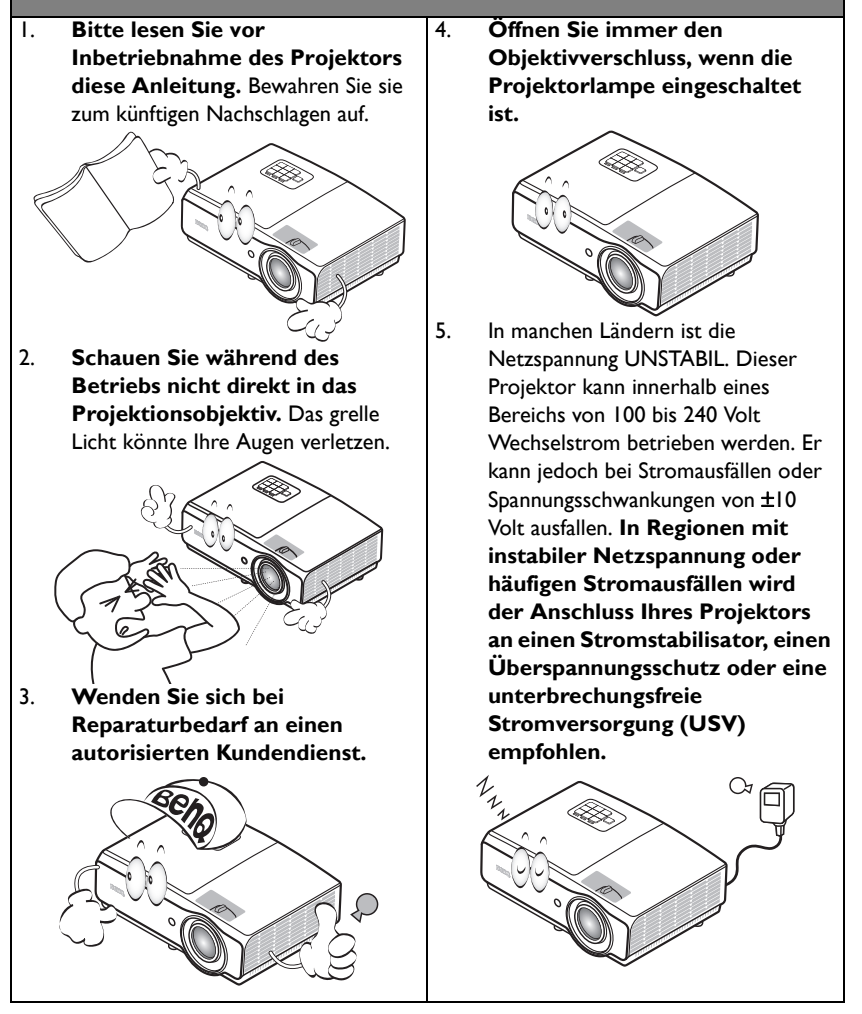

#### **Sicherheitshinweise**

6. Ist der Projektor in Betrieb, dürfen Sie das Projektionsobjektiv nicht mit Gegenständen blockieren, denn diese könnten sich erhitzen und verformen oder sogar einen Brand entfachen. Drücken Sie zum temporären Abschalten der Lampe die **ECO BLANK**-Taste am Projektor oder an der Fernbedienung.

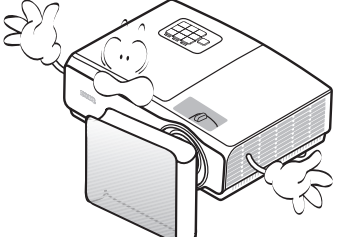

7. Die Lampe wird während des Betriebs extrem heiß. Lassen Sie für einen Lampenwechsel zunächst den Projektor ca. 45 Minuten lang abkühlen, bevor Sie den Lampeneinbau entfernen.

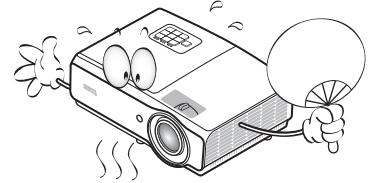

8. Benutzen Sie Lampen nicht über die angegebene maximale Nutzungsdauer hinaus. Eine übermäßige Inbetriebnahme von Lampen über die angegebene Nutzungsdauer hinaus kann in seltenen Fällen zum Zerbrechen der Lampe führen.

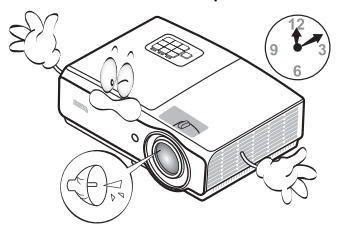

9. Der Stecker des Projektors immer erst abgezogen werden, bevor der Lampeneinbau oder andere elektronische Bauteile ersetzt werden.

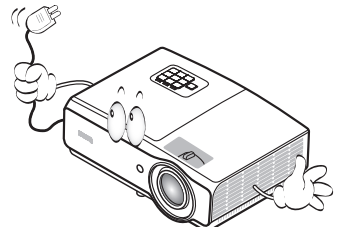

10. Stellen Sie dieses Gerät nicht auf einen instabilen Wagen, Ständer oder Tisch. Das Gerät könnte herunterfallen und schwer beschädigt werden.

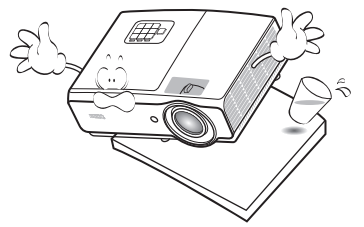

11. Versuchen Sie nicht, diesen Projektor auseinanderzubauen. Im Inneren des Geräts herrschen Hochspannungen, die zum Tode führen können, wenn Sie mit stromführenden Teilen in Kontakt kommen. Die Lampe ist mit einer eigenen abnehmbaren Abdeckung versehen und ist das einzige Teil, das vom Benutzer ersetzt werden kann.

Andere Abdeckungen dürfen unter keinen Umständen geöffnet oder entfernt werden. Wenden Sie sich für Reparaturen an einen entsprechend qualifizierten professionellen Kundendienst.

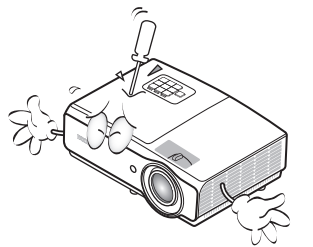

### **Sicherheitshinweise (Fortsetzung)**

- 12. Während der Projektor in Betrieb ist, könnten Sie möglicherweise heiße Luft oder Gerüche bemerken, die aus dem Belüftungsgitter aufsteigen. Dies ist normal und weist nicht auf einen Defekt des Geräts hin.
- 13. Stellen Sie den Projektor nicht an folgenden Standorten auf:
	- Orte mit unzureichender Belüftung oder beengtem Platz. Der Abstand zur Wand muss mindestens 50 cm betragen, und die Belüftung des Projektors darf nicht behindert sein.
	- Orte, an denen extrem hohe Temperaturen auftreten könnten, z. B. im Innern eines Fahrzeugs bei verschlossenen Fenstern.
	- Orte, an denen übermäßige Feuchtigkeit, Staub oder Zigarettenrauch die optischen Bauteile verunreinigen könnten, was die Lebensdauer des Projektors verkürzt und das Bild verdunkelt.

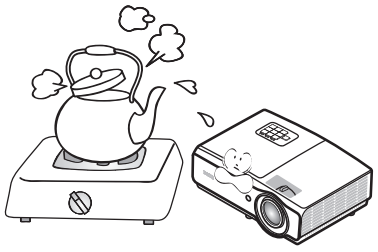

- Orte in der Nähe von Feuermeldern. - Orte mit Temperaturen über 40 °C (104°F).
- Orte in einer Höhe von über 3,000 m (10,000 feet).
- 3.000 m (10000 Fuß) 0 m (0 Fuß)
- 14. Blockieren Sie nicht die Belüftungsöffnungen.
	- Stellen Sie den Projektor nicht auf eine Decke, auf Betten oder auf eine andere weiche Oberfläche.
	- Bedecken Sie den Projektor nicht mit einem Tuch oder einem anderen Gegenstand.
	- In der Nähe des Projektors dürfen sich keine leicht entflammbaren Gegenstände befinden.

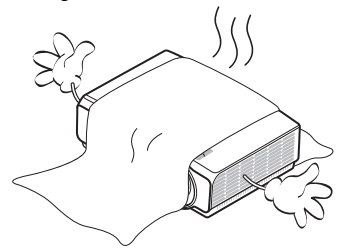

Wenn die Belüftungsöffnungen stark blockiert sind, kann Überhitzung im Projektor zu einem Brand führen.

- 15. Stellen Sie den Projektor für den Betrieb immer auf einer ebenen, waagerechten Fläche auf.
	- Verwenden Sie das Gerät nicht auf unebenen Flächen mit einer Neigung von mehr als 10 Grad von links nach rechts bzw. einem Winkel von mehr als 15 Grad von vorne nach hinten. Die Verwendung des Projektors auf nicht komplett waagerechten Flächen kann zu Fehlfunktionen oder Beschädigungen der Lampe führen.

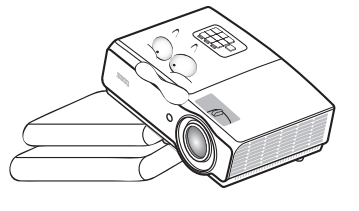

### **Sicherheitshinweise (Fortsetzung)**

16. Stellen Sie das Gerät nicht senkrecht auf eine Seite. Der Projektor könnte dabei umfallen und Verletzungen verursachen oder beschädigt werden.

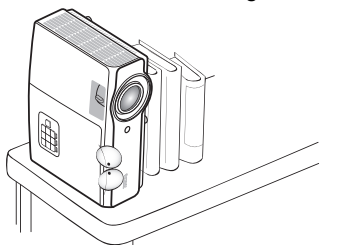

17. Stellen Sie sich nicht auf den Projektor und stellen Sie auch keine Gegenstände auf ihn ab. Neben möglichen Schäden am Projektor könnten Unfälle und Verletzungen auftreten.

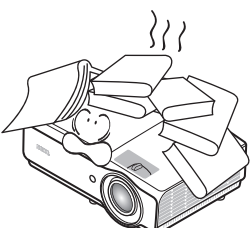

18. Stellen Sie keine Flüssigkeiten auf den Projektor oder in seine Nähe. Wenn Flüssigkeiten in den Projektor eindringen, kann dies zu Fehlfunktionen des Projektors führen. Ist der Projektor nass geworden, ziehen Sie seinen Stecker von der Steckdose ab und wenden Sie sich telefonisch an BenQ, um den Projektor instandsetzen zu lassen.

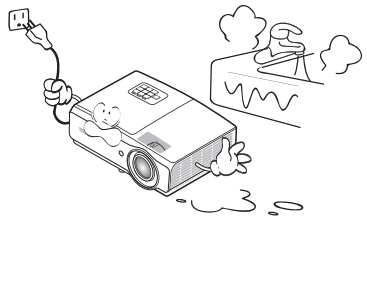

- 19. Dieser Projektor kann an der Decke montiert werden und auf den Kopf gestellte Bilder anzeigen.
	- **Die Deckenmontage des Projektors muss fachgerecht unter Verwendung des speziellen Deckenmontagesatzes von BenQ erfolgen.**

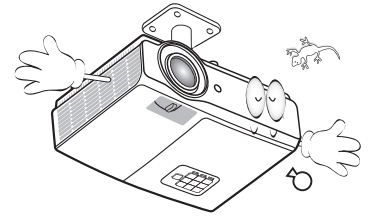

#### **Deckenmontage des Projektors**

**Wir möchten, dass Sie angenehme Erfahrungen mit Ihrem BenQ-Projektor machen und müssen Sie daher auf diese Sicherheitsmaßnahmen aufmerksam machen, um mögliche Verletzungen von Personen und Sachschäden zu vermeiden.**

> Wenn Sie den Projektor an der Decke befestigen möchten, sollten Sie unbedingt einen gut passenden BenQ-Deckenmontagesatz verwenden und sicherstellen, dass dieser fachgerecht und sicher montiert wird.

> Falls Sie für den Projektor einen Deckenmontagesatz eines anderen Herstellers (Nicht-BenQ) verwenden, besteht die Gefahr, dass der Projektor aufgrund einer unsachgemäßen Befestigung mit Schrauben in falscher Bemessung oder Länge von der Decke fällt.

> Der BenQ-Deckenmontagesatz für den Projektor kann im selben Fachgeschäft erworben werden, in dem Sie Ihren BenQ-Projektor gekauft haben. BenQ empfiehlt, dass Sie außerdem ein separates Sicherheitskabel kaufen, das mit dem Kensington-Schloss kompatibel ist, und dieses ordnungsgemäß in der Öffnung für das Kensington-Schloss am Projektor und an der Grundplatte der Deckenmontagehalterung befestigen. Dadurch ergibt sich ergänzend eine Festhaltefunktion für den Projektor, sollte er sich einmal aus seiner Befestigung an der Montagehalterung lösen.

Eine Hg-Lampe enthält Quecksilber.  $/$ Behandeln Sie sie gemäß lokalen Entsorgungsvorschriften. Siehe www.lamprecycle.org.

# <span id="page-6-0"></span>**Einleitung**

## <span id="page-6-1"></span>Leistungsmerkmale

Der Projektor bietet die folgenden Leistungsmerkmale

- **SmartEco™ startet Ihre dynamische Energiesparfunktion** Die SmartEco™-Technologie bietet eine neue Möglichkeit zur Bedienung des Projektorlampensystems und reduziert die Lampenleistung je nach Helligkeit des Inhalts um bis zu 70%.
- **Längere Lampenbetriebslebenszeit mit SmartEco™-Technologie** Die SmartEco™-Technologie verringert den Energieverbrauch und erhöht die Lampenbetriebslebenszeit, wenn der SmartEco-Modus ausgewählt ist.
- **HDMI/MHL-kompatibel** Sie können Inhalte von Ihren Smart-Geräten per HDMI 2/MHL-Verbindung projizieren.
- **Öko-Abschaltung reduziert die Lampenleistung um 70 %** Durch Betätigung der **ECO BLANK**-Taste wird das Bild ausgeblendet, gleichzeitig verringert sich die Lampenleistung unmittelbar um 70 %.
- **USB MINI-B**-Anschluss zur Nutzung der Seite-auf/ab-Befehle (wie Microsoft PowerPoint) mittels Fernbedienung bei Verbindung mit einem PC.
- **USB TYPE A**-Anschluss zur Unterstützung einer 5-V/1,5-A-Ausgabe.
- **Weniger als 0,5 W im Bereitschaftsmodus** Weniger als 0,5 W Stromverbrauch im Bereitschaftsmodus.
- **Filterlos**
- Filterloses Design zur Verringerung von Wartungs- und Betriebskosten.
- **Auto-Anpassung mit einem Tastendruck** Mit der AUTO-Taste am Tastenfeld oder an der Fernbedienung wird sofort die beste Bildqualität angezeigt.
- **Integrierte(r) 10-W-Lautsprecher** Der/die integrierte(n) 10-W-Lautsprecher liefert gemischten Ton in Mono, wenn eine Audioquelle angeschlossen ist.
- **Autom. Abschaltung, Signal Strom Ein, Direkt Strom Ein**

Die Funktion **Autom. Abschaltung** ermöglicht, dass sich der Projektor automatisch ausschaltet, wenn nach einem festgelegten Zeitraum kein Eingangssignal erkannt wird. Die Funktion **Signal Strom Ein** schaltet Ihren Projektor automatisch ein, sobald ein Signaleingang erkannt wird; **Direkt Strom Ein** startet den Projektor automatisch, wenn die Stromversorgung hergestellt ist.

- **Sofortiger Neustart** Die wählbare **Sofortiger Neustart**-Funktion ermöglicht Ihnen, den Projektor umgehend innerhalb von 90 Sekunden nach der Abschaltung wieder einzuschalten.
- **3D-Funktion unterstützt** Verschiedene 3D-Formate gestalten die 3D-Funktion flexibler. Durch die Präsentation der Bildtiefe können Sie mit einer 3D-Brille von BenQ dreidimensionale Filme, Videos und Sportereignisse auf realistischere Weise genießen.
- Automatische Trapezkorrektur gleicht Bildverzerrungen automatisch aus.
- *i* $\widehat{\mathbb{F}}$  **Die Helligkeit des projizierten Bildes variiert je nach der Umgebungshelligkeit sowie den ausgewählten Einstellungen für den Kontrast und die Helligkeit des Eingangssignals und steht in direkter Relation zum Projektionsabstand.**
	- **Die Helligkeit der Lampe nimmt mit der Zeit ab und kann von den Herstellerangaben abweichen. Dies ist normal und ein erwartetes Verhalten.**

## <span id="page-7-0"></span>Lieferumfang

Packen Sie den Produktkarton vorsichtig aus und prüfen Sie, ob alle unten abgebildeten Teile vorhanden sind. Sollte eines dieser Teile fehlen, wenden Sie sich bitte an die entsprechende Verkaufsstelle.

## **Standardzubehör**

**Das mitgelieferte Zubehör ist für Ihre Region geeignet und kann von dem abgebildeten Zubehör abweichen.**

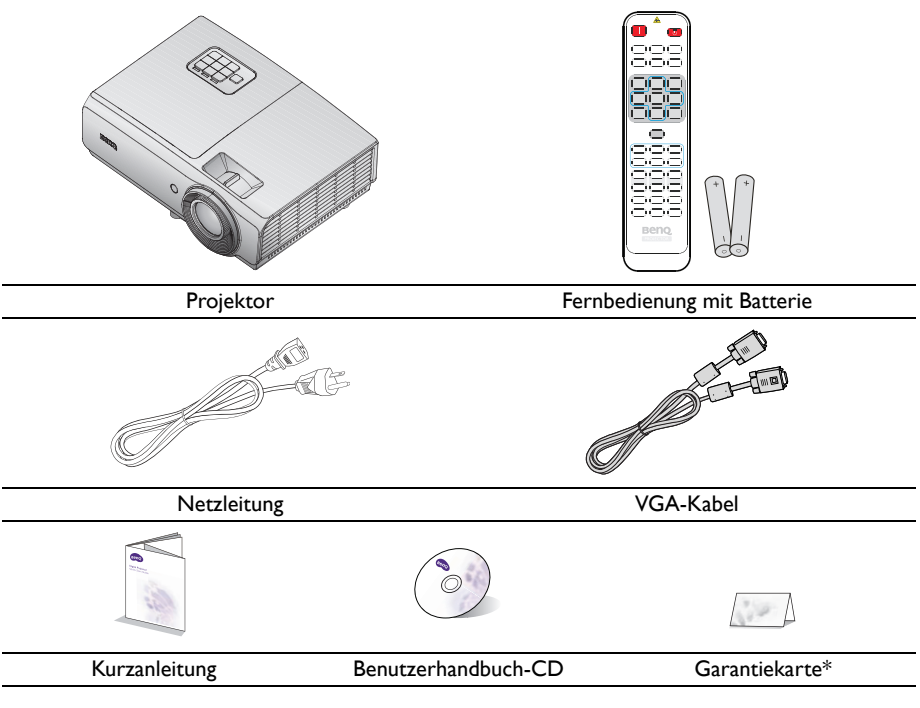

## **Optionales Zubehör**

- 1. Ersatzlampe
- 2. Deckenmontagesatz
- 3. Transporttasche
- 4. 3D-Brille
- 5. WLAN-Dongle: QCast (QP01), InstaShow™ (WDC10)

\*Die Garantiekarte ist nur in bestimmten Regionen beigefügt. Erkundigen Sie sich bei Ihrem Händler nach Details.

## <span id="page-8-0"></span>Außenansicht des Projektors

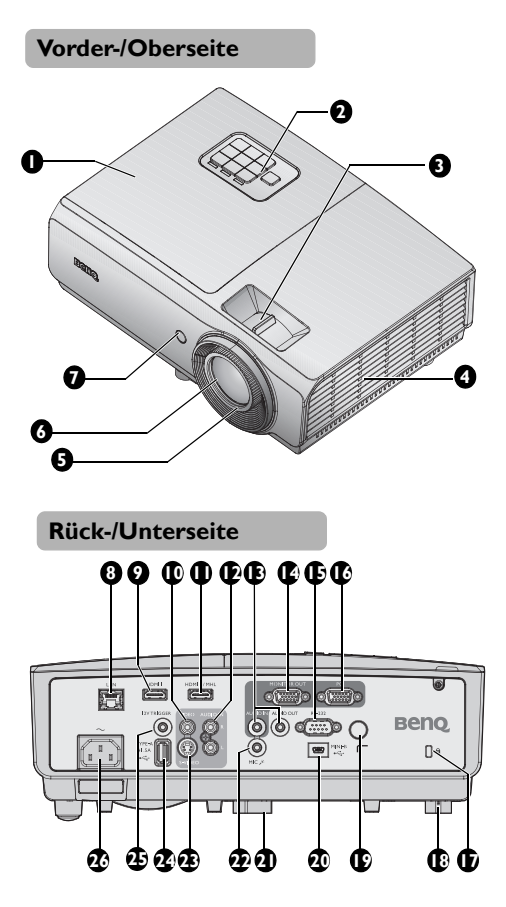

- <span id="page-8-25"></span>1. Lampenfachabdeckung
- <span id="page-8-22"></span>2. Externes Bedienfeld (Siehe ["Projektor" auf Seite 11](#page-10-1) für Einzelheiten.)
- <span id="page-8-24"></span>3. Zoomring
- <span id="page-8-21"></span>4. Lüftungsöffnung (Zuluft für kühle Luft)
- <span id="page-8-19"></span>5. Fokusring
- <span id="page-8-20"></span>6. Projektionslinse
- <span id="page-8-23"></span>7. Vorderer IR-Fernbedienungssensor

- <span id="page-8-26"></span>8. RJ45-LAN-Anschluss
- <span id="page-8-4"></span>9. HDMI-1-Eingang
- <span id="page-8-5"></span>10. VIDEO-Eingang
- <span id="page-8-2"></span>11. HDMI-2/MHL-Eingang
- <span id="page-8-6"></span>12. Audioeingang (L/R)
- <span id="page-8-7"></span>13. Audioeingang/-ausgang
- <span id="page-8-1"></span>14. Monitorausgang
- <span id="page-8-8"></span>15. RS232-Steuerport
- <span id="page-8-27"></span><span id="page-8-9"></span>16. PC-Eingang
- <span id="page-8-3"></span>17. Öffnung für Kensington-Schloss (Diebstahlschutz)
- <span id="page-8-10"></span>18. Einstellfuß auf Rückseite
- <span id="page-8-11"></span>19. Rückwärtiger IR-Fernbedienungssensor
- <span id="page-8-12"></span>20. USB-Mini-B-Port
- <span id="page-8-13"></span>21. Einstellfuß auf Vorderseite
- <span id="page-8-14"></span>22. Mikrofonanschluss
- <span id="page-8-15"></span>23. S-VIDEO-Eingang
- <span id="page-8-16"></span>24. USB-Typ-A-Port
- <span id="page-8-17"></span>25. 12-V-Steuerausgang Zum Auslösen externer Geräte wie elektrischer Leinwände, Beleuchtungen etc. Informationen zum Anschließen dieser Geräte erhalten Sie bei Ihrem Händler.
- <span id="page-8-18"></span>26. Netzleitungsanschluss

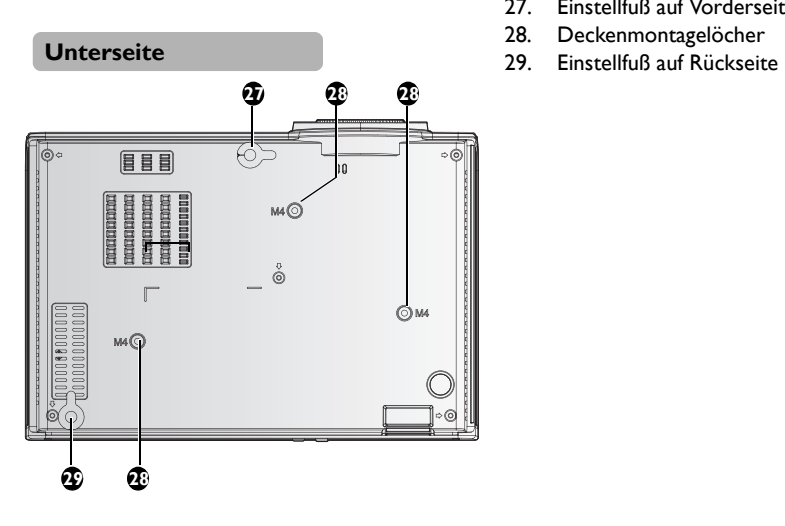

- <span id="page-9-2"></span>27. Einstellfuß auf Vorderseite
- <span id="page-9-0"></span>28. Deckenmontagelöcher
- <span id="page-9-1"></span>

## <span id="page-10-0"></span>Bedienelemente und Funktionen

## <span id="page-10-1"></span>**Projektor**

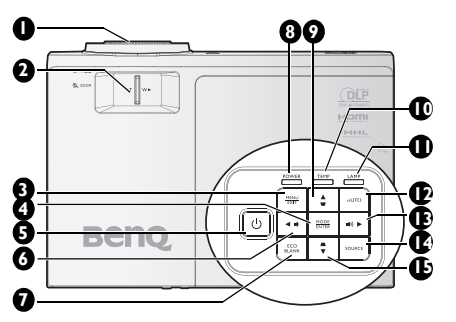

### <span id="page-10-15"></span>**1. Fokusring**

Zur Anpassung der Darstellung des projizierten Bildes. Siehe ["Bildgröße und](#page-25-1)  [schärfe fein einstellen" auf Seite 26](#page-25-1) für Einzelheiten.

### <span id="page-10-2"></span>**2. Zoom**-**Ring**

Zur Anpassung der Darstellung des projizierten Bildes. Siehe ["Bildgröße und](#page-25-1)  [schärfe fein einstellen" auf Seite 26](#page-25-1) für Einzelheiten.

### <span id="page-10-3"></span>**3. MENU/EXIT**

Schaltet das Bildschirmmenü (OSD) ein. Kehrt zum vorherigen OSD-Menü zurück, beendet das Menü und speichert die Menüeinstellungen. Siehe "Menüs verwenden" [auf Seite 29](#page-28-1) für weitere Einzelheiten.

### <span id="page-10-14"></span>**4. MODE/ENTER**

Wählt einen verfügbaren Bildmodus aus. Siehe ["Bildmodus auswählen" auf Seite 36](#page-35-1) für Einzelheiten.

Führt den im OSD-Menü ausgewählten Menübefehl aus. Siehe "Menüs verwenden" [auf Seite 29](#page-28-1) für Einzelheiten.

### <span id="page-10-4"></span>**5.** (<sup>1</sup>) POWER

Schaltet zwischen Bereitschaftsmodus und Betriebsmodus des Projektors um. Siehe ["Projektor einschalten" auf Seite 25](#page-24-2)

und ["Projektor ausschalten" auf Seite 48](#page-47-1) für weitere Einzelheiten.

<span id="page-10-9"></span>**6. ◄ Links/ Lautstärke verringern** Verringert die Lautstärke. Siehe "Lautstärke [anpassen" auf Seite 43](#page-42-1) für Einzelheiten.

### <span id="page-10-10"></span>**7. ECO BLANK**

Dient dem Ausblenden des Projektionsbildes. Siehe .. Bild ausblenden" [auf Seite 41](#page-40-3) für Einzelheiten.

#### <span id="page-10-12"></span>**8. POWER-Lichtanzeige**

Leuchtet oder blinkt, wenn der Projektor in Betrieb ist. Siehe "Anzeigen" auf Seite [69](#page-68-0) für Einzelheiten.

<span id="page-10-13"></span>9. Schrägposition-/Pfeiltasten (  $\blacksquare/\blacktriangle$ **Aufwärts)**

> Korrigiert manuell Bildverzerrungen, die von einer abgewinkelten Projektion stammen. Siehe "2D Trapezkorrektur [korrigieren" auf Seite 27](#page-26-0) für Einzelheiten.

#### <span id="page-10-16"></span>**10. TEMP (Temperaturwarnleuchte)** Leuchtet rot, wenn die Temperatur des Projektors zu hoch wird. Siehe "Anzeigen" [auf Seite 69](#page-68-0) für Einzelheiten.

### <span id="page-10-11"></span>**11. LAMP-Lichtanzeige**

Zeigt den Status der Lampe an. Leuchtet oder blinkt, wenn ein Problem mit der Lampe aufgetreten ist. Siehe "Anzeigen" [auf Seite 69](#page-68-0) für Einzelheiten.

### <span id="page-10-5"></span>**12. AUTO**

Legt die besten Bildzeitsteuerungen für das angezeigte Bild automatisch fest. Siehe ..Bild automatisch einstellen" auf Seite 26 für Einzelheiten.

#### <span id="page-10-6"></span>**13. ► Rechts/ Lautstärke erhöhen** Erhöht die Lautstärke. Siehe "Lautstärke [anpassen" auf Seite 43](#page-42-1) für Einzelheiten.

Im OSD-Menü werden die Tasten 6, 9, 13 und 15 als Richtungstasten eingesetzt, mit denen Sie die gewünschte Menüelemente auswählen und Einstellungen vornehmen können. Siehe "Menüs verwenden" auf [Seite 29](#page-28-1) für Einzelheiten.

### <span id="page-10-7"></span>**14. SOURCE**

Zeigt die Auswahlleiste für die Quelle an. Siehe "Eingangssignal wechseln" auf Seite [33](#page-32-1) für Einzelheiten.

#### <span id="page-10-8"></span>**15. Trapezkorrektur-/Pfeiltasten ( /▼ Abwärts)**

Korrigiert manuell Bildverzerrungen, die von einer abgewinkelten Projektion stammen. Siehe "2D Trapezkorrektur [korrigieren" auf Seite 27](#page-26-0) für Einzelheiten.

## **Fernbedienung**

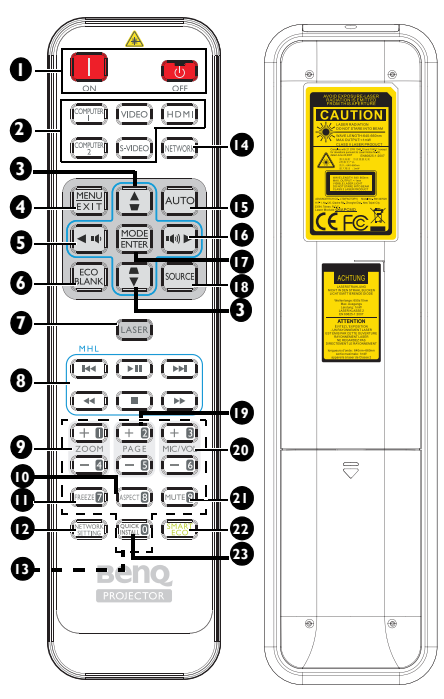

<span id="page-11-4"></span>**1. Ein / Aus**

Schaltet zwischen Bereitschaftsmodus und Betriebsmodus des Projektors um.

- <span id="page-11-5"></span>**2. Quellenauswahltasten** Wählt eine Eingangsquelle zur Anzeige.
- <span id="page-11-6"></span>**3.** Schrägposition-/Pfeiltasten (■/▲ **Aufwärts,** /**▼ Abwärts)**

Korrigiert manuell Bildverzerrungen, die von einer abgewinkelten Projektion stammen.

<span id="page-11-7"></span>**4. MENU/EXIT**

Schaltet das Bildschirmmenü (OSD) ein. Kehrt zum vorherigen OSD-Menü zurück, beendet das Menü und speichert die Menüeinstellungen.

### <span id="page-11-0"></span>**5. ◄ Links/**

Verringert die Projektorlautstärke.

### <span id="page-11-1"></span>**6. ECO BLANK**

Dient zum Ausblenden des Projektionsbildes.

## <span id="page-11-8"></span>**7. LASER**

Schaltet den Laserpointer für Präsentationen ein.

### <span id="page-11-13"></span>**8. MHL-Bedientasten**

Funktionen während der Medienwiedergabe: Vorherige Datei/ Wiedergabe/Pause/Nächste Datei/ Rücklauf/Stopp/Schnellvorlauf. Nur bei Steuerung Ihres Smart-Gerätes im MHL-Modus verfügbar.

### <span id="page-11-14"></span>**9. ZOOM+/ZOOM-**

Vergrößert oder verkleinert das projizierte Bild.

### <span id="page-11-11"></span>**10. ASPECT**

Wählt das Bildformat aus.

### <span id="page-11-10"></span>**11. FREEZE**

Zeigt das projizierte Bild als Standbild an.

### <span id="page-11-2"></span>**12. NETWORK SETTING**

Ruft das **Netzwerkeinstellungen**-Menü auf.

### <span id="page-11-12"></span>**13. Zifferntasten**

Gibt Ziffern in den Netzwerkeinstellungen ein.

**Die Zifferntasten 1, 2, 3, 4 können bei**   $\Gamma$ **Aufforderung zur Kennworteingabe nicht gedrückt werden.**

### <span id="page-11-3"></span>**14. NETWORK**

Bei diesem Projektor nicht verfügbar.

### <span id="page-11-9"></span>**15. AUTO**

Legt die besten Bildzeitsteuerungen für das angezeigte Bild automatisch fest. Wenn kein OSD-Menü angezeigt wird und eine MHL-Quelle anliegt, zum Umschalten zwischen MHL- und DLP-Modus an Fernbedienung für MHL-Tasten 3 Sekunden drücken.

### <span id="page-12-5"></span>**16. ► Rechts/**

Erhöht die Projektorlautstärke. Im OSD-Menü werden die Tasten 3, 5 und 16 als Richtungstasten eingesetzt, mit denen Sie die gewünschte Menüelemente auswählen und Einstellungen vornehmen können. Bei der MHL-Funktion dienen 3, 5 und 16 als Richtungstasten, 4 als **MENU/EXIT**und 17 als **MODE/ENTER**-Taste.

### <span id="page-12-0"></span>**17. MODE/ENTER**

Wählt einen verfügbaren Bildmodus aus. Zum Aktivieren eines im Bildschirmmenü (OSD) ausgewählten Menüelementes.

### <span id="page-12-1"></span>**18. SOURCE**

Zeigt die Auswahlleiste für die Quelle an.

## <span id="page-12-6"></span>**19. PAGE +/PAGE -**

Bedienen Sie Ihr Anzeigesoftwareprogramm (an einem angeschlossenen Computer), das auf Seite-aufwärts/abwärts-Befehle (wie Microsoft PowerPoint) reagiert.

### <span id="page-12-2"></span>**20. MIC/VOL +/MIC/VOL -**

Mikrofoneingangslautstärkeeinstellung.

### <span id="page-12-7"></span>**21. MUTE**

Schaltet die Tonausgabe des Projektors ein und aus.

### <span id="page-12-4"></span>**22. SMART ECO**

Wechselt den Lampenmodus zwischen Öko/Normal und SmartEco.

### <span id="page-12-3"></span>**23. QUICK INSTALL**

Ruft das **Schnellinstallation**-Menü auf.

### **Laserpointer bedienen**

Der Laserpointer ist ein professionelles Hilfsmittel für Präsentationen. Gibt bei Betätigung einen roten Lichtstrahl aus.

Der Laserstrahl ist sichtbar. Der Laserstrahl wird solange ausgegeben, wie die LASER-Taste gedrückt gehalten wird.

**Schauen Sie nicht direkt in die Öffnung, aus der der Laserstrahl austritt, richten Sie den Laserstrahl nicht auf Personen oder Tiere. Lesen Sie vor dem Einsatz die Warnhinweise auf der Rückseite der Fernbedienung.**

Der Laserpointer ist kein Spielzeug. Eltern sollten sich gründlich über die Gefahren der Laserstrahlung informieren und die Fernbedienung stets außerhalb der Reichweite von Kindern aufbewahren.

**Wenn sich der Projektor im MHL-Modus befindet, entspricht das Tastenfeld am Projektor der Tastenbelegung an der Fernbedienung.**

## **Ihr Smart-Gerät mit der Fernbedienung steuern**

Wenn der Projektor Inhalte von Ihrem MHL-kompatiblen Smart-Gerät projiziert, können Sie Ihr Smart-Gerät mit der Fernbedienung steuern.

Drücken und halten Sie zum Aufrufen des MHL-Modus 3 Sekunden die **AUTO**-Taste. Folgende Tasten stehen zur Steuerung Ihres Smart-Gerätes zur Verfügung, Pfeiltasten

#### ( /▲ **Aufwärts**, /▼ **Abwärts**, ◄ **Links**, ► **Rechts**), **MENU/EXIT**, **MHL-Bedientasten**.

Drücken und halten Sie zum Verlassen des MHL-Modus 3 Sekunden die **AUTO**-Taste.

### (Verfügbar in Japan)

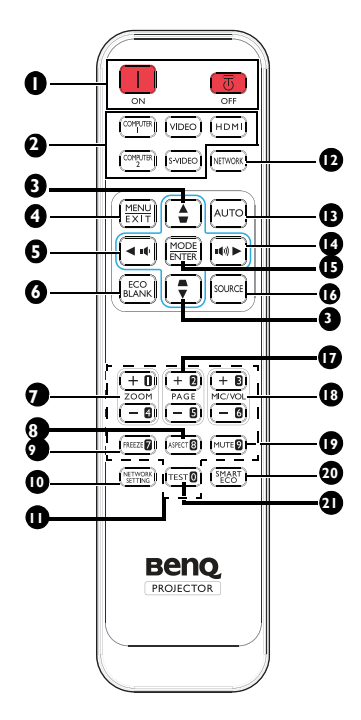

- <span id="page-13-6"></span>**1. II** Ein / **C** Aus Schaltet zwischen Bereitschaftsmodus und Betriebsmodus des Projektors um.
- <span id="page-13-7"></span>**2. Quellenauswahltasten** Wählt eine Eingangsquelle zur Anzeige.
- <span id="page-13-8"></span>**3.** Schrägposition-/Pfeiltasten (■/▲ **Aufwärts,** /**▼ Abwärts)**

Korrigiert manuell Bildverzerrungen, die von einer abgewinkelten Projektion stammen.

### <span id="page-13-9"></span>**4. MENU/EXIT**

Schaltet das Bildschirmmenü (OSD) ein. Kehrt zum vorherigen OSD-Menü zurück, beendet das Menü und speichert die Menüeinstellungen.

### <span id="page-13-0"></span>**5. ◄ Links/**

Verringert die Projektorlautstärke.

### <span id="page-13-1"></span>**6. ECO BLANK**

Dient zum Ausblenden des Projektionsbildes.

### <span id="page-13-13"></span>**7. ZOOM+/ZOOM-**

Vergrößert oder verkleinert das projizierte Bild.

## <span id="page-13-14"></span>**8. ASPECT**

Wählt das Bildformat aus.

### <span id="page-13-11"></span>**9. FREEZE**

<span id="page-13-2"></span>Zeigt das projizierte Bild als Standbild an. **10. NETWORK SETTING**

Ruft das **Netzwerkeinstellungen**-Menü auf.

### <span id="page-13-15"></span>**11. Zifferntasten**

Gibt Ziffern in den Netzwerkeinstellungen ein.

**Die Zifferntasten 1, 2, 3, 4 können bei**   $\mathbb{C}^7$ **Aufforderung zur Kennworteingabe nicht gedrückt werden.**

### <span id="page-13-5"></span>**12. NETWORK**

Bei diesem Projektor nicht verfügbar.

### <span id="page-13-10"></span>**13. AUTO**

Legt die besten Bildzeitsteuerungen für das angezeigte Bild automatisch fest.

Wenn kein OSD-Menü angezeigt wird und eine MHL-Quelle anliegt, zum Umschalten zwischen MHL- und DLP-Modus an Fernbedienung für MHL-Tasten 3 Sekunden drücken.

### <span id="page-13-12"></span>**14. ► Rechts/**

Erhöht die Projektorlautstärke.

Im OSD-Menü werden die Tasten 3, 5 und 14 als Richtungstasten eingesetzt, mit denen Sie die gewünschte Menüelemente auswählen und Einstellungen vornehmen können.

Bei der MHL-Funktion dienen 3, 5 und 14 als Richtungstasten, 4 als **MENU/EXIT**und 15 als **MODE/ENTER**-Taste.

### <span id="page-13-3"></span>**15. MODE/ENTER**

Wählt einen verfügbaren Bildmodus aus. Zum Aktivieren eines im Bildschirmmenü (OSD) ausgewählten Menüelementes.

### <span id="page-13-4"></span>**16. SOURCE**

Zeigt die Auswahlleiste für die Quelle an.

14 Einleitung

#### **17. PAGE +/PAGE -**

Bedienen Sie Ihr

Anzeigesoftwareprogramm (an einem angeschlossenen Computer), das auf Seite-aufwärts/abwärts-Befehle (wie Microsoft PowerPoint) reagiert.

#### <span id="page-14-0"></span>**18. MIC/VOL +/MIC/VOL -**

Mikrofoneingangslautstärkeeinstellung.

### <span id="page-14-3"></span>**19. MUTE**

Schaltet die Tonausgabe des Projektors ein und aus.

#### <span id="page-14-2"></span>**20. SMART ECO**

Wechselt den Lampenmodus zwischen Öko/Normal und SmartEco.

#### <span id="page-14-1"></span>**21. TEST**

Zeigt die Testmuster an.

## **Betriebsreichweite der Fernbedienung**

Infrarot- (IR) Fernbedienungssensor befindet sich an der Vorder- und Rückseite des Projektors. Die Fernbedienung muss für eine richtige Funktionsweise mit einer maximalen Abweichung von 30 Grad senkrecht auf den Sensor der IR-Fernbedienung des Projektors gerichtet werden. Der Abstand zwischen der Fernbedienung und dem Sensor darf nicht mehr als 8 Meter betragen.

Stellen Sie sicher, dass sich keine Hindernisse zwischen Fernbedienung und IR-Sensor am Projektor befinden, da diese den Infrarotstrahl unterbrechen können.

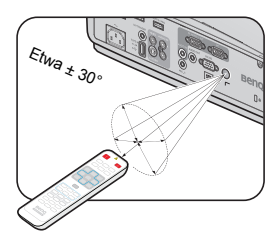

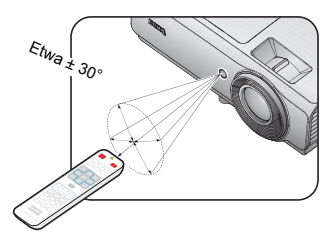

## **Batterie der Fernbedienung wechseln**

- 1. Um das Batteriefach zu öffnen, drehen Sie die Fernbedienung um, so dass Sie seine Rückseite sehen, drücken Sie auf die Stelle mit Fingergriff auf dem Deckel und schieben Sie ihn in Pfeilrichtung, wie abgebildet ist. Der Deckel wird herausgeschoben.
- 2. Nehmen Sie bereits eingelegte Batterien heraus (falls vorhanden) und legen Sie zwei AAA-Batterien ein, wobei Sie sich an die Polung der Batterien halten müssen, die unten im Batteriefach markiert ist. Positiv (+) kommt nach Positiv und Negativ (-) nach Negativ.
- 3. Bringen Sie den Deckel wieder an, indem Sie ihn mit der Unterseite ausrichten und wieder aufschieben. Stoppen Sie, wenn er einrastet.

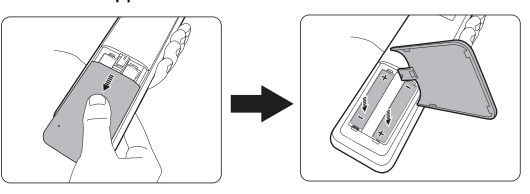

- **Vermeiden Sie übermäßige Hitze oder Feuchtigkeit.** 
	- **Wenn die Batterien falsch eingelegt werden, können sie beschädigt werden.**
	- **Verwenden Sie für den Batteriewechsel nur Batterien vom selben oder gleichwertigen Typ, der vom Batteriehersteller empfohlen wurde.**
	- **Entsorgen Sie die alte Batterie gemäß den Hinweisen des Herstellers.**
	- **Werfen Sie eine Batterie auf keinen Fall ins Feuer. Es besteht sonst Explosionsgefahr.**
	- **Wenn die Batterien leer sind oder Sie die Fernbedienung längere Zeit nicht benutzen werden, nehmen Sie die Batterien heraus, um Schäden an der Fernbedienung durch ein mögliches Auslaufen der Batterien zu vermeiden.**
	- **Falls die Batterie durch einen falschen Typ ersetzt wird, besteht Explosionsgefahr.**
	- **Entsorgen Sie verbrauchte Batterien entsprechend den Anweisungen.**

# <span id="page-17-0"></span>**Projektor aufstellen**

## <span id="page-17-1"></span>Standort auswählen

Der Projektor ist so ausgelegt, dass er an einer von vier möglichen Positionen montiert werden kann:

#### **1. Tisch vorne**

Bei dieser Variante wird der Projektor auf einem Tisch vor der Leinwand positioniert. So wird der Projektor zum schnellen Aufstellen und Transportieren am häufigsten positioniert.

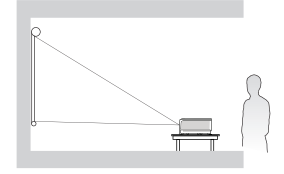

#### **2. Tisch hinten**

Bei dieser Variante wird der Projektor auf einem Tisch hinter der Leinwand positioniert.

Beachten Sie, dass hierfür eine spezielle Projektionsfläche für rückseitige Projektion erforderlich ist.

\*Stellen Sie **Tisch hinten** im Menü **EINSTELLUNGEN: Standard** > **Projektorposition** ein, nachdem Sie den Projektor eingeschaltet haben.

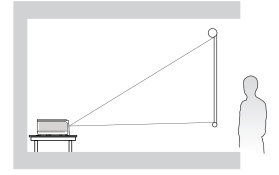

#### **3. Decke vorne**

Bei dieser Standortwahl wird der Projektor mit der Oberseite von der Decke nach unten hängend vor der Projektionsfläche befestigt.

Verwenden Sie zur Befestigung des Projektors an der Decke den BenQ-Deckenmontagesatz von Ihrem Händler.

\*Stellen Sie **Decke vorne** im Menü **EINSTELLUNGEN: Standard** > **Projektorposition** ein, nachdem Sie den Projektor eingeschaltet haben.

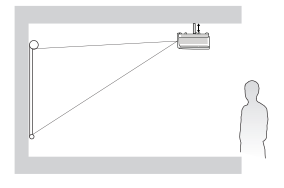

### **4. Decke hinten**

Bei dieser Standortwahl wird der Projektor mit der Oberseite on der Decke nach unten hängend hinter der Projektionsfläche befestigt.

Beachten Sie, dass hierfür eine spezielle Projektionsfläche für rückseitige Projektion sowie der BenQ-Deckenmontagesatz erforderlich ist.

\*Stellen Sie **Decke hinten** im Menü **EINSTELLUNGEN: Standard** > **Projektorposition** ein, nachdem Sie den Projektor eingeschaltet haben.

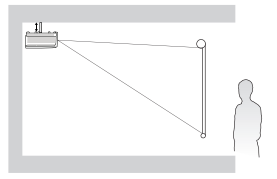

Die Raumaufteilung und Ihre persönlichen Vorlieben geben vor, für welchen Standort Sie sich entscheiden. Beachten Sie bei der Standortwahl die Größe und die Position Ihrer Projektionsfläche, die Stelle einer geeigneten Netzsteckdose sowie den Standort und Abstand zwischen Projektor und sonstigen Geräten.

## <span id="page-18-0"></span>Bevorzugte Bildgröße für die Projektion einstellen

Die Größe des projizierten Bildes wird jeweils vom Abstand zwischen Projektionsobjektiv und Projektionsfläche, der Zoomeinstellung (falls verfügbar) und dem Videoformat beeinflusst.

## **Projektionsmaße**

Siehe ["Abmessungen" auf Seite 72](#page-71-1) für die Mitte der Objektivmaße dieses Projektors, bevor Sie die geeignete Position berechnen.

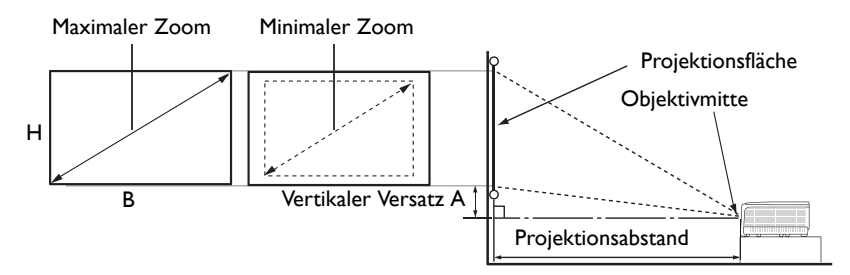

### **XGA SX751**

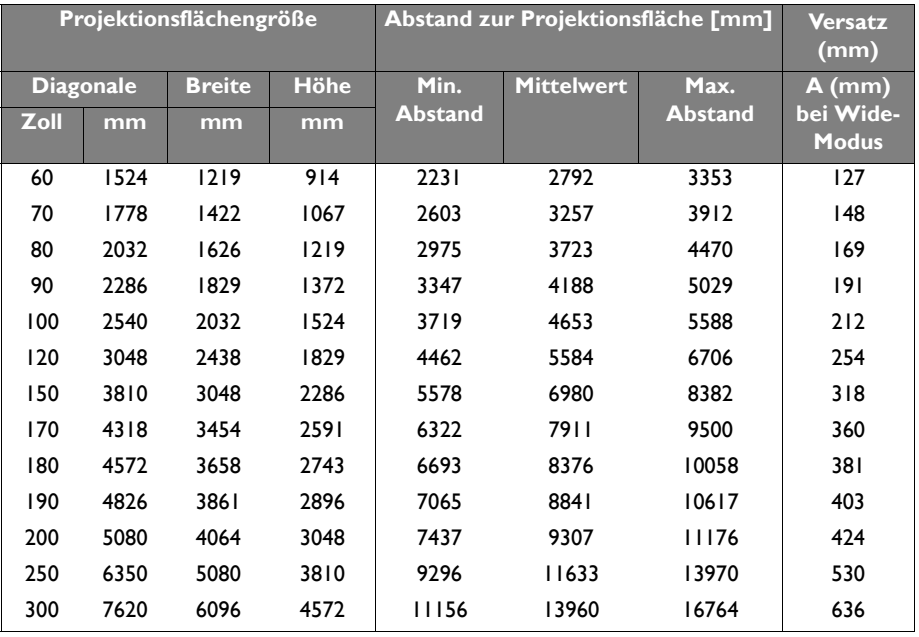

## **WXGA SW752**

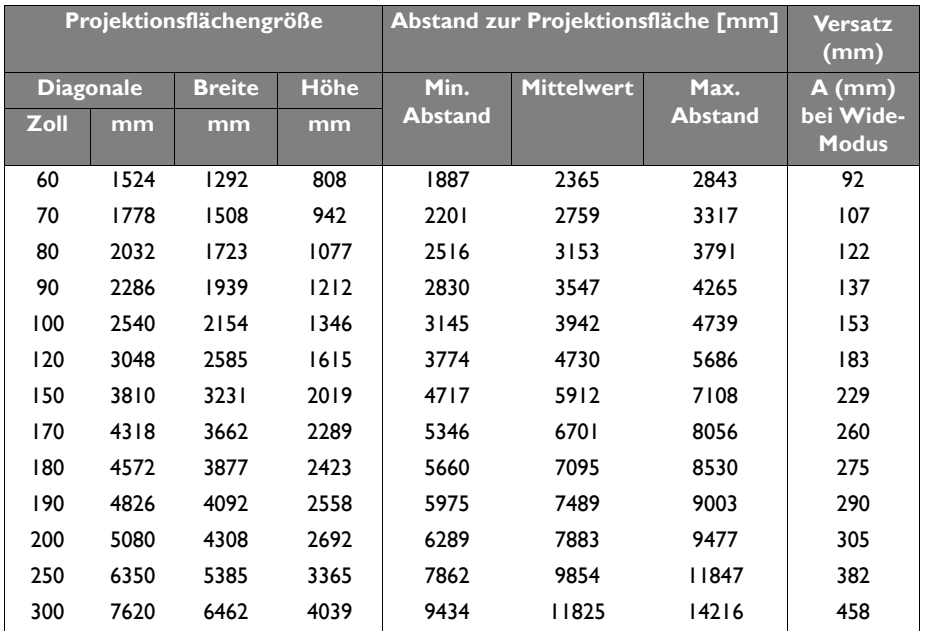

### **1080P SH753**

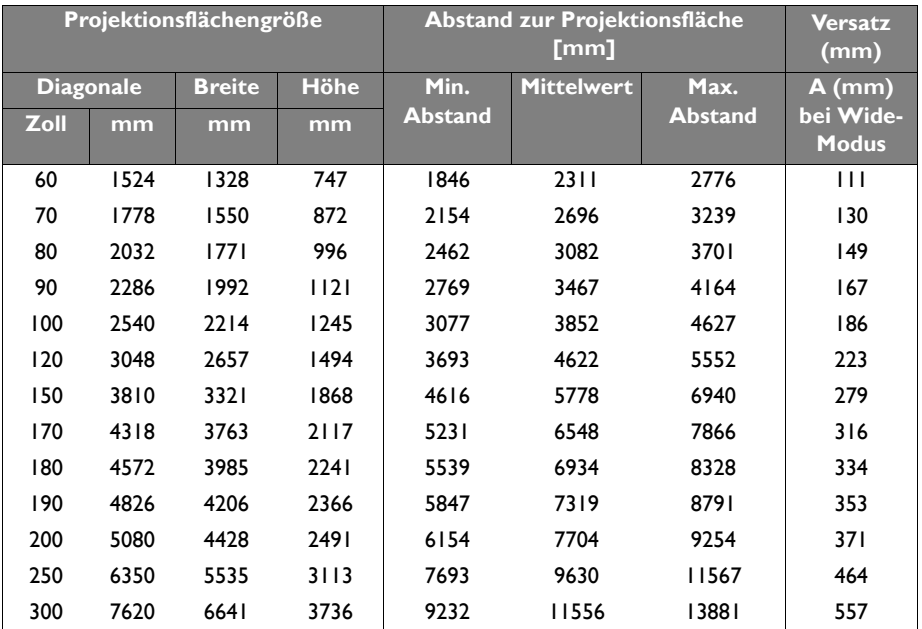

### **WUXGA SU754**

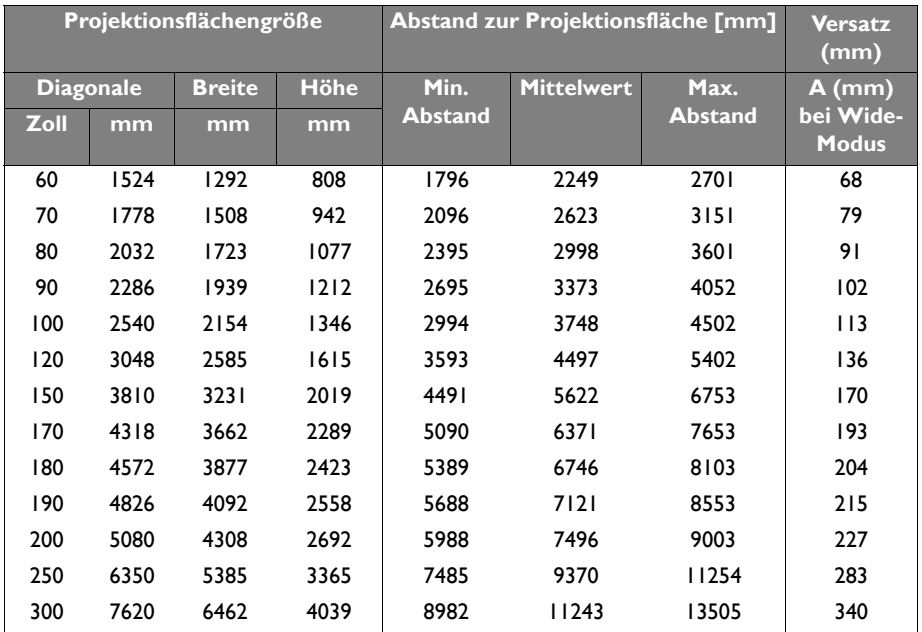

**Aufgrund von Unterschieden bei optischen Komponenten können diese Zahlen um 5% abweichen. Wenn Sie den Projektor dauerhaft montieren möchten, empfiehlt BenQ, vor dem Anbringen Projektionsgröße und -abstand mit dem Projektor an Ort und Stelle zu testen, um die optischen Eigenschaften des jeweiligen Projektors zu berücksichtigen. So können Sie die ideale Montageposition ermitteln, die für Ihren Montagestandort am besten geeignet ist.**

## <span id="page-21-0"></span>**Verbindungen**

Für den Anschluss einer Signalquelle an den Projektor müssen Sie Folgendes tun:

- 1. Schalten Sie vor dem Anschluss alle Geräte aus.<br>2. Verwenden Sie die richtigen Signalkabel für die in
- 2. Verwenden Sie die richtigen Signalkabel für die jeweilige Quelle.<br>3. Stellen Sie sicher dass die Kabel fest angeschlossen sind
- Stellen Sie sicher, dass die Kabel fest angeschlossen sind.

**Für die nachstehenden Anschlüsse sind einige Kabel eventuell nicht im Lieferumfang des Projektors enthalten (siehe ["Lieferumfang" auf Seite 8](#page-7-0)). Es sind jedoch handelsübliche Kabel von Elektrofachgeschäften.** 

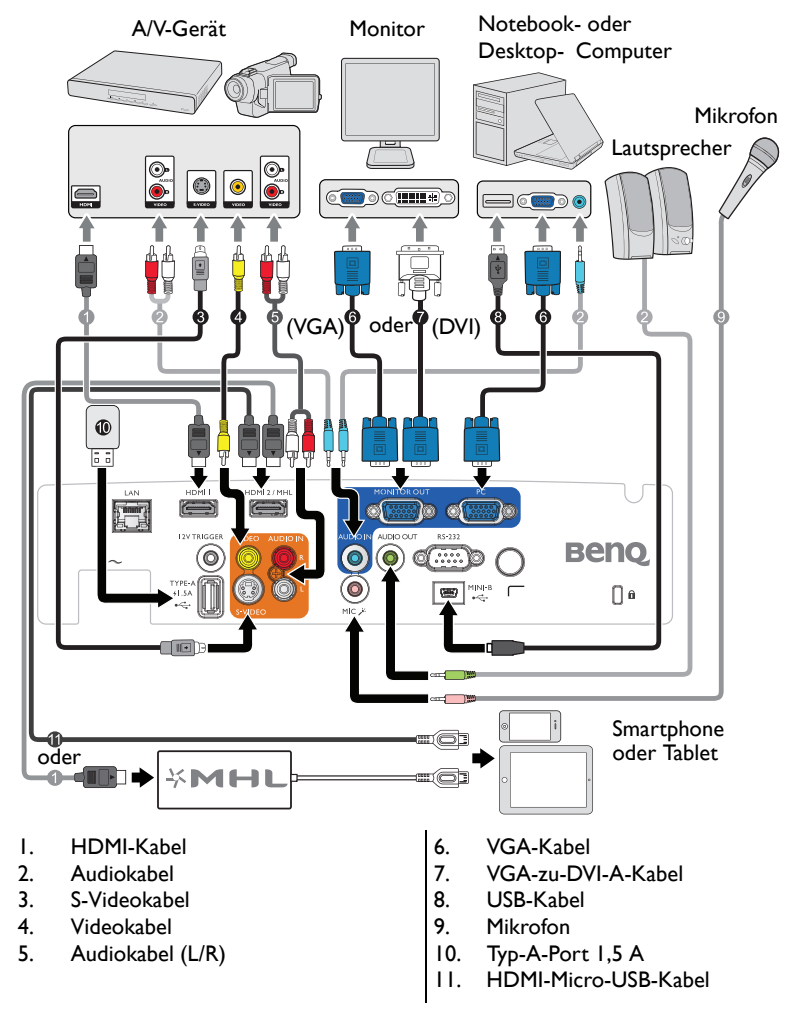

**Auf einigen Notebooks werden ihre externe Videoanschlüsse nicht aktiviert, wenn sie mit einem Projektor verbunden werden. Mit einer Tastenkombination wie FN + F3 oder der CRT/LCD-Taste lässt sich die externe Anzeige ein-/ausschalten. Suchen Sie auf dem Notebook nach einer mit CRT/LCD gekennzeichneten Funktionstaste oder einer Funktionstaste mit einem** 

**Monitorsymbol. Drücken Sie gleichzeitig die FN-Taste und die gekennzeichnete Funktionstaste. Die Tastenkombinationen Ihres Notebooks sind in der Dokumentation Ihres Notebooks erklärt.**

## <span id="page-22-0"></span>Videoquellen anschließen

Für den Anschluss des Projektors an eine Videoquelle wird nur eine der Anschlussmethoden benötigt, wobei jede davon jedoch eine jeweils anders geartete Videoqualität bietet. Meistens hängt die von Ihnen gewählte Methode von der Verfügbarkeit passender Ausgänge am Projektor und an der Videoquelle ab; beachten Sie die nachstehende Beschreibung:

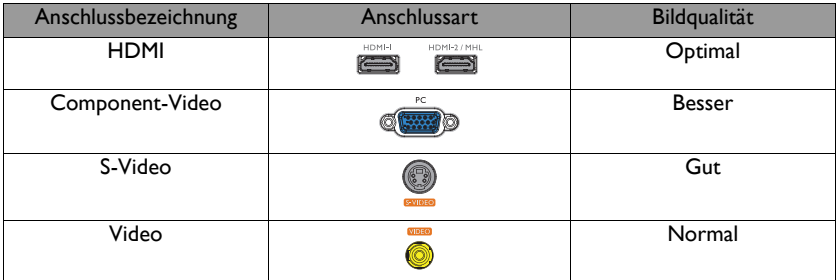

## <span id="page-22-1"></span>**Audioverbindung**

Der Projektor ist mit einem integrierten Monolautsprecher ausgestattet, der lediglich zur einfachen Klanguntermalung z. B. bei Präsentationen von Daten vorgesehen ist. Die Lautsprecher eignen sich nicht zur hochwertigen Klangwiedergabe, die beispielsweise bei Heimkinoanwendungen erforderlich ist. Stereoeingangssignale werden zu einem Monosignal vermischt und über den Lautsprecher des Projektors ausgegeben.

Der interne Lautsprecher wird stummgeschaltet, sobald etwas an den **AUDIO OUT**-Anschluss angeschlossen wird.

- **Der Projektor kann auch bei Anschluss einer Stereoquelle ausschließlich gemischte Signale in Mono wiedergeben. Siehe ["Audioverbindung" auf Seite 23](#page-22-1) für Einzelheiten.**
	- **Wird das ausgewählte Videobild nach dem Einschalten des Projektors und der Wahl der richtigen Videoquelle nicht angezeigt, vergewissern Sie sich, dass die Videoquelle eingeschaltet ist und ordnungsgemäß funktioniert. Prüfen Sie auch, ob die Signalkabel sachgemäß angeschlossen sind.**

## <span id="page-23-0"></span>Ton über den Projektor wiedergeben

Sie können den Projektorlautsprecher (gemischt, mono) in Ihren Präsentationen nutzen oder separate Lautsprecher mit integriertem Verstärker an den AUDIO OUT-Anschluss des Projektors anschließen.

Wenn Sie über ein separates Audiosystem verfügen, sollten Sie den Audioausgang der jeweiligen Videoquelle an dieses Audiosystem anschließen, statt den Monolautsprecher des Projektors zu benutzen.

Sobald die Verbindung hergestellt ist, können Sie die Tonausgabe über die Bildschirmmenüs (OSD) des Projektors steuern.

Die nachstehende Tabelle beschreibt die Anschlussmethoden verschiedener Geräte sowie den Ursprung des Tons.

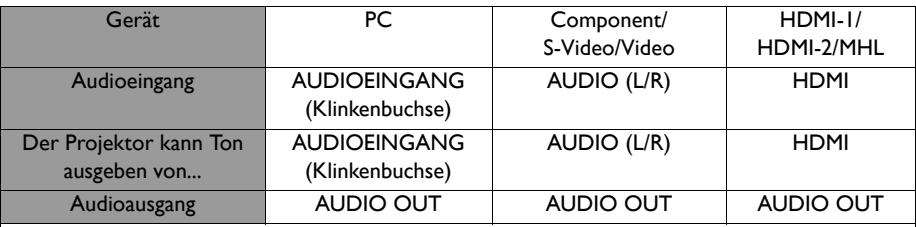

Das ausgewählte Eingangssignal bestimmt, welcher Ton über den Projektorlautspecher wiedergegeben und welcher Ton bei Verbindung des AUDIO OUT-Anschlusses vom Projektor ausgegeben werden soll. Wenn Sie das PC-Signal wählen, kann der Projektor den vom Audioeingang (Miniklinke) empfangenen Ton wiedergeben. Wenn Sie das S-Video/Video-Signal wählen, kann der Projektor den vom Audioeingang (L/R) empfangenen Ton wiedergeben.

## <span id="page-23-1"></span>Smart-Geräte verbinden

Der Projektor kann über eine optionale kabellose BenQ-Lösung, wie QCast-Dongle oder InstaShow™, zudem direkt Inhalte von Geräten (Telefon, Tablet, NB) projizieren.

Bitte wenden Sie sich bei Interesse an Ihren örtlichen Vertreter.

# <span id="page-24-0"></span>**Bedienung**

## <span id="page-24-2"></span><span id="page-24-1"></span>Projektor einschalten

1. Verbinden Sie das Netzkabel mit dem Projektor und mit der Steckdose. Schalten Sie die Netzsteckdose ein (sofern ein entsprechender Schalter vorhanden ist). Vergewissern Sie sich, dass die **POWER-Lichtanzeige** am Projektor nach seiner Versorgung mit Strom orange leuchtet.

**Bitte verwenden Sie nur Originalzubehör (z. B. Netzleitung) für das Gerät, damit es nicht zu Gefährdungen wie Stromschlag oder Brand kommt.**

2. Drücken Sie zum Starten des Projektors **POWER** (<sup>6</sup>) am Projektor oder **10 an** der Fernbedienung, ein Startton erklingt. **POWER-Lichtanzeige** blinkt grün und leuchtet, sobald der Projektor eingeschaltet ist.

Der Einschaltvorgang dauert etwa 30 Sekunden. Gegen Ende des Einschaltvorgangs wird ein Startlogo projiziert.

Drehen Sie den Fokusring (falls erforderlich), um die Schärfe des Bildes einzustellen. Einzelheiten zum Ausschalten des Signals beim Ein-/Ausschalten finden Sie unter ["Ein/Aus-](#page-42-2)[Ton abschalten" auf Seite 43.](#page-42-2)

#### **Wenn der Projektor nach der letzten Verwendung noch warm ist, wird zunächst das Kühlgebläse ca. 90 Sekunden lang in Betrieb gesetzt, bevor die Lampe eingeschaltet wird.**

- 3. Bevor Sie die OSD-Menüs verwenden, stellen Sie erst Ihre bevorzugte Sprache ein.
- 4. Wenn Sie zur Eingabe eines Passworts aufgefordert werden, drücken Sie die Pfeiltasten, um ein sechsstelliges Passwort einzugeben. Siehe "Passwortfunktion [verwenden" auf Seite 30](#page-29-1) für Einzelheiten.
- 5. Schalten Sie alle angeschlossenen Geräte ein.
- 6. Der Projektor sucht nach Eingangssignalen. Das gerade geprüfte Eingangssignal wird in der oberen linken Ecke der Leinwand angezeigt. Erkennt der Projektor kein gültiges Signal, wird die Meldung **Kein Signal** solange angezeigt, bis ein Eingangssignal gefunden wurde.

Sie können auch **QUELLE** am Projektor oder auf der Fernbedienung drücken, um das gewünschte Eingangssignal auszuwählen. Siehe "Eingangssignal wechseln" auf [Seite 33](#page-32-0) für Einzelheiten.

**Wenn die Frequenz/Auflösung des Eingangssignals den Betriebsbereich des Projektors überschreitet, wird die Meldung 'Bereich überschritten' auf einer leeren Leinwand angezeigt. Wechseln Sie zu einem Eingangssignal, das mit der Auflösung des Projektors kompatibel ist,**  oder legen Sie für das Eingangssignal eine niedrigere Einstellung fest. Siehe "Timingtabelle" auf **[Seite 73](#page-72-1) für Einzelheiten.**

**Warten Sie nach dem Einschalten des Projektors zur Bewahrung der Lampenbetriebszeit mindestens fünf Minuten, bevor Sie das Gerät ausschalten.**

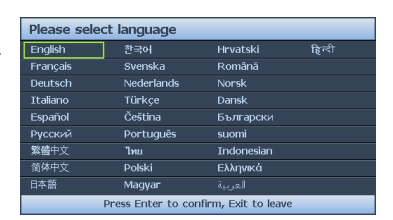

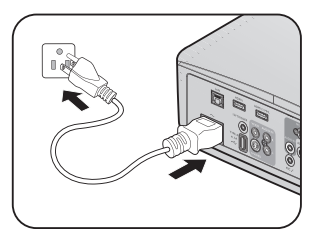

## <span id="page-25-0"></span>Projiziertes Bild einstellen

## **Projektionswinkel einstellen**

Der Projektor besitzt 1 vorderen Einstellfuß und 1 hinteren Einstellfuß. Mit diesen Füßen kann die Bildhöhe und der Projektionswinkel verändert werden. Projektion anpassen:

- <span id="page-25-3"></span>1. Drehen Sie den vorderen Einstellfuß, bis das Bild wie gewünscht positioniert ist.
- <span id="page-25-4"></span>2. Durch Drehen des hinteren Einstellfußes erfolgt die Feineinstellung für den horizontalen Winkel.

Zum Verkürzen des Fußes drehen Sie den vorderen und hinteren Einstellfuß in die entgegengesetzte Richtung.

Wenn der Projektor nicht auf einer ebenen Oberfläche steht oder die Projektionsfläche und der Projektor nicht senkrecht zueinander ausgerichtet sind, entsteht eine Schrägprojektion

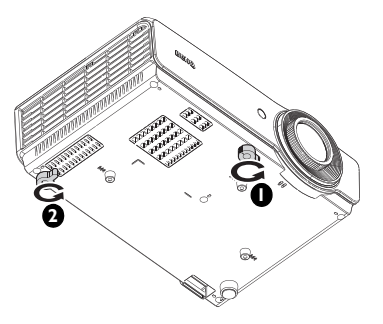

des Bildes. Um dies zu korrigieren, siehe ["2D Trapezkorrektur korrigieren" auf Seite 27](#page-26-1) für Einzelheiten.

- **Schauen Sie nicht direkt in das Objektiv, während die Lampe eingeschaltet ist. Das grelle**   $/$ **Licht von der Lamp kann Ihre Augen verletzen.**
	- **Seien Sie beim Drücken der Einstelltaste vorsichtig, da sie sich in der Nähe der Abluftöffnung befindet, aus der heiße Luft austritt.**

## <span id="page-25-2"></span>**Bild automatisch einstellen**

Es kann vorkommen, dass Sie die Bildqualität optimieren müssen. Drücken Sie dazu **AUTO** am Projektor oder auf der Fernbedienung. Innerhalb von 3 Sekunden stellt die integrierte Funktion für intelligente, automatische Einstellung die Werte für Frequenz und Takt auf die optimale Bildqualität ein.

Die Informationen zur aktuellen Quelle werden 3 Sekunden lang in der linken oberen Ecke des Bildschirms angezeigt.

- **Während AUTO aktiviert ist, wird kein Bild angezeigt.** 
	- **Diese Funktion ist nur verfügbar, wenn das PC-Signal (analoges RGB) ausgewählt ist.**

## <span id="page-25-1"></span>**Bildgröße und -schärfe fein einstellen**

1. Stellen Sie die gewünschte Bildgröße mit dem Zoomrad ein.

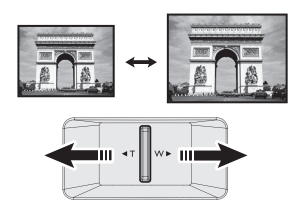

2. Stellen Sie durch Drehen des Fokusrings die Bildschärfe ein.

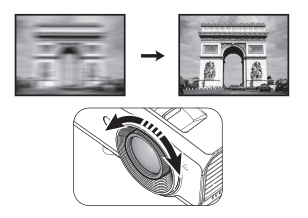

## <span id="page-26-1"></span><span id="page-26-0"></span>**2D Trapezkorrektur korrigieren**

Die Funktion 2D Trapezkorrektur ermöglicht einen breiteren Projektorinstallationsbereich im Vergleich zu herkömmlichen Projektoren mit beschränkten Aufstellungsmöglichkeiten vor der Leinwand.

Zur manuellen Korrektur müssen Sie die nachstehenden Schritte befolgen.

• Projektor oder Fernbedienung verwenden

**MILE** 高麗 國面  $\ddot{\bullet}$ **Beno** 

**2D TRAPEZKORREKTUR** 

Drücken Sie zum Aufrufen der Seite 2D

Trapezkorrektur die Tasten  $\blacksquare / \blacksquare$  am Projektor oder an der Fernbedienung. Drücken Sie zum Anpassen des vertikalen Wertes von -30 bis 30 die Tasten **▲**/**▼**. Drücken Sie zum Anpassen des horizontalen Wertes von -30 bis 30 die Tasten **◄**/**►**.

- OSD-Menü verwenden
- 1. Drücken Sie **MENU/EXIT** und anschließend **◄**/**►**, bis das **Display**-Menü hervorgehoben ist.
- 2. Heben Sie mit **▼** die Option **2D Trapezkorrektur** hervor und drücken **MODE/ENTER**. Die Seite **2D Trapezkorrektur** erscheint.
- 3. Passen Sie die Trapezkorrekturwerte mit **▲**, **▼**, **◄**, **►** an.
- **SCHNELLINSTALLATION**-Taste verwenden
- 1. Drücken Sie die Taste **SCHNELLINSTALLATION** an der Fernbedienung.
- 2. Heben Sie mit **▼** die Option **2D Trapezkorrektur** hervor und drücken **MODE/ENTER**. Die Seite **2D Trapezkorrektur** erscheint.
- 3. Passen Sie die Trapezkorrekturwerte mit **▲**, **▼**, **◄**, **►** an.

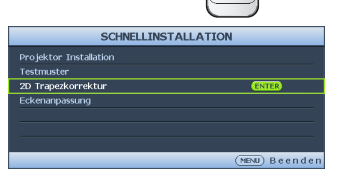

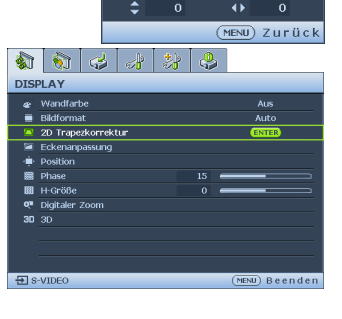

## **Eckenanpassung korrigieren**

Passen Sie die vier Bildecken durch Einstellen der horizontalen und vertikalen Werte manuell an.

- OSD-Menü verwenden
- 1. Drücken Sie **MENU/EXIT** und anschließend **◄**/**►**, bis das **Display**-Menü hervorgehoben ist.
- 2. Wählen Sie mit **▼** die Option **Eckenanpassung** und drücken **MODE/ENTER**. Die Seite **Eckenanpassung** erscheint.
- 3. Wählen Sie mit **▲**, **▼**, **◄**, **►** eine der vier Ecken und drücken **MODE/ENTER**.

- 4. Drücken Sie zum Anpassen der vertikalen Werte von 0 bis 60 **▲**/**▼**.
- 5. Drücken Sie zum Anpassen der horizontalen Werte von 0 bis 60 **◄**/**►**.

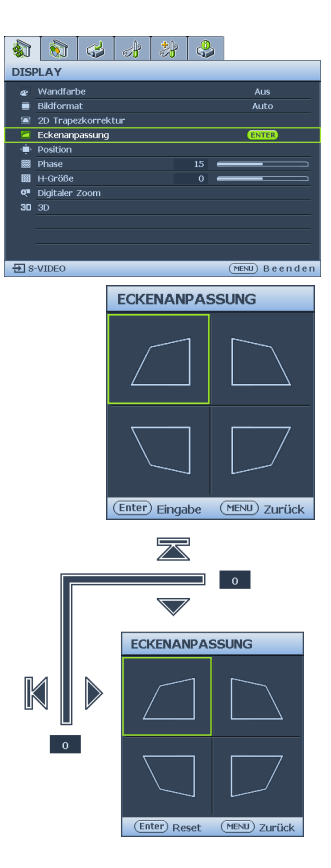

## <span id="page-28-1"></span><span id="page-28-0"></span>Menüs verwenden

Der Projektor ist mit Bildschirmmenüs (OSD) versehen, über die Sie verschiedene Anpassungen und Einstellungen vornehmen können.

Es folgt ein Überblick über das OSD-Menü.

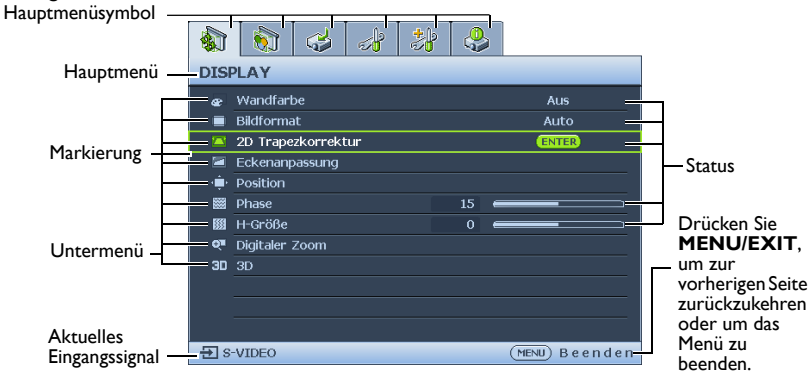

Bevor Sie die OSD-Menüs verwenden, stellen Sie erst Ihre bevorzugte Sprache ein.

- 1. Blenden Sie das OSD-Menü durch Drücken 3. Wählen Sie mit **▼** die Option von **MODE/ENTER** am Projektor oder auf **Sprache** und mit **◄**/**►** eine der Fernbedienung ein. bevorzugte Sprache**. Katalaha** की 86 8 8 3 **DISPLAY** EINSTELLUNGEN: Standard  $\overline{\phantom{a}}$  Wandfarbe **Arie** Präsentations-Timer  $\equiv$  Bildformat Sprache Auto<sup>1</sup> ENTER क 2D Trapezkorrektur Projektor Installation Tisch vorne Eckenanpassung **Manifeinstellunger**  $\mathbf{\dot{m}}$  Position **Betriebseinstellungen** .<br>Vorder- und Rückseite **Bill** Phase  $\overline{15}$ Fernempfänger **BB** H-Größe  $\overline{0}$ Bedientastenfeldsperre Aus. <sup>Q</sup><sup>#</sup> Digitaler Zoom Hintergrundfarbe **BenO**  $30.20$ **ER** Startbild  $Beno$ 日 s-viDEO (MENU) Beenden (MENU) Beenden 日 s-vIDEO
- 2. Heben Sie mit **◄**/**►** das Menü **EINSTELLUNGEN: Standard** hervor.

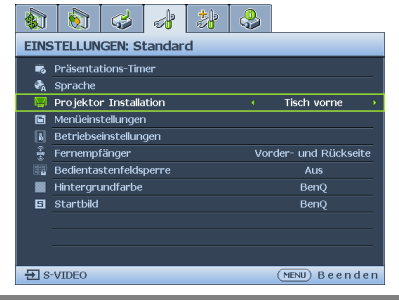

4. Drücken Sie zweimal\* **MODE/ ENTER** am Projektor oder auf der Fernbedienung, um das Menü zu beenden und die Einstellungen zu speichern.

> **\*Der erste Tastendruck schaltet zurück zum Hauptmenü und der zweite schließt das OSD-Menü.**

## <span id="page-29-0"></span>Projektor sichern

## **Mit einem Sicherheitskabelschloss**

Damit der Projektor nicht gestohlen wird, muss er an einem sicheren Ort aufgestellt werden. Andernfalls können Sie den Projektor mit einem Schloss, beispielsweise einem Kensington-Schloss, absichern. Eine Öffnung zum Anschluss eines Kensington-Schlosses befindet sich an der linken Seite des Projektors. Siehe "Öffnung für Kensington-Schloss [\(Diebstahlschutz\)" auf Seite 9](#page-8-27) für Einzelheiten.

Ein Kensington-Sicherheitskabelschloss ist gewöhnlich eine Kombination aus Schlüssel und Schloss. Hinweise zur Verwendung des Schlosses finden Sie in der zugehörigen Dokumentation.

## <span id="page-29-1"></span>Passwortfunktion verwenden

Aus Sicherheitsgründen und zur Verhinderung unberechtigter Nutzung besitzt der Projektor eine Option zur Einrichtung eines Passwortschutzes. Das Passwort kann über das Bildschirmmenü (OSD) festgelegt werden.

**WARNUNG: Gewisse Unannehmlichkeiten kommen auf Sie zu, wenn Sie die Einschaltsperre aktivieren und anschließend das Kennwort vergessen. Drucken Sie dieses Handbuch aus (falls erforderlich), notieren Sie das verwendete Passwort im Handbuch und bewahren Sie es an einem sicheren Ort für eine spätere Bezugnahme auf.**

## **Passwort einrichten**

**Wenn ein Passwort eingerichtet wurde, kann der Projektor nur dann verwendet werden, wenn bei jedem Einschalten das richtige Passwort eingegeben wird.**

- 1. Öffnen Sie das OSD-Menü und rufen Sie das Menü **EINSTELLUNGEN: Erweitert** > **Sicherheitseinstell.** auf. Drücken Sie **MODE/ENTER**. Die Seite **Sicherheitseinstell.** wird angezeigt.
- 2. Markieren Sie **Sicherheitseinstellungen ändern** und drücken **MODE/ENTER**.
- 3. Wie rechts abgebildet, stehen die vier Pfeiltasten (**▲**, **▼**, **◄**, **►**) jeweils für 4 Ziffern (1, 2, 3, 4). Stellen Sie das gewünschte Kennwort mit den Pfeiltasten sechsstellig ein.
- 4. Bestätigen Sie das neue Passwort, indem Sie es erneut eingeben. Nachdem das Passwort eingerichtet ist, kehrt das OSD-Menü zur Seite **Sicherheitseinstell.** zurück.
- 5. Heben Sie zum Aktivieren der **Einschaltsperre**-Funktion mit **▲**/**▼** die Option **Einschaltsperre** hervor; wählen Sie mit **◄**/**►** die Option **Ein**.
- **PASSWORT EINGEBEN**  $\ast$  $\overline{a}$  $(MENU)$  Zurück
- **Die eingegebenen Stellen werden auf dem Display als Sternchen angezeigt. Notieren Sie das gewählte Passwort vorab oder nach der Eingabe hier in diesem Handbuch, damit Sie es nachschlagen können, falls Sie es einmal vergessen sollten.**

Passwort: **Bewahren Sie dieses Handbuch an einem sicheren Ort auf.**

6. Um das OSD zu verlassen, drücken Sie auf **MENU/EXIT.**

## **Wenn Sie das Passwort vergessen haben**

Wenn die Passwortfunktion aktiviert wurde, werden Sie aufgefordert, das sechsstellige Passwort immer dann einzugeben, wenn Sie den Projektor einschalten. Bei Eingabe eines falschen Passworts wird die rechts abgebildete Passwort-Fehlermeldung drei Sekunden lang angezeigt, gefolgt von der Meldung **PASSWORT EINGEBEN**. Sie können den Vorgang wiederholen,

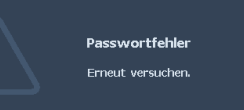

indem Sie ein weiteres sechsstelliges Passwort eingeben; oder wenn Sie das Passwort nicht in diesem Handbuch notiert haben und sich absolut nicht mehr daran erinnern können, können Sie einen Passwortrückruf einleiten. Siehe ["Passwortrückruf einleiten" auf Seite 31](#page-30-0) für Einzelheiten.

Wenn Sie fünfmal in Folge ein falsches Kennwort eingeben, wird der Projektor automatisch nach kurzer Zeit ausgeschaltet.

## <span id="page-30-0"></span>**Passwortrückruf einleiten**

- 1. Halten Sie **AUTO** 3 Sekunden lang am Projektor oder auf der Fernbedienung gedrückt. Auf dem Display des Projektors wird eine kodierte Nummer angezeigt.
- 2. Notieren Sie diese Zahl und schalten Sie den Projektor aus.
- 3. Wenden Sie sich an Ihr BenQ-Servicecenter vor Ort, um die Zahl zu dekodieren. Sie werden eventuell aufgefordert, anhand eines Kaufbeleges nachzuweisen, dass Sie zur Nutzung des Projektors berechtigt sind.

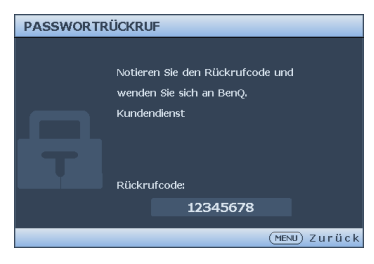

## **Passwort ändern**

- 1. Öffnen Sie das OSD-Menü und rufen Sie das Menü **EINSTELLUNGEN: Erweitert** > **Sicherheitseinstell.** > **Passwort ändern** auf.
- 2. Drücken Sie **MODE/ENTER**. Die Meldung **AKTUELLES PASSWORT EINGEBEN** wird angezeigt.
- 3. Geben Sie das alte Passwort ein.
	- Wenn das Passwort richtig ist, wird eine weitere Meldung **NEUES PASSWORT EINGEBEN** angezeigt.
	- Wenn das Passwort nicht richtig ist, wird die Passwort-Fehlermeldung drei Sekunden lang angezeigt. Anschließend wird die Meldung **AKTUELLES PASSWORT EINGEBEN** angezeigt, damit Sie es erneut versuchen können. Sie können **MENU/EXIT** drücken, um die Änderung abzubrechen, oder es mit einem anderen Passwort versuchen.
- 4. Geben Sie ein neues Passwort ein.
- **Die eingegebenen Stellen werden auf dem Display als Sternchen angezeigt. Notieren Sie das gewählte Passwort vorab oder nach der Eingabe hier in diesem Handbuch, damit Sie es nachschlagen können, falls Sie es einmal vergessen sollten.**

**Passwort:** 

#### **Bewahren Sie dieses Handbuch an einem sicheren Ort auf.**

- 5. Bestätigen Sie das neue Passwort, indem Sie es erneut eingeben.
- 6. Sie haben dem Projektor erfolgreich ein neues Passwort zugewiesen. Vergessen Sie nicht, das neue Passwort einzugeben, wenn Sie den Projektor das nächste Mal starten.
- 7. Drücken Sie **MENU/EXIT**, um das OSD-Menü zu beenden.

## **Passwort-Funktion deaktivieren**

Kehren Sie zum Deaktivieren des Kennwortschutzes nach Öffnen des OSD-Menüsystems zum Menü **EINSTELLUNGEN: Erweitert** > **Sicherheitseinstell. >Sicherheitseinstellungen ändern** zurück. Drücken Sie **MODE/ENTER**. Die Meldung "PASSWORT EINGEBEN" wird angezeigt. Geben Sie das aktuelle Passwort ein.

i. Wenn das Kennwort richtig ist, kehrt das OSD-Menü zu **Sicherheitseinstell.** zurück. Wählen Sie mit **▼** die Option **Startsperre** und stellen sie mit **◄**/**►** auf **Aus** ein. Beim nächsten Einschalten des Projektors brauchen Sie das Passwort nicht mehr einzugeben.

Passwort geändert

ii. Ist das Passwort falsch, wird die Passwort-Fehlermeldung drei Sekunden lang angezeigt, und dann erscheint Meldung "PASSWORT EINGEBEN", damit Sie den Vorgang wiederholen können. Sie können **MENU/EXIT** drücken, um die Änderung abzubrechen, oder es mit einem anderen Passwort versuchen.

**Beachten Sie, dass die Passwort-Funktion zwar deaktiviert ist, Sie das alte Passwort jedoch für den Fall bereithalten sollten, dass Sie die Passwort-Funktion durch Eingabe des alten Passworts wieder reaktivieren müssen.**

## <span id="page-32-1"></span><span id="page-32-0"></span>Eingangssignal wechseln

Der Projektor kann an mehrere Geräte gleichzeitig angeschlossen werden. Allerdings kann er nur jeweils ein Vollbild anzeigen.

Stellen Sie sicher, dass die Funktion **Schnelle Auto-Suche** im Menü **Quelle** auf **Ein** gesetzt ist (dies ist die Standardeinstellung des Projektors), wenn der Projektor automatisch nach Signalen suchen soll.

Sie können auch manuell durch die verfügbaren Eingangssignale gehen.

- <span id="page-32-2"></span>1. Drücken Sie **QUELLE** am Projektor bzw. betätigen Sie direkt die Eingangsquellentaste an der Fernbedienung. Eine Auswahlleiste für die Quelle wird angezeigt.
- <span id="page-32-3"></span>2. Drücken Sie **▲**/**▼**, bis Ihr gewünschtes Signal ausgewählt ist; drücken Sie dann **MODE/ENTER**.

Sobald eine Quelle erkannt wurde, werden auf dem Bildschirm für ein paar Sekunden Informationen über sie angezeigt. Falls mehrere Geräte an den Projektor angeschlossen sind, wiederholen Sie die Schritte [1](#page-32-2)[-2,](#page-32-3) um nach einem weiteren Signal zu suchen.

- **Beim Wechseln zwischen den verschiedenen Eingangssignalen ändert sich die Helligkeit des projizierten Bildes auf entsprechende Weise. Grafische Daten für PC-Präsentationen, meistens statische Bilder, werden in der Regel heller dargestellt als Videodaten, bei denen es sich meist um bewegte Bilder (Filme) handelt.**
	- **Um optimale Anzeigeergebnisse zu erzielen, sollten Sie ein Eingangssignal auswählen und verwenden, das diese Auflösung ausgeben kann. Andere Auflösungen werden vom Projektor entsprechend der Einstellung für das Bildformat angepasst, wobei es zu Bidverzerrungen oder unschärferen Bilder kommen kann. Siehe ["Bildformat wählen" auf Seite 34](#page-33-0) für Einzelheiten.**

## **Farbraum ändern**

In dem unwahrscheinlichen Fall, dass Sie den Projektor über den **HDMI**-Eingang des Projektors mit einem DVD-Player verbinden und das projizierte Bild in den falschen Farben angezeigt wird, ändern Sie bitte den Farbraum.

Gehen Sie dazu wie folgt vor:

- 1. Drücken Sie **MENU/EXIT** und anschließend **◄**/**►**, bis das **QUELLE**-Menü hervorgehoben ist.
- 2. Wählen Sie mit **▼** die Option **Farbraum-Umwandlung** und wählen mit **◄**/**►** die Einstellung.

**Diese Funktion steht nur dann zur Verfügung, wenn der HDMI-Eingang genutzt wird.** 

## <span id="page-33-0"></span>Bildformat wählen

Das Bildformat beschreibt, in welchem Verhältnis die Breite und die Höhe des Bildes zueinander stehen. Die meisten analogen TV-Geräte und Computer zeigen im Verhältnis 4:3 an, während digitale TV-Geräte und DVDs normalerweise das 16:9-Verhältnis nutzen. Seitenverhältnis 16:6, wird an der oberen Kante des Anzeigebereichs ausgerichtet (verfügbar bei SU754).

Dank digitaler Signalverarbeitung sind digitale Anzeigegeräte wie dieser Projektor in der Lage, das Bild dynamisch zu dehnen und zu skalieren und dadurch ein Bildformat zu erzeugen, das von dem des Eingangssignals abweicht.

Bildformat des projizierten Bildes ändern (unabhängig vom Bildformat der Quelle):

- Fernbedienung verwenden
- 1. Drücken Sie zur Anzeige der aktuellen Einstellung **Aspect**.
- 2. Wählen Sie durch wiederholtes Drücken der **Aspect**-Taste ein für das Format des Videosignals und Ihre Anzeigeanforderungen geeignetes Seitenverhältnis.
- OSD-Menü verwenden
- 1. Drücken Sie **MENU/EXIT** und anschließend **◄**/**►**, bis das **Display**-Menü hervorgehoben ist.
- 2. Heben Sie mit **▼** die Option **Bildformat** hervor.
- 3. Wählen Sie mit **◄**/**►** ein Seitenverhältnis, das zu dem Format des Videosignals und Ihren Anzeigeanforderungen passt.

## **Über das Bildformat**

- **In den folgenden Bildern sind die schwarz markierten Bereiche nicht aktiv, und die weiß markierten Bereiche sind aktiv. Auf diesen unbenutzten schwarzen Bereichen können OSD-Menüs angezeigt werden.**
	- 1. **Auto**: Skaliert ein Bild proportional, um es an die native Auflösung des Projektors in horizontaler Breite anzupassen. Diese Funktion eignet sich für das eingehende Bild, wenn es weder das Format 4:3 noch 16:9 besitzt und Sie die Projektionsfläche möglichst gut nutzen möchten, ohne das Bildformat zu ändern.

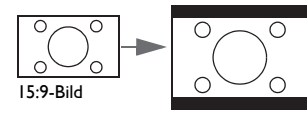

2. **Real**: Das Bild wird in seiner ursprünglichen Auflösung projiziert und so in der Größe geändert, dass es in den Anzeigebereich hineinpasst. Bei Eingangssignalen mit niedrigeren Auflösungen wird das projizierte Bild kleiner angezeigt als bei einer Skalierung auf die volle Projektionsgröße. Bei Bedarf können das Bild vergrößern, indem Sie die Zoom-Einstellung anpassen oder den Projektor weiter von der Leinwand entfernen. Nach diesen Anpassungen muss der Projektor gegebenenfalls neu fokussiert werden.

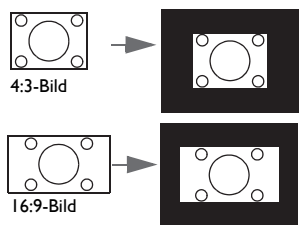

3. **4:3**: Skaliert ein Bild so, dass es in der Mitte der Projektionsfläche mit einem Seitenverhältnis von 4:3 projiziert wird. Diese Einstellung eignet sich besonders für Bilder im 4:3-Bildformat, beispielsweise für Computermonitore, herkömmliche Fernsehbilder und 4:3- DVD-Filme, da sich bei solchen Bildern keine Änderung des Bildformates ergibt.

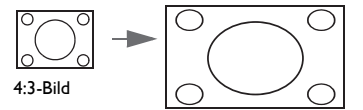

4. **16:9**: Skaliert ein Bild so, dass es in der Mitte der Projektionsfläche mit einem Seitenverhältnis von 16:9 projiziert wird. Diese Einstellung eignet sich vor allem für Bilder, die bereits im Format von 16:9 vorliegen, z. B. HDTV, da sich bei solchen Bildern keine Änderung des Formats ergibt.

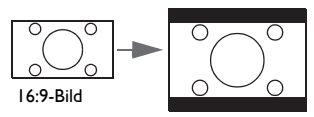

5. **16:10:** Skaliert ein Bild so, dass es in der Mitte der Projektionsfläche in einem Bildformat von 16:10 projiziert wird. Dies eignet sich am besten für Bilder, die sich bereits im 16:10- Seitenverhältnis befinden, da sie ohne Änderungen des Seitenverhältnisses angezeigt werden.

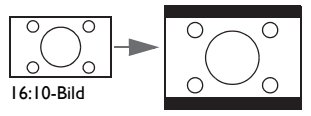

6. **16:6:** Skaliert ein Bild so, dass es bei Deckenmontage im oberen Bereich der Projektionsfläche und bei Aufstellung auf einem Tisch im unteren Bereich der Projektionsfläche angezeigt wird.

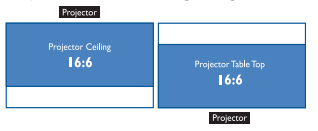

## <span id="page-35-0"></span>Bildqualität optimieren

## **Wandfarbe verwenden**

Wenn Sie ein Bild auf eine farbige Oberfläche projizieren, z. B. eine Wand, die nicht weiß ist, können Sie mit der Funktion **Wandfarbe** die Farbe des projizierten Bildes anpassen, um zu vermeiden, dass sich Quellbild und projiziertes Bild farblich unterscheiden.

Rufen Sie zur Nutzung dieser Funktion das Menü **Display** > **Wandfarbe** auf und wählen mit **◄**/**►** eine Farbe, die am ehesten der Farbe der Projektionsfläche entspricht. Sie können aus mehreren vorkalibrierten Farben auswählen: **Hellgelb**, **Rosa**, **Hellgrün**, **Blau** und **Schultafel**.

## <span id="page-35-1"></span>**Bildmodus auswählen**

Im Projektor sind bereits verschiedene vordefinierte Bildmodi eingestellt, so dass Sie den Modus auswählen können, der für Ihre Betriebsumgebung und den Bildtyp Ihres Eingangssignals geeignet ist.

Um den für Ihre Zwecke geeigneten Betriebsmodus auszuwählen, können Sie einen der folgenden Schritte ausführen.

- Drücken Sie zur Auswahl des gewünschten Modus wiederholt die **MODE/ENTER**-Taste am Projektor.
- Rufen Sie das Menü **BILD > Bildmodus** auf und drücken zur Auswahl des gewünschten Modus **◄**/**►**.
- 1. **Hell-Modus**: Maximiert die Helligkeit des projizierten Bildes. Dieser Modus eignet sich für Umgebungen, in denen ein besonders hoher Helligkeitswert erforderlich ist, beispielsweise in hell beleuchteten Räumen.
- 2. **Präsentationsmodus**: Eignet sich für Präsentationen. In diesem Modus wird die Helligkeit verstärkt, um die Farben des PCs und des Notebooks getreu wiederzugeben.
- 3. **sRGB-Modus**: Maximiert die Reinheit von RGB-Farben und bietet realistische Bilder ungeachtet der Helligkeitseinstellung. Dieser Modus eignet sich am besten für die Betrachtung von Fotos, die mit einer sRGB-kompatiblen und korrekt kalibrierten Kamera aufgenommen wurden, und für PC-Daten aus Anwendungen für Grafiken und Zeichnungen, z. B. AutoCAD.
- 4. **Kino-Modus**: Eignet sich zum Abspielen von farbintensiven Filmen, Videoclips aus Digitalkameras oder Digitalvideos über den PC-Eingang, wenn die Umgebung abgedunkelt (schwach beleuchtet) ist.
- 5. **3D-Modus**: Eignet sich zum Wiedergeben von 3D-Bildern und 3D-Videoclips.
- 6. **Benutzer 1/Benutzer 2-Modus**: Stellt die Einstellungen wieder her, die basierend auf den aktuell verfügbaren Bildmodi benutzerdefiniert wurden. Siehe "Modus [Benutzer 1/Benutzer 2 einstellen" auf Seite 37](#page-36-0) für Einzelheiten.
### <span id="page-36-1"></span>**Modus Benutzer 1/Benutzer 2 einstellen**

Es gibt zwei benutzerdefinierbare Modi, wenn die derzeit verfügbaren Bildmodi nicht für Ihre Bedürfnisse geeignet sind. Sie können einen der Bildmodi (mit Ausnahme von **Benutzer 1**/ **Benutzer 2**) als Ausgangspunkt verwenden und die Einstellungen anpassen.

- 1. Drücken Sie **MENU/EXIT**, um das Bildschirmmenü (OSD) zu öffnen.
- 2. Rufen Sie das Menü **BILD** > **Bildmodus** auf.
- 3. Wählen Sie mit **◄**/**►** die Option **Benutzer 1** oder **Benutzer 2**.
- 4. Heben Sie mit **▼** die Option **Referenzmodus** hervor.

**Diese Funktion steht nur zur Verfügung, wenn der Modus Benutzer 1 oder Benutzer 2 unter dem Menüelement Bildmodus ausgewählt ist.**

- 5. Drücken Sie mit **◄**/**►** einen Bildmodus, der Ihren Anforderungen am ehesten entspricht.
- 6. Wählen Sie mit **▼** ein Untermenüelement, das geändert werden soll; passen Sie den Wert mit **◄**/**►** an. Siehe ["Bildqualität in den Benutzermodi fein abstimmen"](#page-36-0) unten für weitere Einzelheiten.

# <span id="page-36-0"></span>**Bildqualität in den Benutzermodi fein abstimmen**

Je nach erkanntem Signaltyp und ausgewähltem Bildmodus sind einige der nachstehend aufgelisteten Funktionen möglicherweise nicht verfügbar. Diese Funktionen können Sie nach Wunsch auswählen und durch Drücken von**◄**/**►** am Projektor oder an der Fernbedienung einstellen.

#### <span id="page-36-2"></span>**Einstellung von Helligkeit**

Je höher der Wert ist, desto heller ist das Bild. Je niedriger die Einstellung ist, desto dunkler ist das Bild. Stellen Sie die Helligkeit so ein, dass die schwarzen Bildbereiche gerade satt schwarz wirken und in dunklen Bildbereichen dennoch Details zu erkennen sind.

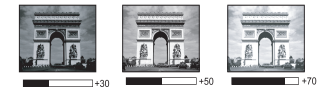

#### <span id="page-36-3"></span>**Einstellung von Kontrast**

Je höher der Wert ist, desto größer ist der Kontrast. Stellen Sie hiermit den maximalen Weißanteil ein, nachdem Sie die Einstellung von **Helligkeit** unter Berücksichtigung der ausgewählten Eingangsquelle und der räumlichen Gegebenheiten angepasst haben.

#### <span id="page-36-4"></span>**Einstellung von Farbe**

Bei einer niedrigeren Einstellung werden weniger gesättigte Farben angezeigt. Bei einer zu hohen Einstellung erscheinen die Farben auf dem Bild übertrieben, so dass das Bild unrealistisch wirkt.

#### <span id="page-36-5"></span>**Einstellung von Farbton**

Je höher der Wert ist, desto intensiver ist die Rottönung des Bildes. Je niedriger der Wert ist, desto intensiver ist die Grüntönung des Bildes.

#### <span id="page-36-6"></span>**Einstellung von Bildschärfe**

Je höher der Wert ist, desto schärfer wird das Bild. Je niedriger der Wert ist, desto verschwommener wird das Bild.

#### <span id="page-36-7"></span>**Einstellung von Brilliant Color**

Für diese Funktion wird ein neuer Algorithmus für die Farbverarbeitung und Verbesserungen der Systemstufe verwendet, um eine bessere Helligkeit bei gleichzeitig naturgetreueren und lebhafteren Farben im Bild zu erzielen. Dies ermöglicht eine um 50% stärkere Helligkeit auf Mitteltonbildern, die in Videos und Naturszenen häufig vorkommen; der Projektor gibt dann Bilder in realistischeren und naturgetreueren Farben wieder. Wenn Sie Bilder in dieser Qualität wünschen, wählen Sie **Ein**. Wenn Sie dies nicht benötigen, wählen Sie **Aus**.

Wenn **Aus** ausgewählt ist, steht die Funktion **Farbtemperatur** nicht zur Verfügung.

#### <span id="page-37-0"></span>**Auswählen von Farbtemperatur**

Die Optionen, die für die Farbtemperatur\* zur Verfügung stehen, können sich je nach ausgewähltem Signaltyp unterscheiden.

- 1. **Kühler:** Lässt das Bild bläulich-weiß erscheinen.
- 2. **Normal:** Behält das normale Weiß bei.
- 3. **Warm:** Lässt Bilder rötlich-weiß erscheinen.

#### **\*Über Farbtemperaturen:**

Der als "Weiß" gewertete Farbton kann je nach Anwendungsfall unterschiedlich sein. Eine gängige Methode zur Bewertung der Farbe Weiß ist die "Farbtemperatur". Weiß mit einer niedrigen Farbtemperatur erscheint rötlich. Weiß mit einer hohen Farbtemperatur erscheint eher bläulich.

#### <span id="page-37-1"></span>**Bevorzugte Farbtemperatur einstellen**

So stellen Sie eine bevorzugte Farbtemperatur ein:

1. Markieren Sie **Farbtemperatur** und wählen **Warm**, **Normal** oder **Kalt**, indem Sie

**◄**/**►** am Projektor oder an der Fernbedienung drücken.

- 2. Drücken Sie mit **▼** die Option **Farbtemperatur Feineinstellung** und drücken **MODE/ENTER**. Die Seite Farbtemperatur Feineinstellung wird angezeigt.
- 3. Drücken Sie mit **▲**/**▼** die Option, die Sie ändern möchten; passen Sie die Werte mit **◄**/**►** an.
	- **R Verstärkung/G Verstärkung/B Verstärkung**: Passt den Kontrast von Rot, Grün und Blau an.
	- **R Versatz/G Versatz/B Versatz**: Passt die Helligkeit von Rot, Grün und Blau an.
- 4. Drücken Sie **MENU/EXIT**, um das Menü zu beenden und die Einstellungen zu speichern.

#### <span id="page-37-2"></span>**3D-Farbverwaltung**

In den meisten Installationsumgebungen ist die Farbverwaltung nicht nötig, z. B. in einem Klassenzimmer, in einem Besprechungsraum oder in einem Wohnzimmer, wo das Licht eingeschaltet bleibt oder wo Tageslicht durch Fenster von außen hereinscheinen kann.

Nur bei einer permanenten Installation mit einstellbaren Lichtstufen, z. B. in einem Konferenzraum, einem Vorlesungsraum oder einem Heimkino, sollte die Farbverwaltung eingesetzt werden. Die Farbverwaltung ermöglicht eine feine Einstellung der Farbe für eine besser Farbwiedergabe, falls dies erforderlich ist.

Eine korrekte Farbverwaltung kann nur unter kontrollierbaren und wiederherstellbaren Anzeigebedingungen erzielt werden. Sie müssen einen Kolorimeter (Farblichtmesser) verwenden und einen Satz geeigneter Quellbilder bereitstellen, um die Farbwiedergabe messen zu können. Diese Hilfsmittel werden nicht mit dem Projektor geliefert, aber Ihr Händler sollte Ihnen Ratschläge geben oder sogar einen professionellen Techniker empfehlen können.

Die Farbmanagement bietet sechs Sätze (RGBCMY) an Farben zur Einstellung. Wenn Sie eine Farbe auswählen, können Sie den Bereich und die Sättigung unabhängig ganz nach Ihren Vorstellungen einstellen.

Wenn Sie eine Test-Disc mit unterschiedlichen Farbtestmustern erworben haben, können Sie die Farbwiedergabe auf Monitoren, Fernsehern, Projektoren usw. testen. Sie können jedes Bild auf der Disc auf die Projektionsfläche projizieren und dann das Menü **3D-Farbverwaltung** aufrufen, um Änderungen vorzunehmen.

Einstellungen ändern:

- 1. Rufen Sie das Menü **BILD** auf und markieren Sie **3D-Farbverwaltung**.
- 2. Drücken Sie auf **MODE/ENTER** . Es wird dann die Seite**3D-Farbverwaltung** angezeigt.
- <span id="page-38-0"></span>3. Markieren Sie **Primärfarben** und wählen mit **◄**/**►** eine Farbe zwischen Rot, Grün, Blau, Cyan, Magenta und Gelb.
- 4. Drücken Sie mit **▼** die Option **Farbton** und drücken zum Anpassen des Bereichs **◄**/**►**. Wenn Sie den Bereich erhöhen, werden Farben mit eingeschlossen, die aus mehr Anteilen benachbarter Farben bestehen.

Sehen Sie die Abbildung rechts, um zu erkennen, wie die Farben in Beziehung zueinander stehen.

Wenn Sie z. B. Rot auswählen und als Bereich 0 einstellen, wird im projizierten Bild nur reines Rot ausgewählt. Wenn Sie den Bereich erweitern, werden Rottöne in der Nähe zu Gelb und Magenta mit eingeschlossen.

5. Wählen Sie mit **▼** die Option **Sättigung** und passen den Wert mit **◄**/**►** wie gewünscht an. Jede Änderung wird sofort im Bild erkenntlich.

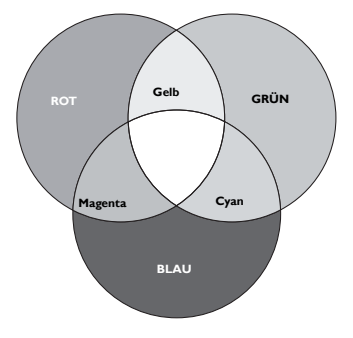

Wenn Sie z. B. Rot auswählen und als Wert 0 einstellen, wird nur die Sättigung von reinem Rot betroffen.

- <span id="page-38-1"></span>**Sättigung ist die Menge dieser Farbe in einem Videobild. Niedrigere Einstellungen erzeugen**  weniger gesättigte Farben; eine Einstellung von "0" entfernt die Farbe komplett aus dem Bild. **Wenn die Sättigung zu hoch ist, erscheint die Farbe zu stark und unnatürlich.**
	- 6. Wählen Sie mit **▼** die Option **Zunahme** und passen den Wert mit **◄**/**►** wie gewünscht an. Die Kontraststufe der von Ihnen gewählten Primärfarbe wird dann verändert. Jede Änderung wird sofort im Bild erkenntlich.
	- 7. Wiederholen Sie die Schritte [3](#page-38-0) bis [6](#page-38-1) für weitere Farbeinstellungen.
	- 8. Stellen Sie sicher, dass Sie alle gewünschten Einstellungen vorgenommen haben.
	- 9. Drücken Sie **MENU/EXIT**, um das Menü zu beenden und die Einstellungen zu speichern.

#### <span id="page-38-2"></span>**Aktuellen oder alle Bildmodi rücksetzen**

- 1. Rufen Sie das Menü **BILD** auf und markieren **Bildeinstellungen zurücksetzen**.
- 2. Drücken Sie **MODE/ENTER**, wählen Sie mit **▲**/**▼** die Option **Aktuell** oder **Alle**.
	- **Aktuell**: Setzt den aktuellen Bildmodus auf die werkseitigen Einstellungen zurück.
	- **Alle**: Setzt alle Einstellungen mit Ausnahme von **Benutzer 1/Benutzer 2** im **BILD**-Menü auf die werkseitigen Einstellungen zurück.

# <span id="page-39-0"></span>Präsentations-Timer einstellen

Der Präsentations-Timer kann die verbleibende Präsentationszeit anzeigen, um Ihnen das Zeitmanagement während Präsentationen zu erleichtern. Gehen Sie wie folgt vor, um diese Funktion zu nutzen:

- 1. Rufen Sie das Menü **EINSTELLUNGEN: Standard > Präsentations-Timer** auf, zeigen Sie mit **MODE/ENTER** die **Präsentations-Timer**-Seite an.
- 2. Markieren Sie **Timer-Intervall** und wählen mit **◄**/**►** die Dauer. Das Intervall kann auf eine Dauer von 1 bis 5 Minuten in Abständen von 1 Minute und von 5 bis 240 Minuten in Abständen von 5 Minuten eingestellt werden.
- Wenn der Timer bereits aktiviert ist, wird er neu gestartet, nachdem das Timer-Intervall geändert **wurde.**
	- 3. Wählen Sie mit **▼** die Option **Timer-Anzeige** und legen mit **◄**/**►** fest, ob der Timer angezeigt werden soll.

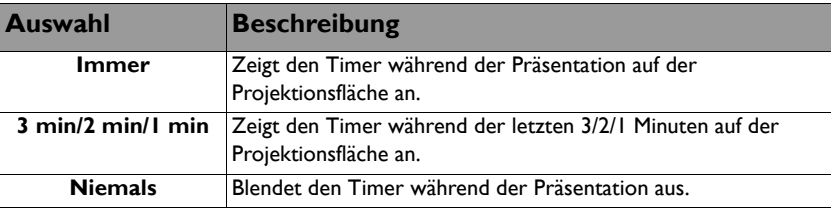

- 4. Wählen Sie mit **▼** die Option **Timer-Position** und stellen die Timer-Position mit **◄**/**►** ein.
- 5. Wählen Sie mit **▼** die Option **Timer-Zählmethode** und anschließend mit **◄**/**►** Ihre gewünschte Zählrichtung.

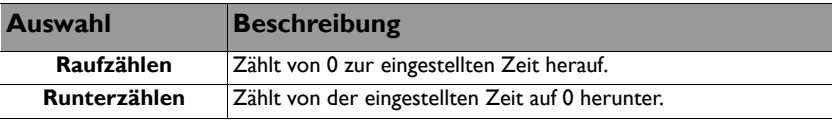

- 6. Wählen Sie mit **▼** die Option **Erinnerungs-Signalton** aus, schalten Sie die Erinnerung mit **◄**/**►** ein oder aus. Wenn Sie **Ein** wählen, ertönt ein doppelter Signalton während der letzten 30 Sekunden des Countdowns, ein dreifacher Signalton wird ausgegeben, wenn die Zeit abgelaufen ist.
- 7. Drücken Sie zum Aktivieren des Präsentations-Timers **▼**, wählen Sie mit **◄**/**►** die Option **Ein** und drücken **MODE/ENTER**.
- 8. Eine Bestätigungsmeldung erscheint. Markieren Sie **Ja** und drücken zum Bestätigen **MODE/ENTER** am Projektor oder an der Fernbedienung. Es erscheint die Meldung "Timer eingeschaltet" auf der Projektionsfläche. Der Timer beginnt mit dem Zählen, sobald er eingeschaltet ist.

#### **Zum Abbrechen des Timers führen Sie bitte die folgenden Schritte aus:**

- 1. Rufen Sie das Menü **EINSTELLUNGEN: Standard >Präsentations-Timer** auf und markieren **Aus**. Drücken Sie **MODE/ENTER**. Eine Bestätigungsmeldung erscheint.
- 2. Markieren Sie **Ja** und drücken zur Bestätigung **MODE/ENTER**. Es erscheint die Meldung "**Timer ausgeschaltet**" auf der Projektionsfläche.

# Seiten mit dem Projektor umblättern

Wenn Sie Seiten mit dem Projektor umblättern möchten, schließen Sie den Projektor über ein USB-Kabel an den PC oder Notebook an. Siehe ["Verbindungen" auf Seite 22](#page-21-0) für Einzelheiten.

Nun können Sie die entsprechende Software (am angeschlossenen PC) über die Tasten **PAGE +/PAGE -** an der Fernbedienung bedienen, sofern diese Software auf Seite-Nachoben/-unten-Befehle reagiert (wie Microsoft PowerPoint).

Falls das Umblättern der Seiten nicht funktioniert, überprüfen Sie die USB-Verbindung und überzeugen sich davon, dass der Maustreiber Ihres Computers in der aktuellsten Version vorliegt.

**Die externe Seitenwechselfunktion ist nicht mit dem Microsoft® Windows® 98-Betriebssystem kompatibel. Windows® XP oder aktueller werden empfohlen.**

## Bild anhalten

Drücken Sie zum Anhalten des Bildes **FREEZE** an der Fernbedienung. Das Wort "Standbild" erscheint. Drücken Sie zum Aufheben der Funktion eine beliebige Taste am Projektor oder an der Fernbedienung.

Falls Ihre Fernbedienung über folgende Tasten verfügt, beachten Sie bitte, dass sie nicht zur Freigabe der Funktion gedrückt werden können: **LASER**, **#2**, **#5**, **PAGE +/PAGE** -.

Auch wenn das Bild auf der Projektionsfläche angehalten wurde, ist dies auf dem Videorecorder oder einem anderen Gerät nicht der Fall. Verfügen die angeschlossenen Geräte über eine Audioausgabefunktion und ist diese aktiviert, wird die Tonwiedergabe fortgesetzt, auch wenn das projizierte Bild angehalten wurde.

## <span id="page-40-0"></span>Bild ausblenden

Sie können die Aufmerksamkeit des Publikums auf den Vortragenden lenken, indem Sie zum Ausblenden des Projektionsbildes die **ECO BLANK**-Taste am Projektor oder die **ECO BLANK**-Taste an der Fernbedienung drücken. Wenn die Funktion aktiviert ist, wird der Ton (sofern vorhanden) nach wie vor ausgegeben.

Im **EINSTELLUNGEN: Standard > Betriebseinstellungen > Timer** -Menü können Sie die Bildausblendzeit festlegen, damit der Projektor nach Ablauf einer bestimmten Zeit das Bild automatisch wieder anzeigt, wenn bei ausgeblendetem Bild keine Regler bedient werden. Sie können die Dauer von 5 bis 30 Minuten in Schritten von 5 Minuten einstellen.

Wenn die voreingestellten Zeitspannen für Ihre Präsentation nicht geeignet sind, wählen Sie **Deaktiviert**.

Unabhängig davon, ob **Timer** aktiviert ist, können Sie das Bild mit den meisten Tasten am Projektor oder an der Fernbedienung wieder einblenden.

 $\langle \cdot | \rangle$ 

**• Sorgen Sie dafür, dass die Projektorlinse frei ist, da sich andernfalls auf der Linse befindliche Objekte erhitzen oder verformen können oder Brandgefahr besteht.**

## <span id="page-41-0"></span>Bedientasten sperren

Wenn die Bedientasten auf dem Projektor gesperrt sind, können Sie vermeiden, dass Projektoreinstellungen aus Versehen (z. B. von Kindern) geändert werden. Wenn die

**Bedientastenfeldsperre** aktiviert ist, sind alle Steuertasten (mit Ausnahme der **POWER**-Taste) am Projektor außer Betrieb.

- 1. Rufen Sie das Menü **EINSTELLUNGEN: Standard > Bedientastenfeldsperre** auf und wählen **Ein**, indem Sie **◄**/**►** am Projektor oder an der Fernbedienung drücken. Eine Bestätigungsmeldung erscheint.
- 2. Markieren Sie **Ja** und drücken zur Bestätigung **MODE/ENTER**.

Zum Aufheben der Bedienfeldsperre rufen Sie mit der Fernbedienung das Menü

**EINSTELLUNGEN: Standard > Bedientastenfeldsperre** auf und wählen mit **◄**/**►** die Option **Aus**.

- **Wenn die Bedienfeldtastensperre aktiviert ist, können die Tasten der Fernbedienung weiterhin verwendet werden.**
	- **Wenn Sie zum Ausschalten des Projektors ohne Deaktivierung der Bedienfeldtastensperre die**

 **POWER-Taste drücken, sind die Tasten des Projektors beim nächsten Einschalten immer noch gesperrt.**

# <span id="page-41-1"></span>Betrieb in Höhenlagen

Es wird empfohlen, den **Höhenmodus** zu verwenden, wenn Sie den Projektor an einem Ort 1500 m –3000 m über dem Meeresspiegel mit einer Temperatur von 0°C-30°C benutzen.

**Verwenden Sie den Höhenmodus nicht, wenn die Höhe des Ortes zwischen 0 m und 1500 m und die Temperatur zwischen 0°C und 35°C liegt. Der Projektor würde dann unter diesen Bedingungen zu stark gekühlt werden.**

**Höhenmodus** aktivieren:

- 1. Drücken Sie **MENU/EXIT** und anschließend **◄**/**►**, bis das **EINSTELLUNGEN: Erweitert**-Menü hervorgehoben ist.
- 2. Wählen Sie mit **▼** die Option **Höhenmodus** und stellen sie mit **◄**/**►** auf **Ein** ein. Eine Bestätigungsmeldung wird angezeigt.
- 3. Markieren Sie **Ja** und drücken Sie **MODE/ENTER**.

Die Verwendung von "**Höhenmodus**" führt möglicherweise zu verstärkter Geräuschentwicklung aufgrund der höheren Ventilatorgeschwindigkeit, die für die Kühlung und Leistung des Systems erforderlich ist.

Wenn Sie diesen Projektor unter anderen als den oben genannten extremen Bedingungen einsetzen, wird unter Umständen die automatische Abschaltfunktion aktiviert, um den Projektor vor Überhitzung zu schützen. In diesen Fällen sollten Sie in den Höhenmodus wechseln, um zu verhindern, dass die Abschaltfunktion aktiviert wird. Es wird hiermit jedoch nicht gewährleistet, dass dieser Projektor unter extremen Bedingungen jeglicher Art betrieben werden kann.

## <span id="page-41-2"></span>Ton anpassen

Die nachstehend erwähnten Klangeinstellungen wirken sich auf die Lautsprecher Ihres Projektors aus. Vergewissern Sie sich, dass der Audioeingang des Projektiors richtig verbunden ist. Siehe ["Verbindungen" auf Seite 22](#page-21-0) für den Anschluss des Audioeingangs.

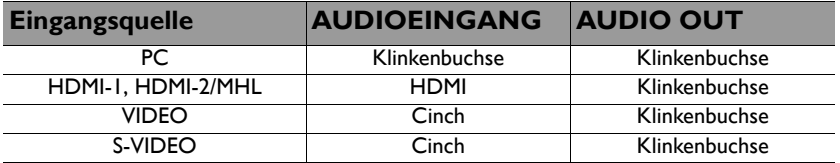

### **Ton stummschalten**

Den Ton vorübergehend stummschalten,

• Fernbedienung verwenden

Schalten Sie den Ton mit **MUTE** vorübergehend stumm. Während der Ton ausgeschaltet

ist, wird im unteren rechten Bereich der Leinwand I angezeigt.

Drücken Sie zum Wiederherstellen des Tons noch einmal **MUTE**.

- OSD-Menü verwenden
- 1. Drücken Sie **MENU/EXIT** und anschließend **◄**/**►**, bis das **EINSTELLUNGEN: Erweitert**-Menü hervorgehoben ist.
- 2. Markieren Sie mit **▼** die Option **Audioeinstellungen** und drücken **MODE/ ENTER**. Die Seite **Audioeinstellungen** wird angezeigt.
- 3. Markieren Sie **Ton aus**; wählen Sie mit den Tasten **◄**/**►** die Option **Ein**.
- 4. Sie können den Ton wieder einschalten, indem Sie die Schritte 1 bis 3 wiederholen und mit den Tasten **◄**/**►** die Option **Aus** auswählen.

#### **Lautstärke anpassen**

So passen Sie die Lautstärke an

• Fernbedienung verwenden

Wählen Sie mit <sup>11</sup> und <sup>11</sup>) die gewünschte Lautstärke.

- OSD-Menü verwenden
- 1. Wiederholen Sie die obigen Schritte 1 2.
- 2. Heben Sie mit **▼** die Option **Lautstärke** hervor; passen Sie die Lautstärke mit **◄**/ **►** wie gewünscht an.

#### **Mikrofonlautstärke**

Stellen Sie die Mikrofonlautstärke mit **MIC/VOL** +/- an der Fernbedienung ein, oder:

- 1. Wiederholen Sie die obigen Schritte 1 2.
- 2. Heben Sie mit **▼** die Option **Mikrofonlautstärke** hervor; passen Sie die Lautstärke mit **◄**/**►** wie gewünscht an.

#### <span id="page-42-1"></span>**Ein/Aus-Ton abschalten**

- 1. Wiederholen Sie die obigen Schritte 1 2.
- 2. Heben Sie mit **▼** die Option **Ton Ein/Aus** hervor; wählen Sie mit **◄**/**►** die Option **Aus**.

**Der Ton beim Ein- und Abschalten kann nur hier ein- und ausgeschaltet werden. Wenn Sie den Ton stummschalten oder die Lautstärke ändern, wirkt sich dies nicht auf den Ein/Aus-Ton aus.**

### <span id="page-42-0"></span>Testmuster verwenden

Der Projektor kann ein gitterartiges Testmuster anzeigen. Dies kann Ihnen dabei helfen, Bildgröße und Fokus anzupassen, und ermöglicht ein verzerrungsfreies projiziertes Bild.

Öffnen Sie zur Anzeige des Testmusters das OSD-Menü und rufen **EINSTELLUNGEN: Erweitert > Testmuster** auf; wählen Sie mit **◄**/**►** die Option **Ein**.

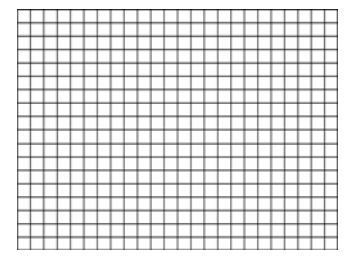

# Schnellinstallation verwenden

Der Projektor bietet eine Schnelltaste zum schnellen Einstellen von **Projektor Installation**, **Testmuster** und **Schrägposition**.

Drücken Sie **SCHNELLINSTALLATION** an der Fernbedienung und wählen mit **▲**/**▼**:

- Projektorposition: Siehe ["Projektor aufstellen" auf Seite 18.](#page-17-0)
- Testmuster: Siehe ["Testmuster verwenden" auf Seite 43](#page-42-0).
- Schrägposition: Siehe ["2D Trapezkorrektur korrigieren" auf Seite 27.](#page-26-0)

# <span id="page-43-0"></span>Projektor über LAN steuern

Über ein LAN können Sie den Projektor per Webbrowser über einen Computer steuern, sofern sich Projektor und Computer im selben lokalen Netzwerk befinden.

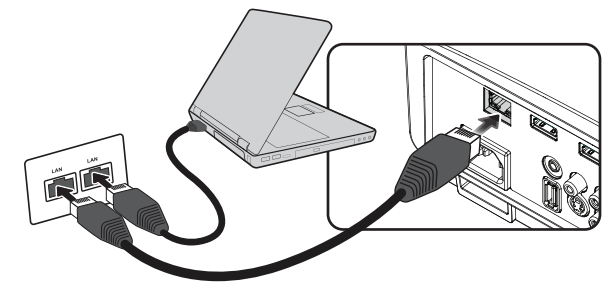

### **LAN konfigurieren**

#### **Wenn sich ein aktiver DHCP-Server im Netzwerk befindet:**

- 1. Nehmen Sie ein RJ45-Kabel zur Hand, schließen Sie ein Ende an den RJ45-LAN-Anschluss des Projektors, das andere Ende an den Netzwerkanschluss (RJ45) an.
- **Achten Sie beim Anschluss des RJ45-Kabels darauf, das Kabel nicht zu verdrehen oder zu verknoten. Andernfalls kann es zu Signalrauschen oder Unterbrechungen kommen.**
	- 2. Drücken Sie **MENU/EXIT** und dann **◄**/**►**, bis das Menü **EINSTELLUNGEN: Erweitert** markiert ist.
	- 3. Drücken Sie **▼**, um **Netzwerkeinstellungen** zu markieren, und drücken Sie **MODE/ENTER**. Die **Netzwerkeinstellungen**-Seite wird angezeigt.
	- 4. Markieren Sie mit **▼ LAN**, drücken Sie anschließend **MODE/ENTER**. Die **LAN**-Seite wird angezeigt.
	- 5. Markieren Sie mit **▼** die Option **DHCP**, drücken Sie zur Auswahl von **Ein ◄**/**►**.
	- 6. Bitte warten Sie etwa 15 bis 20 Sekunden. Rufen Sie die Seite **LAN** dann erneut auf.
	- 7. Die Einstellungen **IP-Adresse**, **Subnet-Maske**, **Standard-Gateway** und **DNS-Server** werden angezeigt. Notieren Sie die in der Reihe **IP-Adresse** angezeigte IP-Adresse.

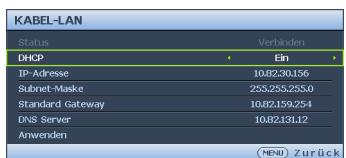

**Falls die IP-Adresse nicht angezeigt werden sollte, wenden Sie sich an Ihren IT-Administrator.**

- 8. Kehren Sie zur Seite **EINSTELLUNGEN: Erweitert** > **Netzwerkeinstellungen** zurück.
- 9. Markieren Sie mit **▼** die Option **AMX Geräteerkennung** und wählen Sie mit **◄**/ **► Ein** oder **Aus**. Ist **AMX Geräteerkennung** auf **Ein** eingestellt, kann der AMX-Controller den Projektor feststellen.

**Wenn sich KEIN aktiver DHCP-Server im Netzwerk befindet:**

- 1. Wiederholen Sie die obigen Schritte 1 4.
- 2. Markieren Sie mit **▼** die Option **DHCP**, drücken Sie zur Auswahl von **Aus ◄**/**►**.
- 3. Einzelheiten zu **IP-Adresse**, **Subnet-Maske**, **Standard-Gateway** und **DNS-Server** können Sie bei Ihrem ITS-Administrator erfragen.
- 4. Wählen Sie mit **▼** das Element, das Sie ändern möchten, und drücken Sie **MODE/ ENTER**.

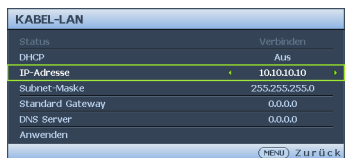

- 5. Bewegen Sie den Cursor mit **◄**/**►**, drücken Sie dann zur Eingabe des Wertes **▲**/**▼**. IP-Adresse  $255$  .  $255$  .  $10$  .  $10$
- 6. Drücken Sie zum Speichern der Einstellung **MODE/ENTER**. Falls Sie die Einstellung nicht speichern möchten, drücken Sie **MENU/EXIT**.
- 7. Drücken Sie **▼**, um **Anwenden** zu markieren, und drücken Sie **MODE/ENTER**.
- 8. Kehren Sie mit **MENU/EXIT** zur Seite **Netzwerkeinstellungen** zurück. Markieren Sie mit **▼ AMX Geräteerkennung** und wählen Sie mit **◄**/**► Ein** oder **Aus**.
- 9. Drücken Sie zum Verlassen des Menüs **MENU/EXIT**.

### **Projektor von extern über einen Webbrowser steuern**

Sobald Sie die richtige IP-Adresse für den Projektor haben und der Projektor eingeschaltet oder im Bereitschaftsmodus ist, können Sie ihn mit jedem Computer in demselben lokalen Netzwerk steuern.

1. Geben Sie die Adresse des Projektors in die Adresszeile des Browsers ein, klicken Sie anschließend auf Los.

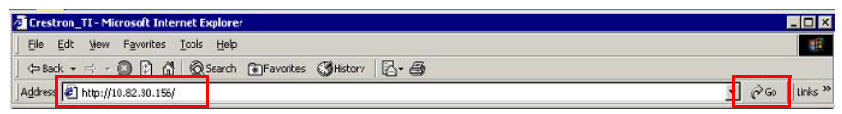

2. Die Seite für den Fernzugriff über das Netzwerk öffnet sich. Diese Seite (Crestron eControl) ermöglicht Ihnen die Bedienung des Projektors wie mit der Fernbedienung oder dem Bedienfeld am Projektor.

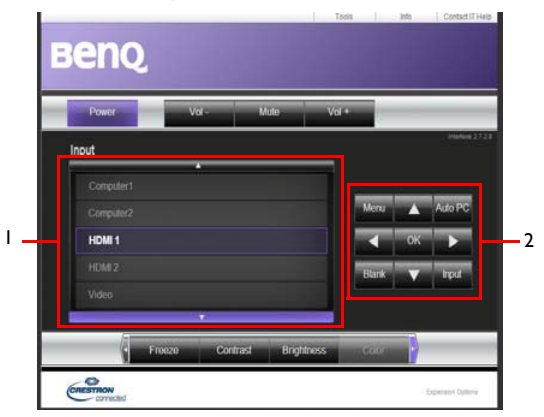

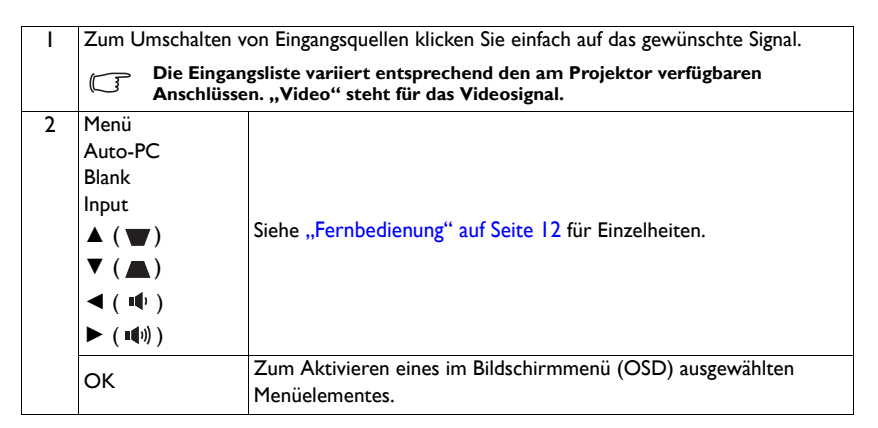

Auf der Tools (Werkzeuge)-Seite können Sie den Projektor verwalten, LAN-Steuerungseinstellungen konfigurieren und den Netzwerkzugriff des Projektors absichern.

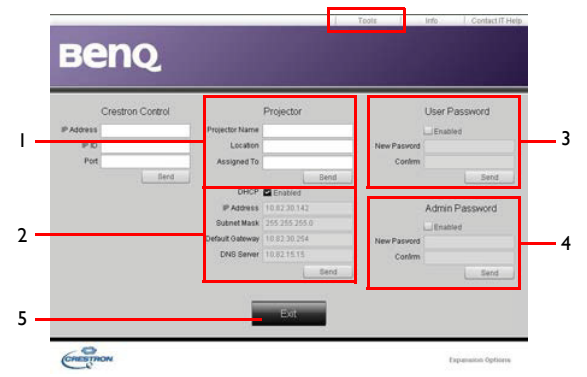

- 1. Sie können dem Projektor einen Namen geben, seinen Einsatzort im Auge behalten und Informationen zur verantwortlichen Person verwalten.
- 2. Auch **LAN-Steuerungseinstellungen** können angepasst werden.
- 3. Nach dem Festlegen wird der Netzwerkzugriff auf den Projektor über ein Kennwort geschützt.
- 4. Nach dem Festlegen wird der Zugriff auf die Tools (Werkzeuge)-Seite mit einem Kennwort abgesichert.
- 5. Mit **Exit (Beenden)** gelangen Sie zurück zur Netzwerkseite.

#### **Nachdem Sie die erforderlichen Anpassungen vorgenommen haben, klicken Sie auf die Send (Senden)-Schaltfläche – die Daten werden nun im Projektor gespeichert.**

Bitte beachten Sie die Beschränkung der Eingabelänge (einschließlich Leer- und Satzzeichen) in der nachstehenden Liste:

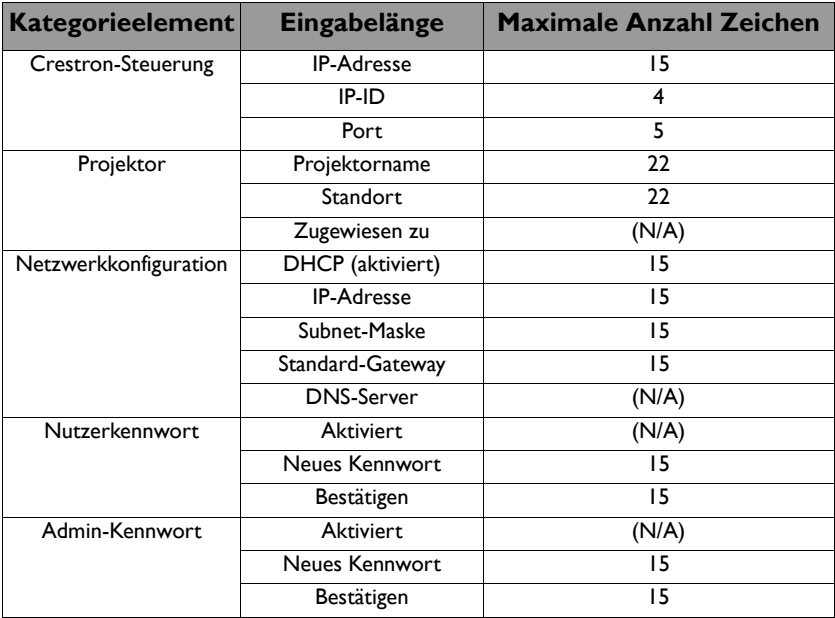

Auf der Info (Informationen)-Seite finden Sie diverse Informationen und Angaben zum Status des Projektors.

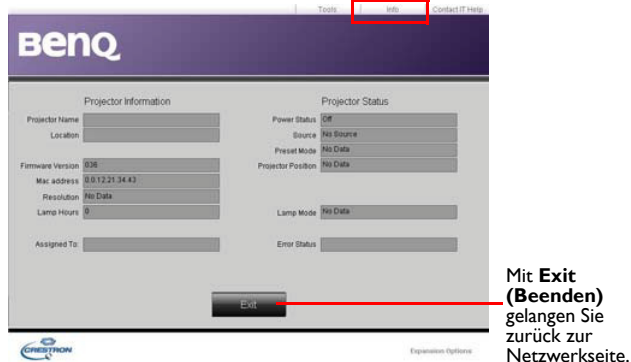

Weitere Informationen finden Sie unter <http://www.crestron.com> und [www.crestron.com/getroomview.](www.crestron.com/getroomview)

## <span id="page-47-0"></span>Projektor ausschalten

1. Drücken Sie **POWER** oder **AUS**, eine Bestätigungsmeldung wird angezeigt.

Wenn Sie die Meldung nicht innerhalb einiger Sekunden bestätigen, wird sie wieder ausgeblendet.

2. Drücken Sie **POWER** oder **AUS** am Projektor ein zweites Mal. Die **Betriebsanzeige** blinkt orange und die Projektionslampe schaltet sich aus, während das Gebläse zur Abkühlung des Projektors noch etwa 90 Sekunden weiterläuft.

**Zum Schutz der Lampe reagiert der Projektor während der Kühlphase nicht auf weitere Befehle.** 

- 3. Sobald die Kühlung abgeschlossen ist, wird ein **Abschaltsignal** ausgegeben. Die **Betriebsanzeige** leuchtet orange, die Lüfter stoppen. Ziehen Sie das Netzkabel aus der Steckdose.
- **Einzelheiten zum Ausschalten des Signals beim Ein-/** Ausschalten finden Sie unter "Ein/Aus-Ton abschalten" **[auf Seite 43.](#page-42-1)**

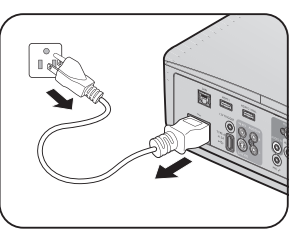

**• Wenn der Projektor nicht ordnungsgemäß ausgeschaltet wurde, laufen die Ventilatoren beim nächsten Einschalten einige Minuten lang, um den Projektor zum Schutz der Lampe** 

**zu kühlen. Drücken Sie zum Starten des Projektors erneut die POWER- oder EIN-Taste, nachdem sich das Gebläse ausgeschaltet hat; die Betriebsanzeige leuchtet grün.**

**• Die Lebensdauer der Lampe ist je nach Umgebungsbedingungen und Nutzung unterschiedlich.**

# Menübedienung

# **Menüsystem**

Beachten Sie, dass die OSD-Menüs je nach ausgewähltem Signaltyp variieren.

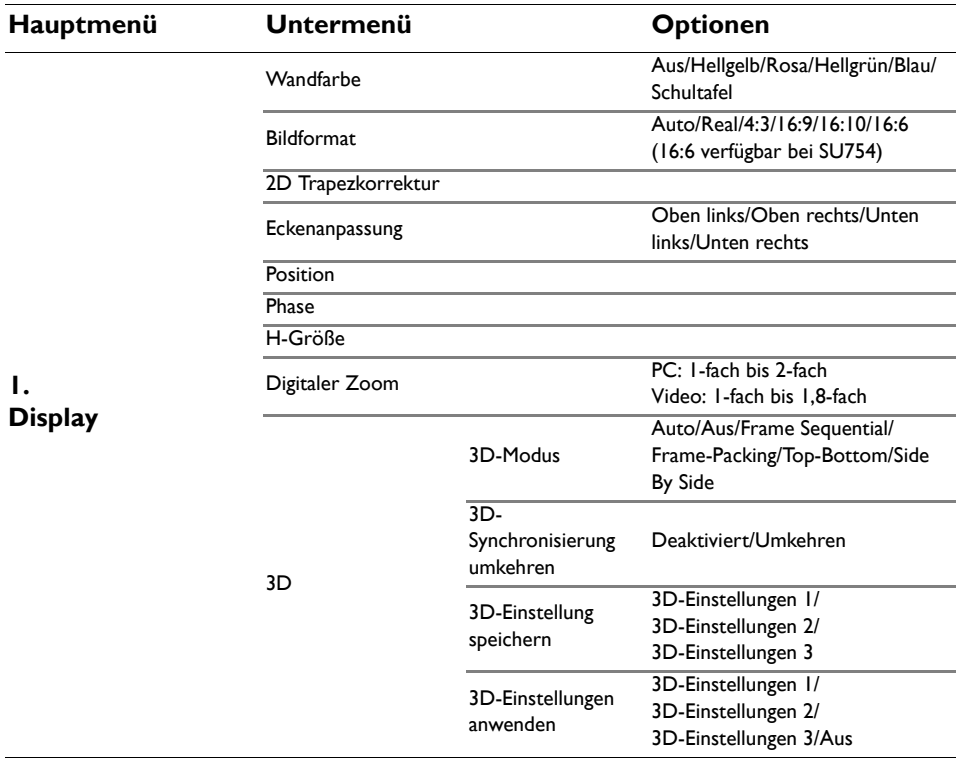

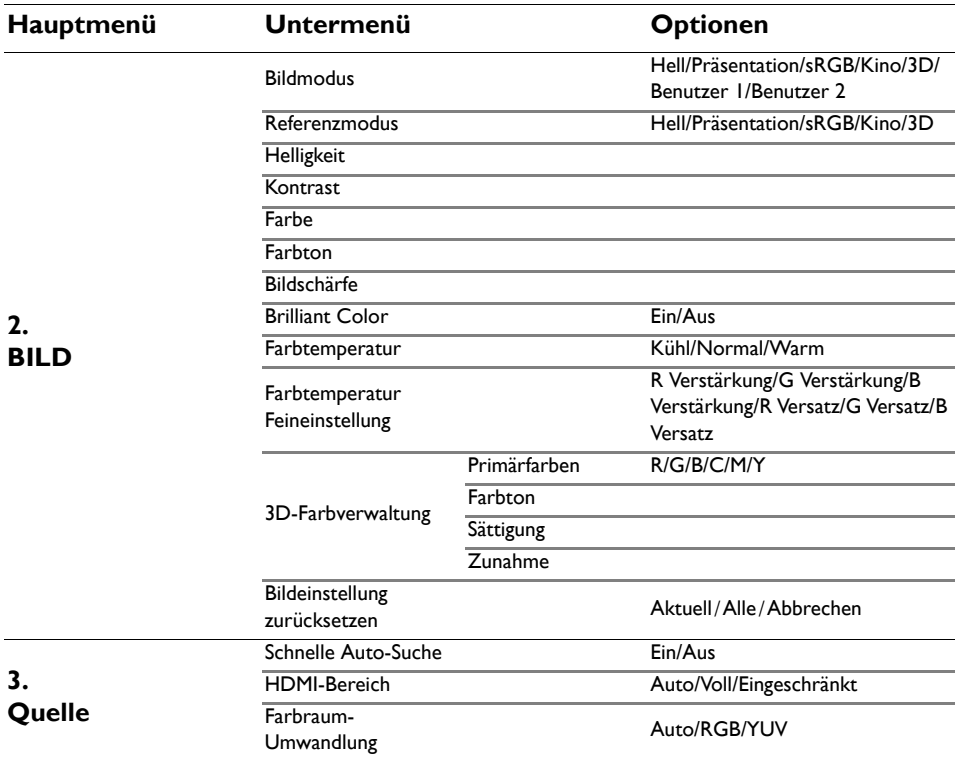

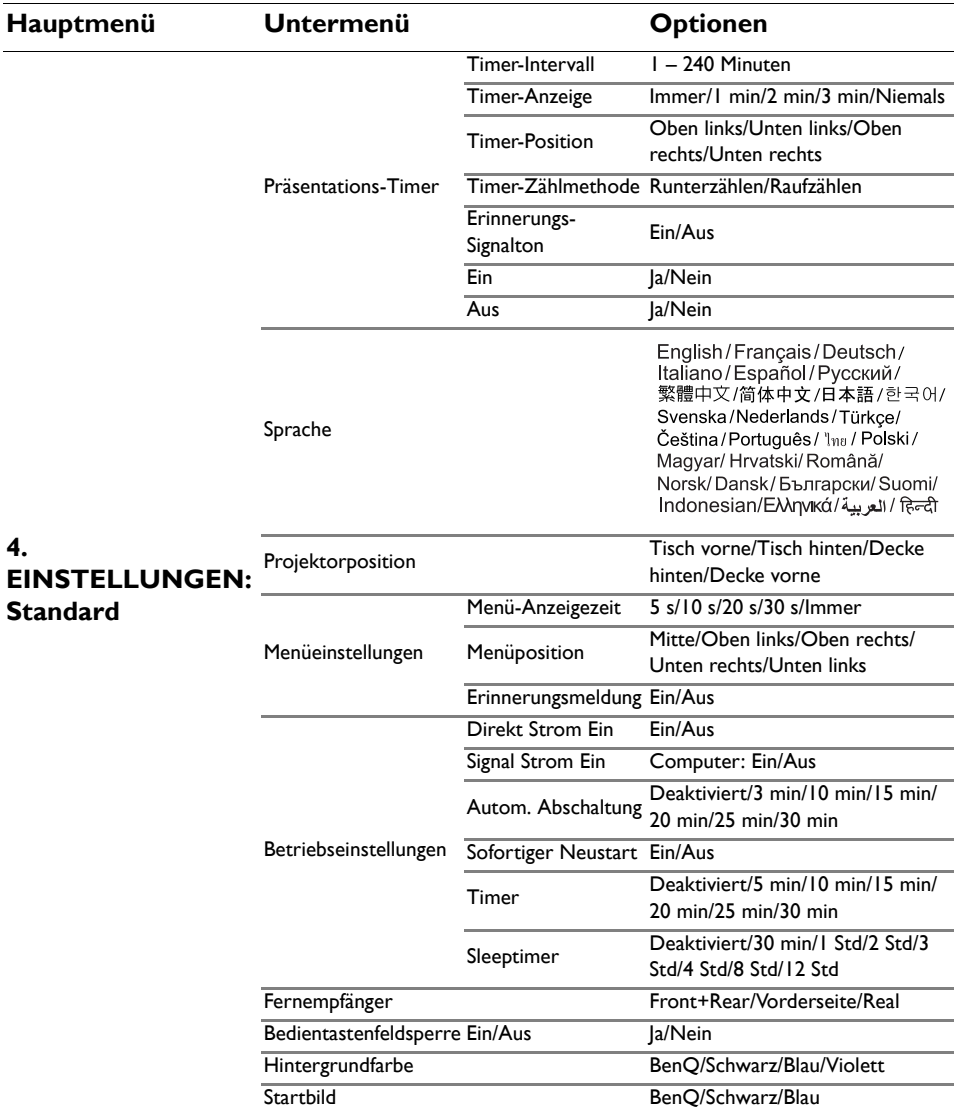

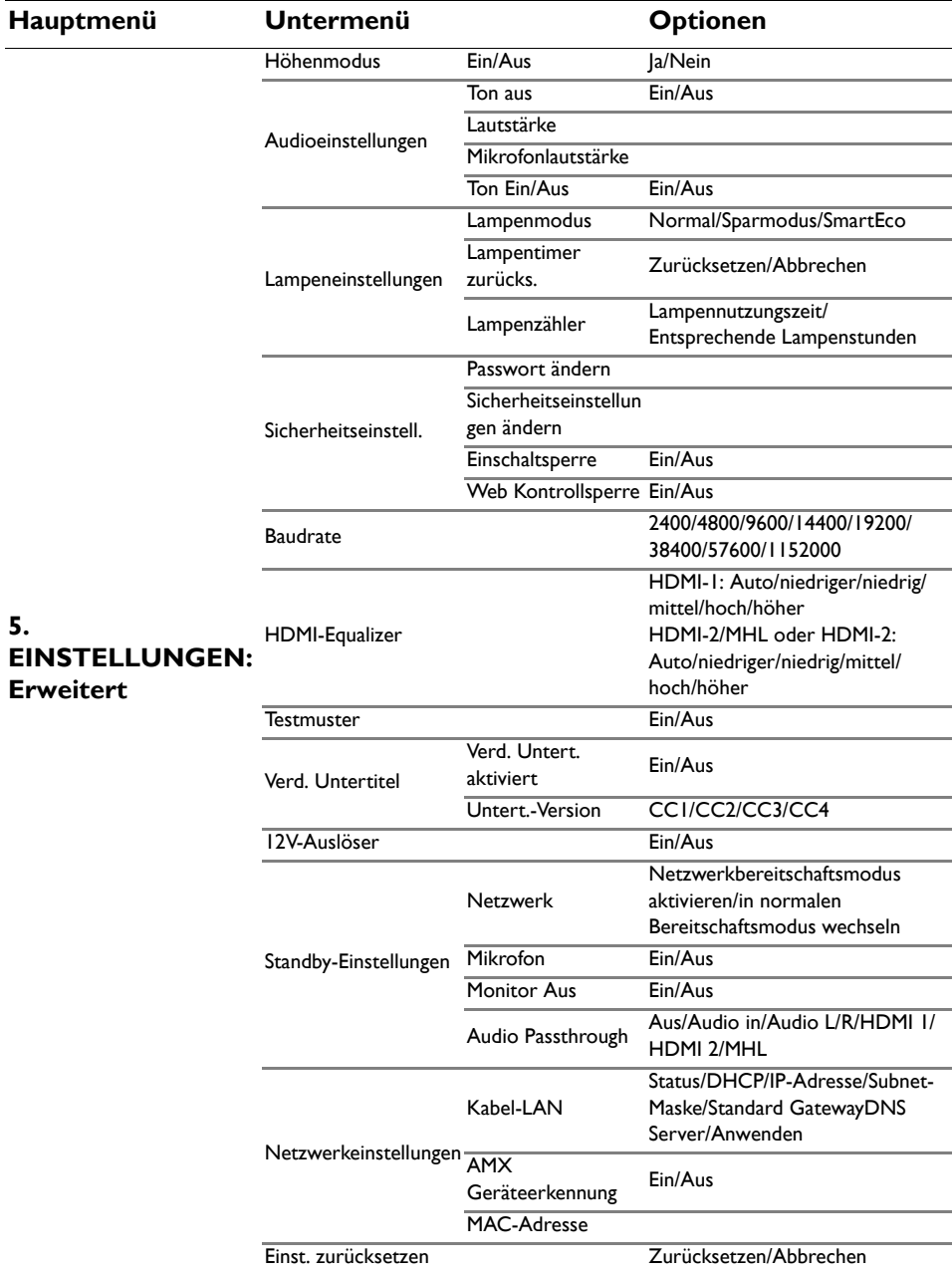

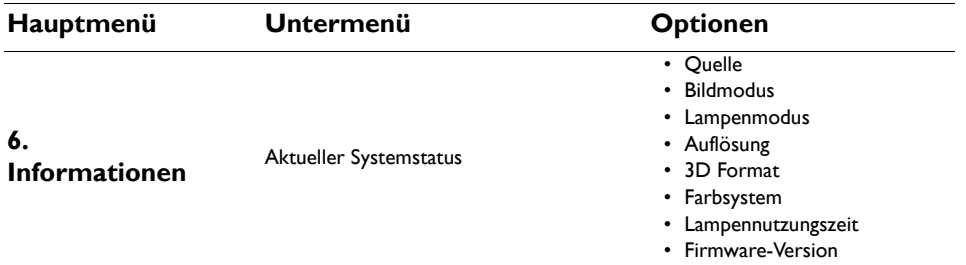

Beachten Sie, dass die Menüoptionen zur Verfügung stehen, wenn der Projektor mindestens ein gültiges Signal erkennt. Wenn kein Gerät an den Projektor angeschlossen ist oder kein Signal erkannt wird, ist nur begrenzter Zugriff auf Menüoptionen möglich.

# **Beschreibung für jedes Menü**

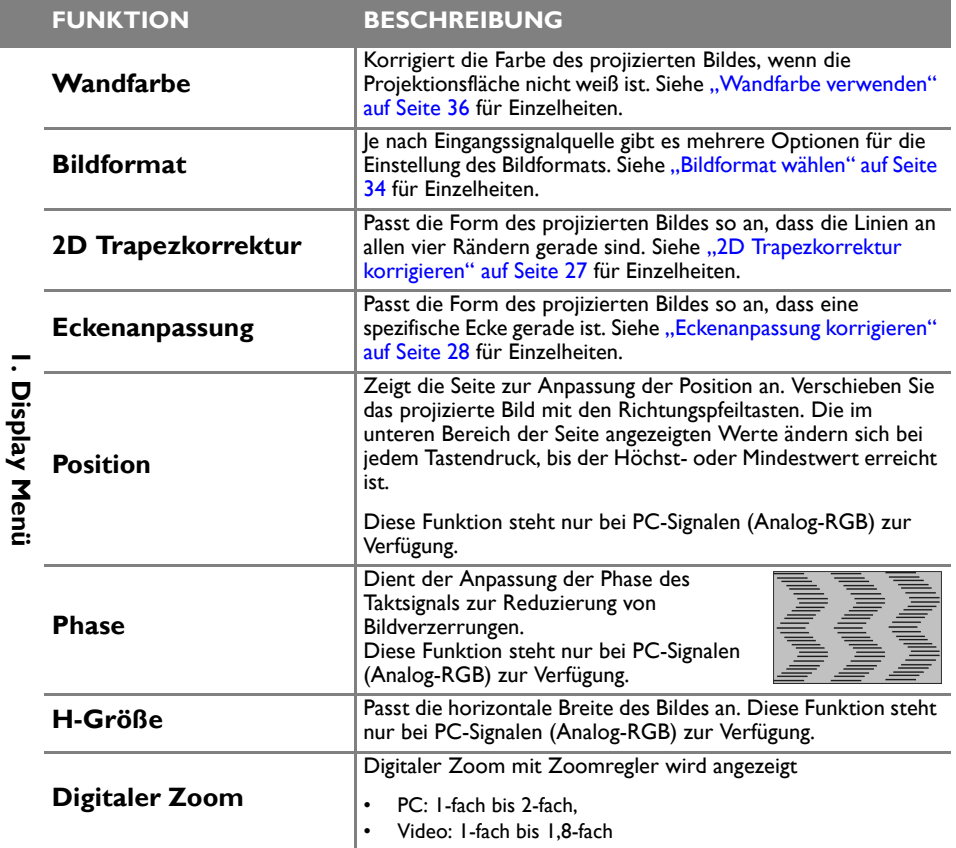

#### **FUNKTION BESCHREIBUNG**

Der Projektor ist mit einer 3D-Synchronisierungsfunktion ausgestattet, mit der Sie 3D-Filme, Videos und Sportereignisse auf realistischere Weise genießen können, da nun auch räumliche Tiefe mit ins Spiel kommt. Zum Betrachten der 3D-Bilder benötigen Sie eine 3D-Brille.

#### **3D-Modus**

Die Standardeinstellung ist **Auto** und der Projektor wählt bei Erkennung von 3D-Inhalten automatisch ein geeignetes 3D-Format. Falls der Projektor das 3D-Format nicht erkennen kann, drücken Sie zur Auswahl eines 3D-Modus **◄**/**►**.

 $\sqrt{3}$ 

**Bei eingeschalteter 3D-Funktion:**

**•Der Helligkeitswert des projizierten Bild verringert sich.**

**•Folgende Einstellungen können nicht angepasst werden: Bildmodus, Referenzmodus.**

**•Die Schrägposition ist nur innerhalb eingeschränkter Werte einstellbar.**

#### **3D-Synchronisierung umkehren**

Falls das Bild nicht in die Tiefe geht, sondern nach vorne heraustritt, können Sie dies mit dieser Funktion korrigieren.

#### **3D-Einstellungen speichern**

Wenn Sie 3D-Inhalte nach richtiger Anpassung der Einstellungen erfolgreich angezeigt haben, können Sie diese Funktion aktivieren und ein Set von 3D-Einstellungen zur Speicherung der aktuellen 3D-Einstellungen wählen.

#### **3D-Einstellungen übernehmen**

Nachdem die 3D-Einstellungen gespeichert wurden, können Sie festlegen, ob Sie diese anwenden möchten; wählen Sie dazu ein zuvor gespeichertes Set von 3D-Einstellungen. Nach der Anwendung gibt der Projektor automatisch die eingehenden 3D-Inhalte wieder, wenn sie mit den gespeicherten 3D-Einstellungen übereinstimmen.

**Nur das/die Set(s) von 3D-Einstellungen mit gespeicherten**   $\Gamma$ **Daten ist/sind verfügbar.**

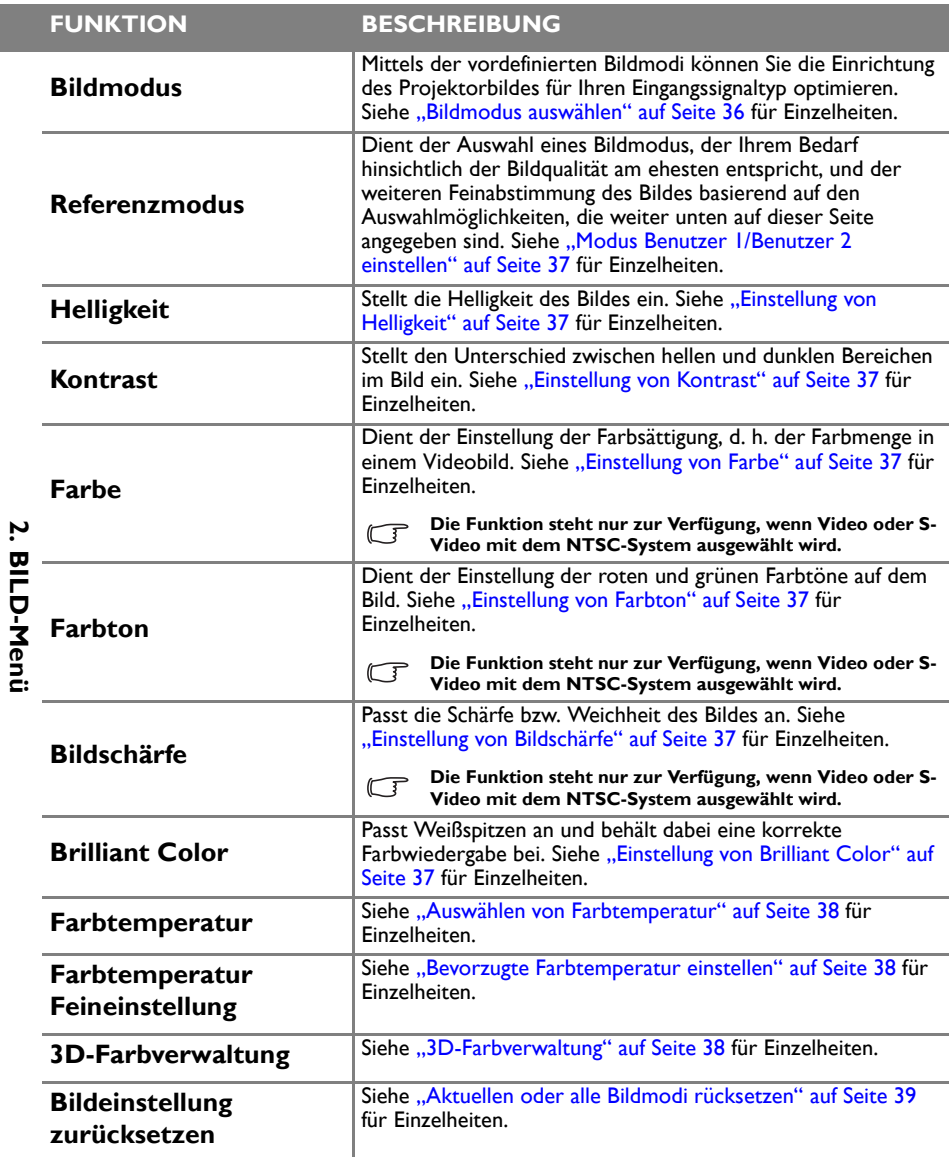

56 Bedienung

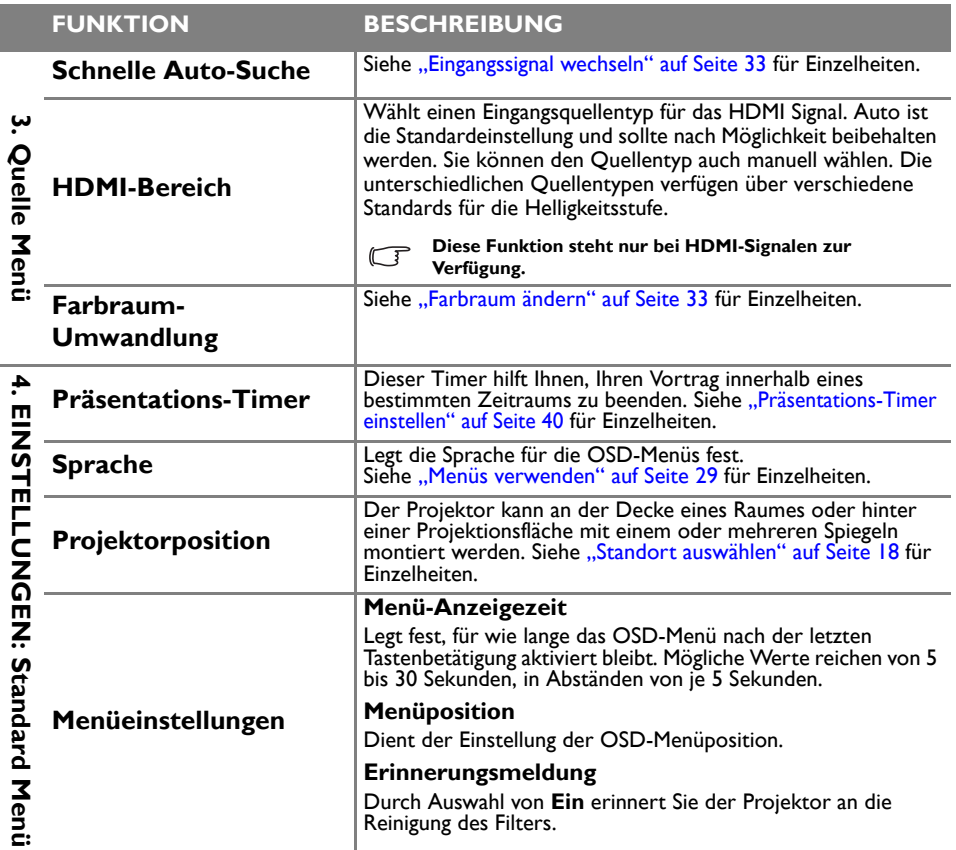

I.

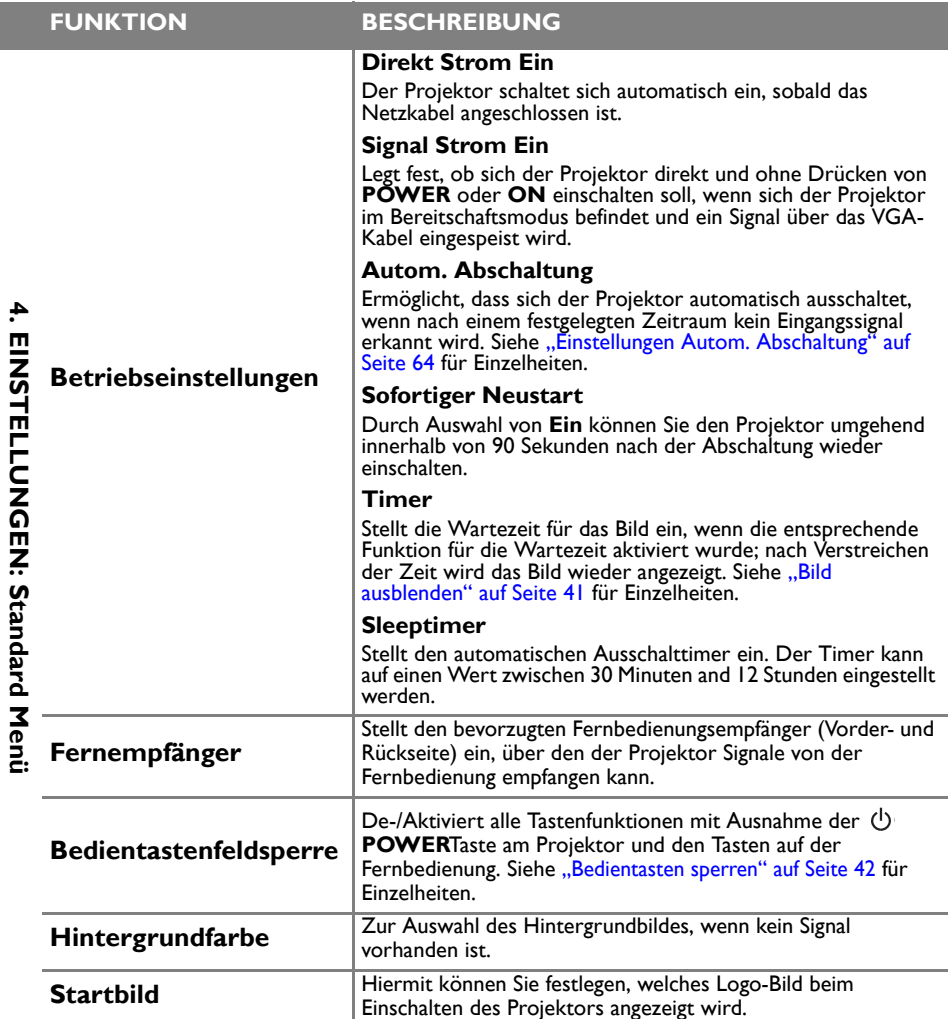

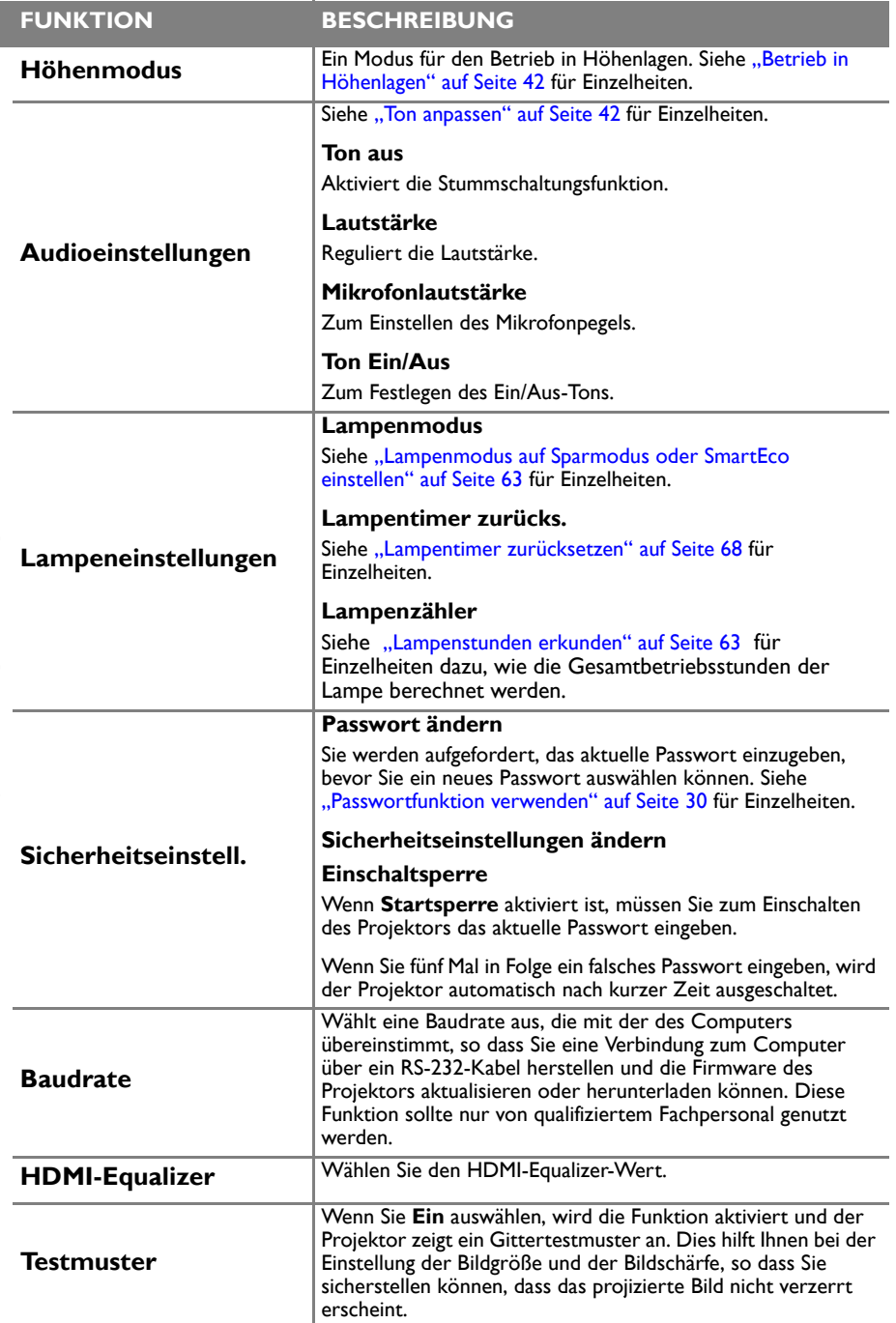

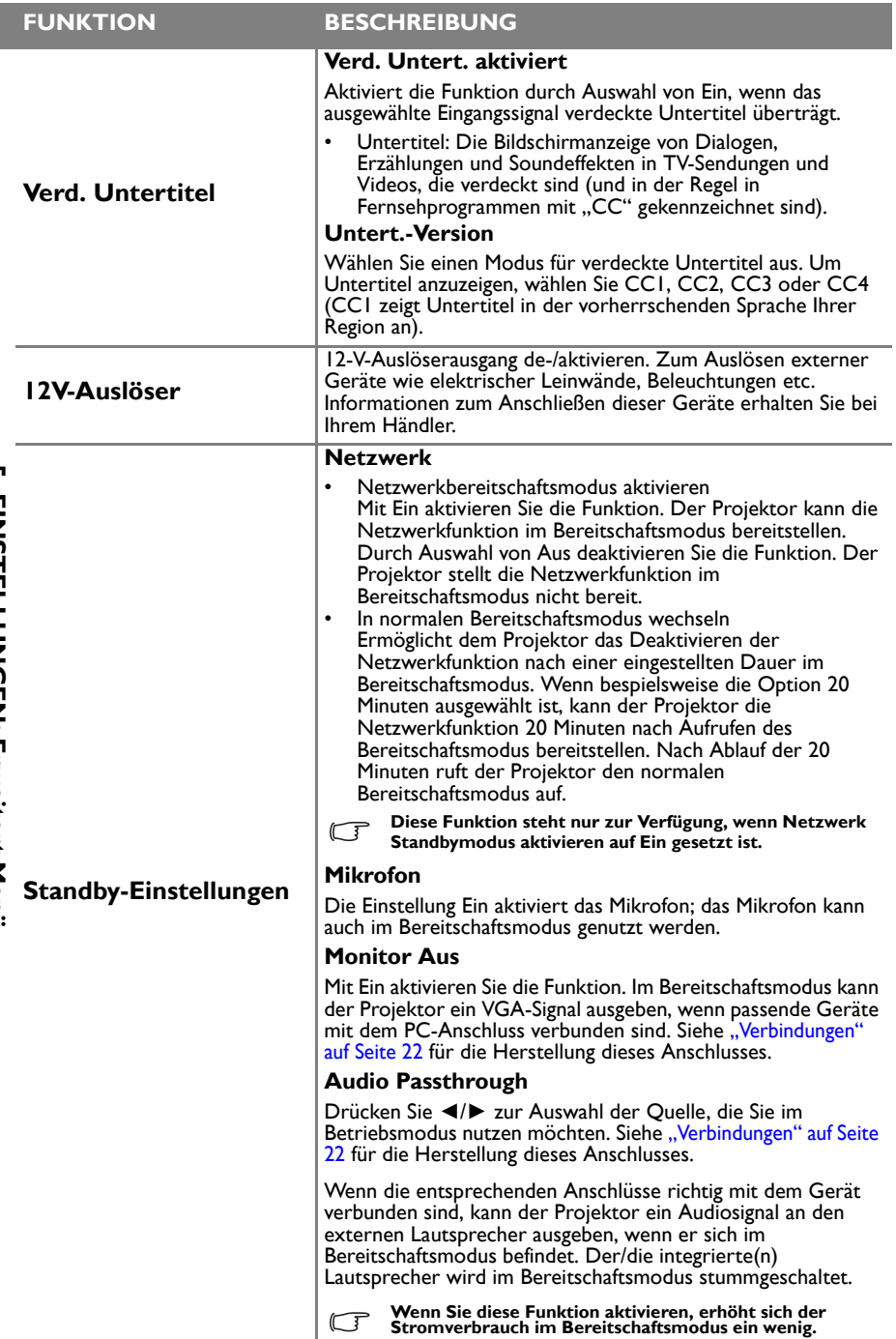

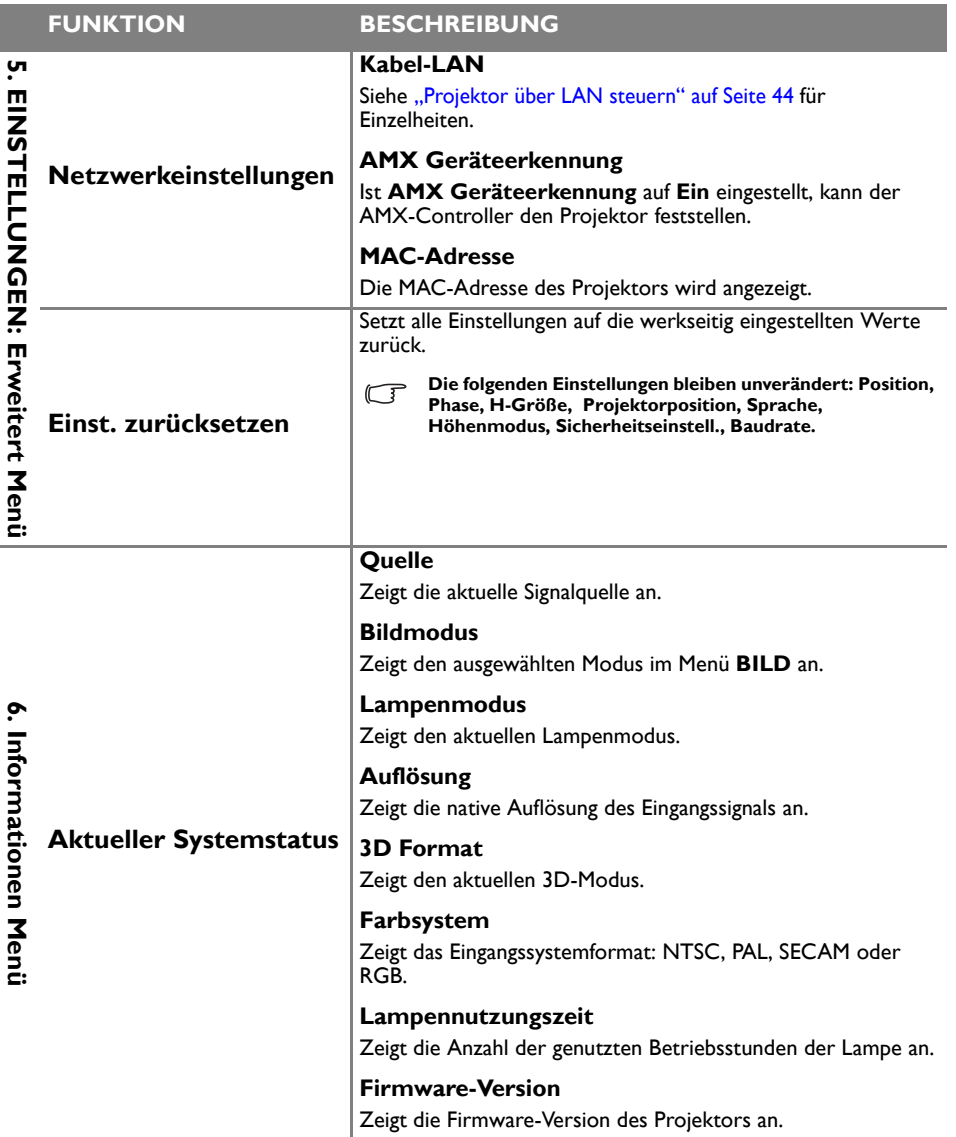

**Das Informationen-Menü zeigt den aktuellen Betriebsstatus des Projektors.**

 $\sim$ 

# **Wartung**

# Pflege des Projektors

Der Projektor benötigt nur wenig Wartung. Sie sollten lediglich regelmäßig die Linse reinigen.

Entfernen Sie außer der Lampe keine Bauteile des Projektors. Wenden Sie sich an Ihren Händler, wenn andere Teile ersetzt werden müssen.

# **Objektiv reinigen**

Reinigen Sie das Objektiv, wenn sie Schmutz oder Staub auf seiner Oberfläche bemerken.

- Entfernen Sie den Staub mit einem Behälter mit Druckluft.
- Bei Schmutz oder Verschmierungen wischen Sie die Objektivoberfläche vorsichtig mit einem Linsenreinigungspapier oder einem weichen Tuch ab, das mit Linsenreiniger befeuchtet ist.

**Benutzen Sie niemals Scheuerschwämme, alkalische/saure Reiniger, Scheuerpulver oder Lösungsmittel, wie Alkohol, Benzin, Verdünnung oder Insektizide. Die Anwendung solcher Mittel oder ihr längerer Kontakt mit Gummi- und Vinylmaterialien kann die Oberfläche des Projektors und das Gehäusematerial beschädigen.**

# **Projektorgehäuse reinigen**

Schalten Sie den Projektor vor der Reinigung des Gehäuses sachgemäß aus, wie in "Projektor [ausschalten" auf Seite 48](#page-47-0) beschrieben ist, und ziehen Sie den Stecker der Netzleitung ab.

- Wischen Sie Schmutz oder Staub auf dem Gehäuse mit einem weichen, fusselfreien Tuch weg.
- Um hartnäckige Verschmutzungen oder Flecken zu entfernen, befeuchten Sie ein weiches Tuch mit Wasser und einem pH-neutralen Reinigungsmittel. Wischen Sie dann das Gehäuse damit ab.

**Verwenden Sie auf keinen Fall Wachs, Alkohol, Benzol, Verdünner oder andere chemische Reinigungsmittel. Diese Mittel können das Gehäuse beschädigen.**

# **Projektor lagern**

Wenn Sie den Projektor über längere Zeit lagern müssen, gehen Sie bitte wie folgt vor:

- Vergewissern Sie sich, dass Temperatur und Luftfeuchte des Lagerorts innerhalb des für den Projektor empfohlenen Bereichs liegen. Lesen Sie die relevanten Angaben unter ["Technische Daten" auf Seite 71](#page-70-0) nach, oder wenden Sie sich bezüglich des Bereichs an Ihren Händler.
- Klappen Sie die Einstellfüße ein.
- Nehmen Sie die Batterie aus der Fernbedienung heraus.
- Verpacken Sie den Projektor in der Originalverpackung oder einer gleichwertigen Verpackung.

# **Projektor transportieren**

Es wird empfohlen, den Projektor in der Originalverpackung oder einer gleichwertigen Verpackung zu transportieren. Wenn Sie den Projektor selbst transportieren, nutzen Sie bitte die Originalverpackung oder eine geeignete gepolsterte Tragetasche.

# <span id="page-62-1"></span>Informationen über die Lampe

## **Lampenstunden erkunden**

Wenn der Projektor in Betrieb ist, wird die Betriebszeit der Lampe vom integrierten Timer automatisch (in Stunden) berechnet. Die entsprechenden Lampenstunden werden anhand folgender Formel berechnet:

Lampennutzungszeit = (im Normalmodus verwendete Stunden) + (im Öko-Modus verwendete Stunden) + (im SmartEco-Modus verwendete Stunden)

Entsprechende Lampenstunden =  $1,8$  \* (im Normalmodus verwendete Stunden) +  $1,3$  \* (im Öko-Modus verwendete Stunden) + 1,00 \* (im SmartEco-Modus verwendete Stunden)

#### **Siehe ["Lampenmodus auf Sparmodus oder SmartEco einstellen"](#page-62-2) unten für weitere Informationen über den Sparmodus-Modus.**

Informationen über Lampenstunden einholen:

- 1. Drücken Sie **MENU/EXIT** und anschließend **◄**/**►**, bis das **EINSTELLUNGEN: Erweitert**-Menü hervorgehoben ist.
- 2. Heben Sie mit **▼** die Option **Lampeneinstellungen** hervor und drücken **MODE/ ENTER**. Die Seite **Lampeneinstellungen** wird angezeigt.
- 3. Die Informationen über **Lampenzähler** werden im Menü angezeigt.
- 4. Um das Menü zu beenden, drücken Sie **MENU/EXIT**.

Sie können Informationen über die Lampenstunden über das Menü **INFORMATIONEN** einholen.

# **Lebensdauer der Lampe verlängern**

Die Projektorlampe ist ein Verschleißteil. Um die Lampenbetriebsdauer nach Möglichkeit zu verlängern, können Sie folgende Einstellungen im OSD-Menü vornehmen.

#### <span id="page-62-2"></span><span id="page-62-0"></span>**Lampenmodus auf Sparmodus oder SmartEco einstellen**

Im Modus **Sparmodus** ist die Geräuschemission vermindert, und die Leistungsaufnahme ist um 20 % geringer. Mit dem **SmartEco**-Modus werden das Systemrauschen und der Energieverbrauch der Lampe um bis zu 70 % reduziert. Bei Wahl des **Sparmodus**- oder **SmartEco**-Modus wird die Lichtausgabe reduziert, wodurch dunklere Bilder projiziert werden.

Wenn Sie den Projektor in den Modus **Sparmodus** oder **SmartEco** versetzen, verlängert sich auch die Betriebslebenszeit der Lampe. Rufen Sie zum Einstellen des Modus **Sparmodus** oder **SmartEco** das Menü **EINSTELLUNGEN: Erweitert > Lampeneinstellungen > Lampenmodus** auf und wählen mit **◄**/**►** den gewünschten Modus.

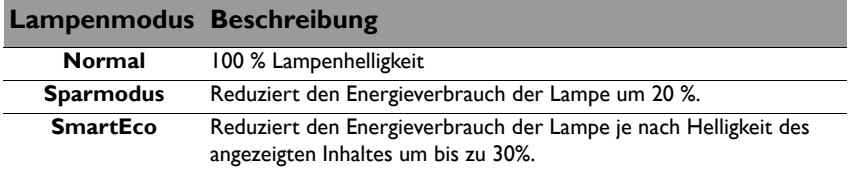

#### <span id="page-63-0"></span>**Einstellungen Autom. Abschaltung**

Mut Hilfe dieser Funktion kann sich der Projektor automatisch ausschalten, wenn nach einer festgelegten Zeit keine Eingangsquelle erkannt wird, damit die Lebensdauer der Lampe nicht unnötig verkürzt wird.

Zum Einstellen der Funktion **Autom. Abschaltung** wechseln Sie in das Menü **EINSTELLUNGEN: Standard > Autom. Abschaltung** und drücken **◄**/**►**. Es kann ein Zeitwert von 5 bis 30 Minuten in Schritten von 5 Minuten eingestellt werden. Wenn die voreingestellten Zeitspannen für Ihre Präsentation nicht geeignet sind, wählen Sie **Deaktiviert**. Der Projektor schaltet sich dann nicht automatisch nach einer bestimmten Zeit aus.

## **Zeit des Lampenwechsels**

Wenn die **Lampenanzeige** rot leuchtet oder zeitgemäß eine Meldung erscheint, die einen Lampenwechsel empfiehlt, dann setzen Sie eine neue Lampe ein oder wenden Sie sich an Ihren Händler. Eine alte Lampe kann den Betrieb des Projektors stören und in manchen Fällen könnte sie sogar explodieren.

Ersatzlampen erhalten Sie unter [http://www.benq.com.](http://www.benq.com)

**Wenn die Lampe zu heiß wird, leuchten die Lampen- und die Temperatur-Signalleuchte auf.**   $/$ **Schalten Sie den Projektor aus, und lassen Sie ihn ca. Schalten Sie den Projektor ab und lassen ihn 45 Minuten abkühlen. Falls die Lampen- oder Temperatur-Signalleuchte beim Wiedereinschalten des Projektors immer noch leuchtet, wenden Sie sich an Ihren Händler. Siehe ["Anzeigen" auf Seite 69](#page-68-0) für Einzelheiten.**

Die folgende Lampen-Warnmeldung erinnert Sie daran, die Lampe zu ersetzen.

**Die nachstehenden Warnmeldungen dienen lediglich der Information. Bitte halten Sie sich bei der Vorbereitung und beim Wechsel der Lampe an die auf dem Bildschirm angezeigten Anweisungen.** 

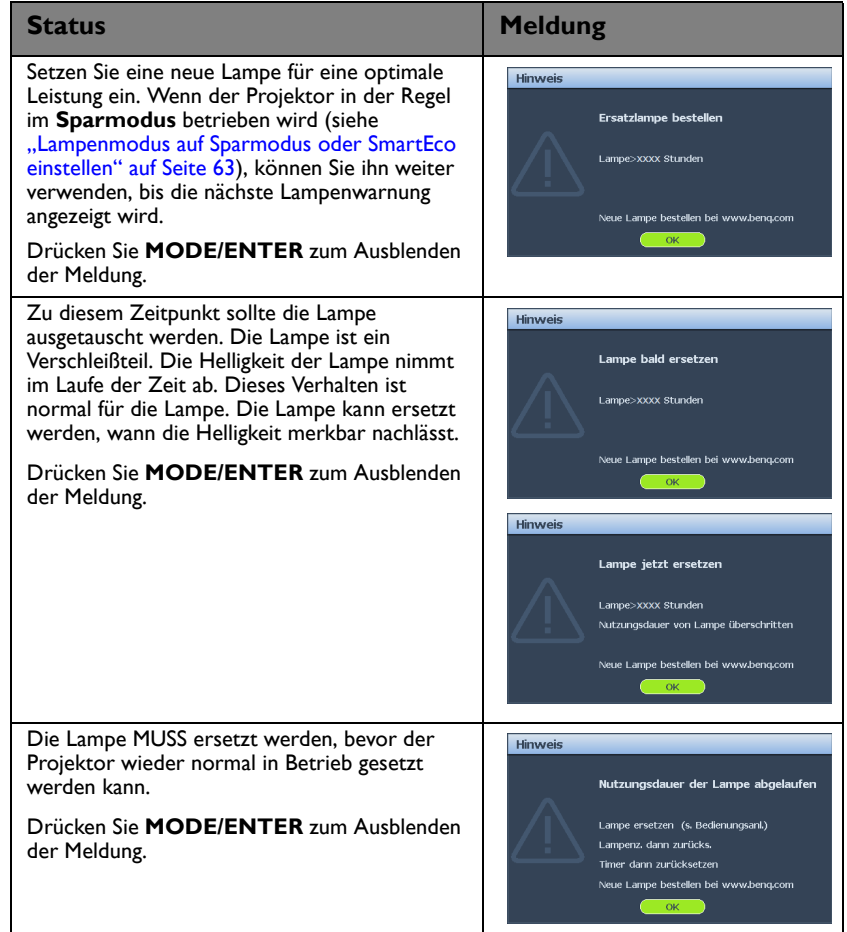

### **Lampe ersetzen**

- **Wenn die Lampe ausgetauscht wird, während der Projektor mit der Oberseite nach unten zeigend an einer Decke angebracht ist, stellen Sie sicher, dass sich niemand unter der Lampenfassung befindet, um zu vermeiden, dass Personen (z. B. am Auge) durch eine gebrochene Lampe verletzt werden.**
	- **Verringern Sie das Risiko von Stromschlägen, indem Sie den Projektor immer ausschalten und den Stecker der Netzleitung abziehen, bevor Sie die Lampe wechseln.**
	- **Um schwere Verbrennungen zu vermeiden, lassen Sie den Projektor sich mindestens 45 Minuten lang abkühlen, bevor Sie die Lampe ersetzen.**
	- **Um das Risiko von Verletzungen Ihrer Finger und von Beschädigungen der internen Bauteilen zu verringern, seien Sie vorsichtig, wenn Sie in Stücke zersplittertes Lampenglas entfernen.**
	- **Um das Risiko von Verletzungen Ihrer Finger und/oder eine Beeinträchtigung der Bildqualität durch Berührung der Objektivs zu verringern, berühren Sie nicht das leere Lampenfach beim Herausnehmen der Lampe.**
	- **Diese Lampe enthält Quecksilber. Entsorgen Sie diese Lampe gemäß den örtlichen Vorschriften für Sondermüll.**
	- **Um eine optimale Leistung des Projektors zu gewährleisten, wird empfohlen, dass Sie eine BenQ-Projektorlampe für den Lampenersatz erwerben.**
	- **Achten Sie auf eine gute Belüftung, wenn eine Lampe geborsten ist. Sie sollten Atemschutzgerät, Schutzbrille oder Gesichtsschutz sowie Schutzkleidung wie Handschuhe tragen.**
	- 1. Schalten Sie den Projektor aus, und ziehen Sie das Netzkabel aus der Steckdose. Wenn die Lampe heiß ist, warten Sie ungefähr 45 Minuten, bis sich die Lampe abgekühlt hat, um Verbrennungen zu vermeiden.
	- 2. Lösen Sie die unverlierbaren Schrauben von der linken Seite und der Rückseite.
	- 3. Entfernen Sie die Abdeckung des Lampenfachs wie abgebildet.
	- 4. Trennen Sie den Lampenanschluss wie gezeigt vom Projektor.

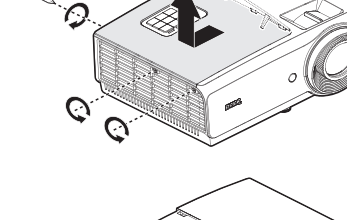

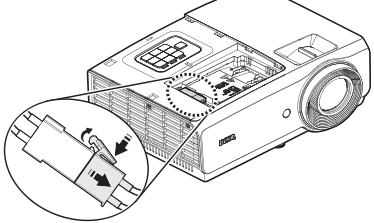

- 5. Lösen Sie die beiden unverlierbaren Schrauben, mit denen die Lampe fixiert wird.
- **Schalten Sie das Gerät nicht ein, wenn die Lampenabdeckung abgenommen ist.**
	- **Stecken Sie Ihre Finger nicht zwischen Lampe und Projektor hinein. Die scharfen Kanten im Projektor könnten Verletzungen verursachen.**
	- 6. Heben Sie den Griff hoch, so dass er aufrecht steht. Ziehen Sie die Lampe mit dem Griff langsam aus dem Projektor heraus.
- **Wenn die Lampe zu schnell herausgezogen wird, kann sie zerbrechen und die Glassplitter können in den Projektor fallen.**
	- **Legen Sie die Lampe nicht dort ab, wo sie mit Wasser bespritzt werden könnte, Kinder danach greifen können oder in der Nähe von brennbaren Materialien.**
	- **Stecken Ihre Hand nicht in den Projektor, nachdem die Lampe entfernt wurde. Wenn Sie mit den optische Bauteilen im Innern in Berührung kommen, kann dies zu Farbungleichmäßigkeiten oder Verzerrungen des projizierten Bildes führen.**
	- 7. Setzen Sie die neue Lampe in das Lampenfach ein und achten Sie dabei darauf, dass sie in den Projektor passt.
- **Achten Sie darauf, dass die Anschlüsse richtig ausgerichtet sind.**
	- **Falls Sie einen Widerstand spüren, heben Sie die Lampe an und versuchen Sie es erneut.**
	- 8. Ziehen Sie die Schrauben fest an, mit denen die Lampe befestigt wird.
	- 9. Achten Sie darauf, dass der Griff absolut flach liegt und eingerastet ist.
- **Eine lose Schraube kann zu einer schlechten Verbindung und damit zu Fehlfunktionen führen.**
	- **Ziehen Sie die Schraube nicht zu fest an.**

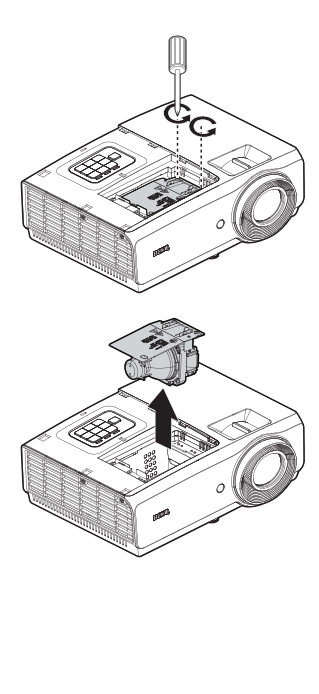

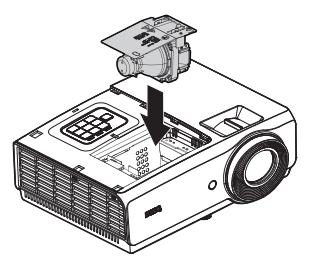

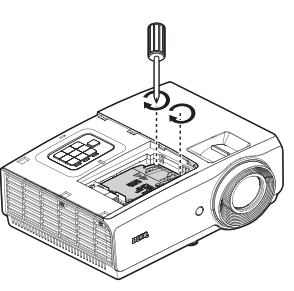

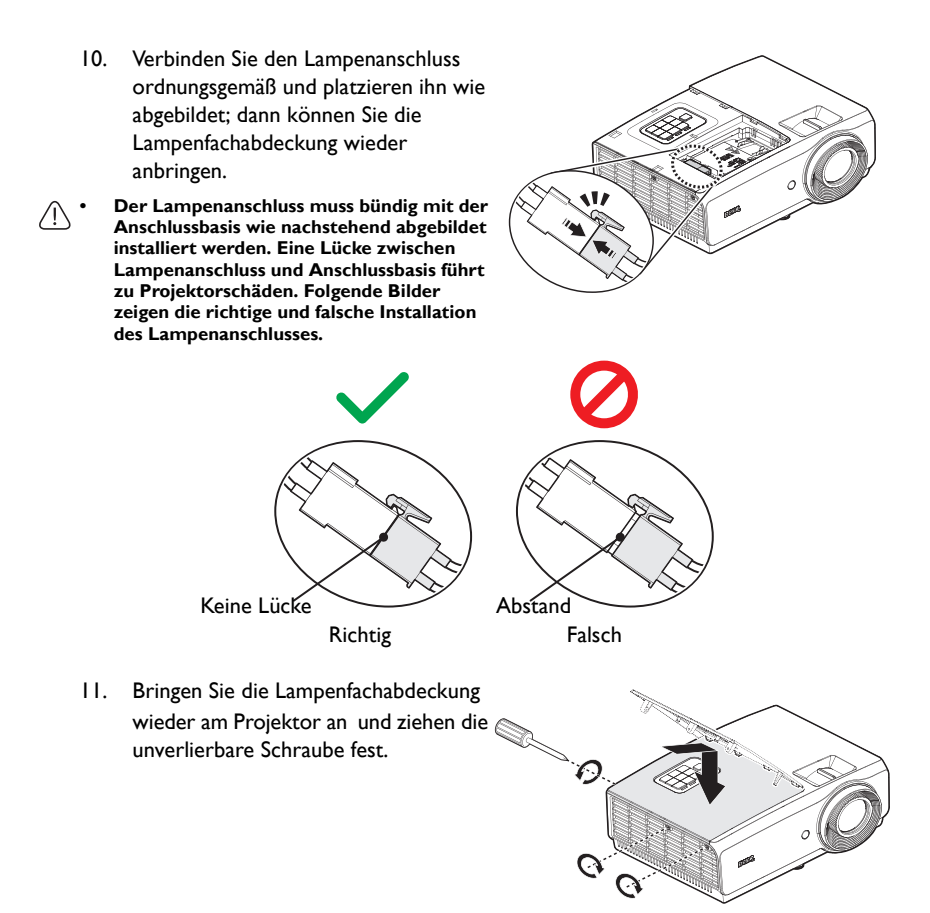

12. Starten Sie den Projektor neu.

#### **Schalten Sie das Gerät nicht ein, wenn die Lampenabdeckung abgenommen ist.**

#### <span id="page-67-0"></span>**Lampentimer zurücksetzen**

13. Öffnen Sie das Bildschirmmenü (OSD), nachdem das Startlogo angezeigt wurde. Rufen Sie das Menü **EINSTELLUNGEN: Erweitert > Lampeneinstellungen** auf. Drücken Sie **MODE/ENTER**. Die Seite **Lampeneinstellungen** wird angezeigt. Markieren Sie **Lampentimer zurücks.**. Eine Warnmeldung wird angezeigt und fragt Sie, ob Sie den Lampentimer zurücksetzen möchten. Wählen Sie Zurücksetzen und drücken MODE/ENTER. Der Lampentimer wird auf ("0" zurückgesetzt.

**Setzen Sie den Lampentimer nur dann zurück, wenn die Lampe neu ist oder ersetzt wurde, da dies ansonsten zu Beschädigungen führen kann.** 

# <span id="page-68-0"></span>**Anzeigen**

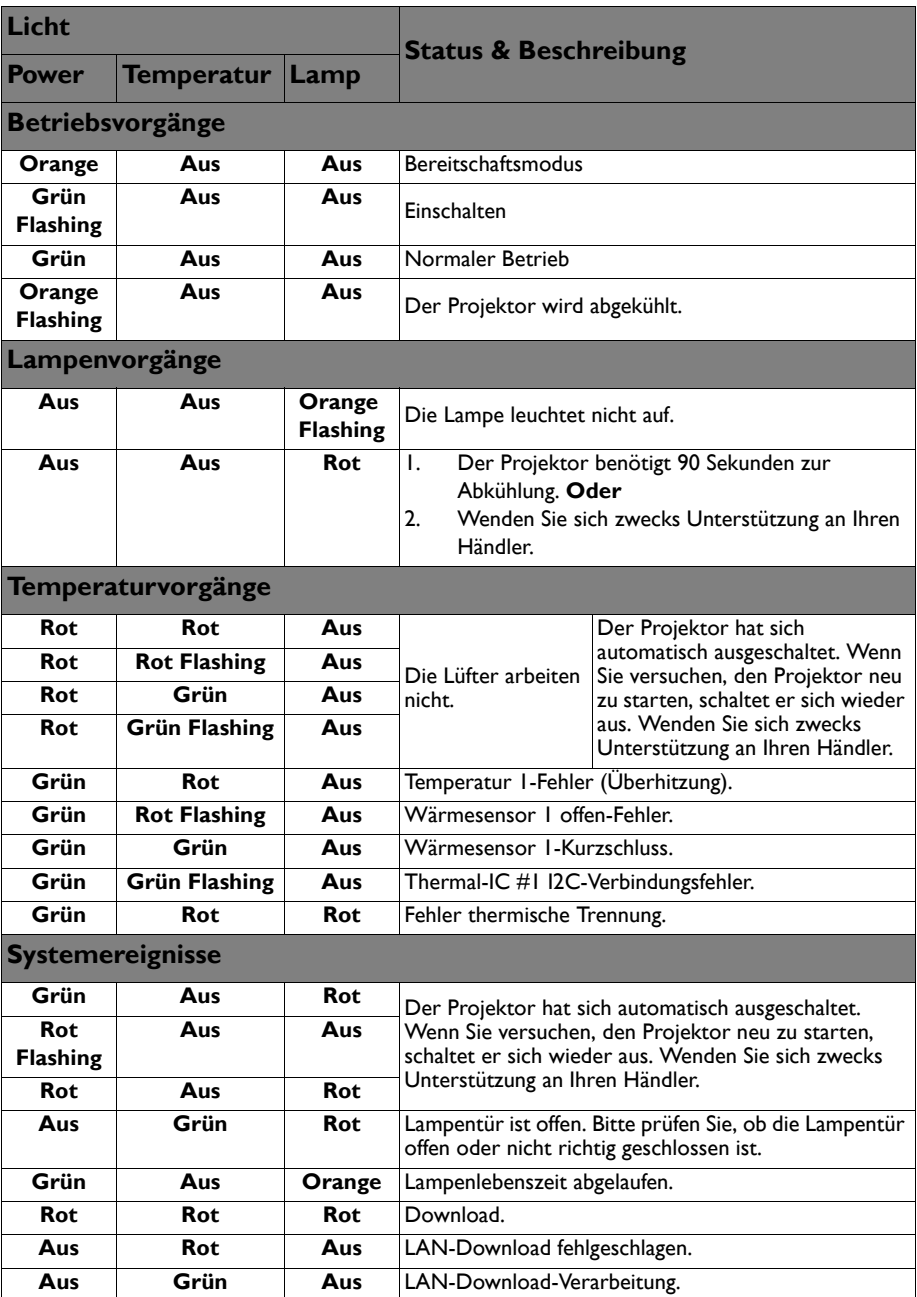

# **Fehlerbehebung**

### **Der Projektor schaltet sich nicht ein.**

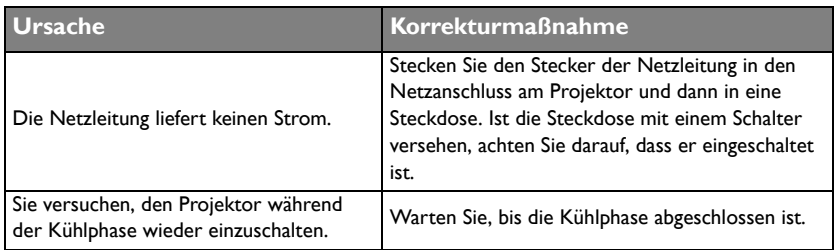

### **Kein Bild.**

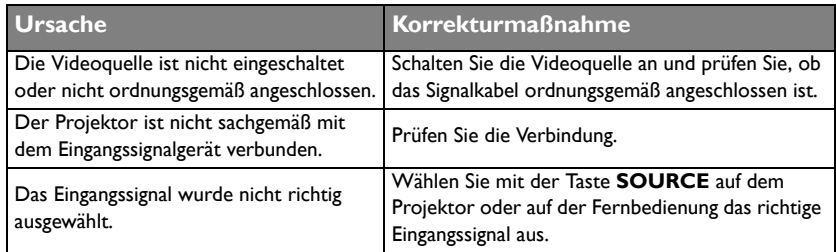

### **Unscharfes Bild.**

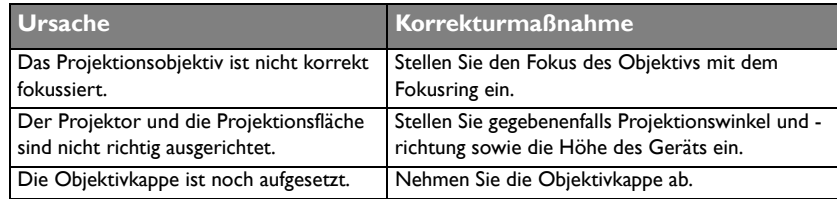

### **Fernbedienung funktioniert nicht.**

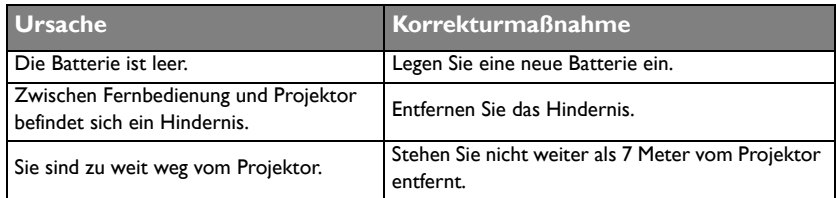

### **Das Kennwort ist falsch.**

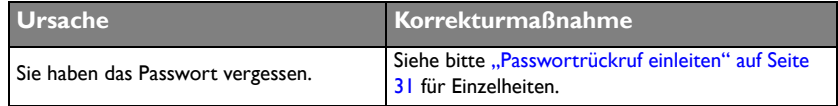

# <span id="page-70-0"></span>**Technische Daten**

## Technische Daten des Projektors

**Anderungen aller technischen Daten sind vorbehalten.** 

#### **Optische Daten**

Auflösung SX751 1024 x 768 XGA SW752 1280 x 800 WXGA SH753 1920 x 1080 1080P SU754 1920 x 1200 WUXGA **Anzeigesystem** Einzel-Chip-DLP™-System F-Wert des Objektivs  $F = 2.42$  bis 2.97. f = 20,70 bis 31,05 mm Lamp 310-W-Lampe

#### **Elektrische Daten**

Stromversorgung 100 – 240V Wechselspannung 50/60 Hz (automatisch) 4,2A **Energieverbrauch** 420W (max.); < 0,5W (Bereitschaft)

### **Mechanische Daten**

Gewicht 3,3 kg

### **Ausgänge**

Lautsprecher (Mono) 10 Watt x 1 Audioausgang PC-Audioanschluss x 1 Monitor Aus D-Sub, 15-polig (weiblich) x 1 USB Typ-A (5V/1,5A)

#### **Steuerung**

USB Mini-B Serielle RS-232-Steuerung 9-polig x 1 Infrarotempfänger x 2 12V-Auslöser 12V Gleichspannung (0,2A) x 1 LAN-Steuerung RJ45 x 1

#### **Eingänge**

PC-eingang RGB-Eingang D-Sub, 15-polig (weiblich) x 1 Videosignaleingang S-VIDEO Mini-DIN, 4-polig x 1 VIDEO Cinchanschluss x 1 SD/HDTV-Signaleingang Digital - HDMI-1 x 1 Digital - HDMI-2/MHL x 1 Audioeingang Audioeingang PC-Audioanschluss x 1 1 x Cinch-Audioanschluss (L/R) Mikrofon PC-Audioanschluss x 1

### **Umgebungsbedingungen**

Betriebstemperatur 0 °C-40 °C in Meeresspiegelhöhe Luftfeuchtigkeit bei Betrieb 10%-90% (nicht kondensierend) Betriebshöhe  $0 - 1499$  m bei  $0 - 35$  °C 1500 – 3000 m bei 0 – 30 °C (Höhenmodus aktiv) Lagerungstemperatur  $-20 - 60 °C$ **Lagerungsfeuchtigkeit** 10% – 90 % relative Luftfeuchte (nicht kondensierend) Lagerungshöhe 30 °C bei 0 – 12.200 m über dem Meeresspiegel **Transport** Originale oder gleichwertige Verpackung empfohlen. **Reparatur** Bitte besuchen Sie die folgende Webseite und wählen Sie Ihr Land; daraufhin erscheint Ihr Servicekontaktfenster. http://www.benq.com/welcome

# Abmessungen

314 mm (B) x 117 mm (H) x 233 mm (T)

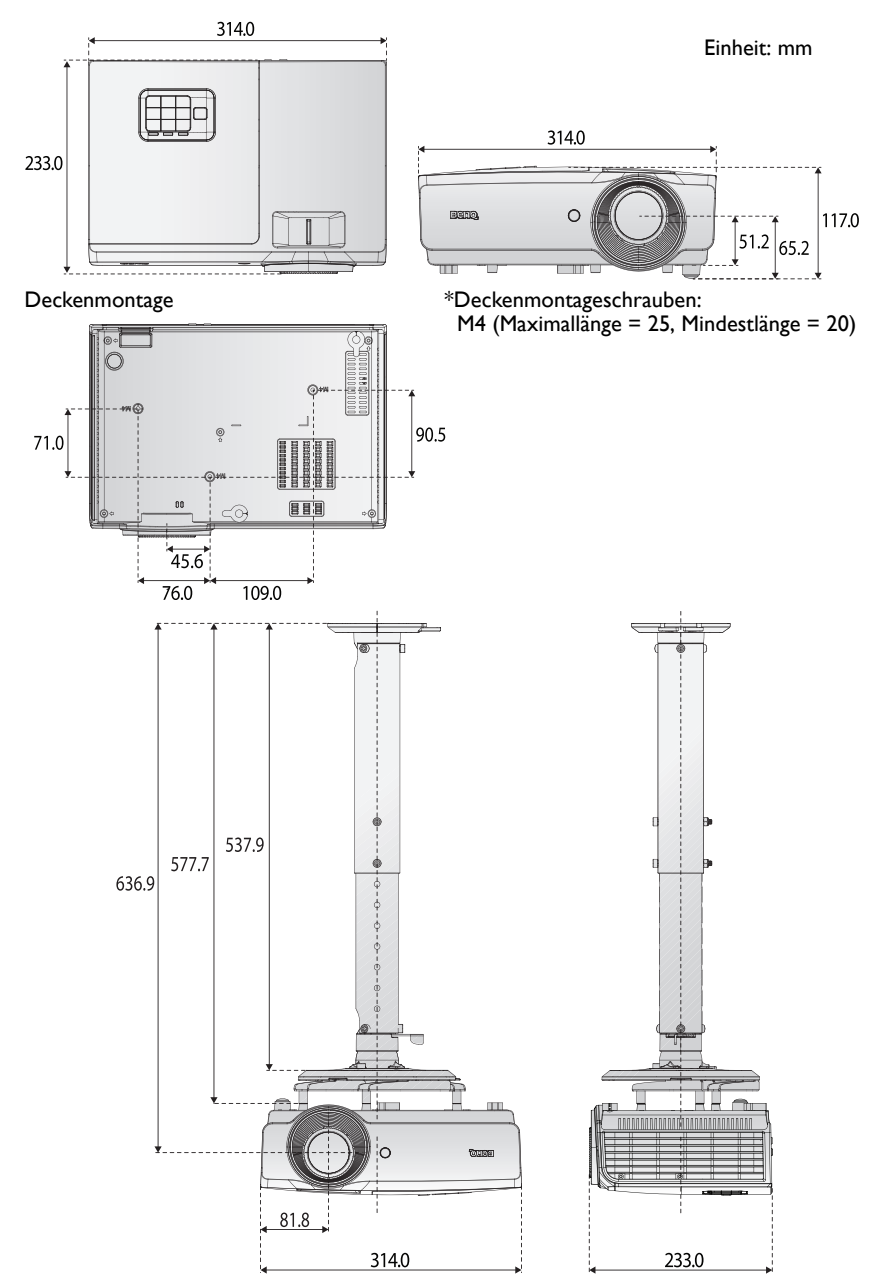
## **Timingtabelle**

## **Unterstütztes Timing bei PC-Eingang**

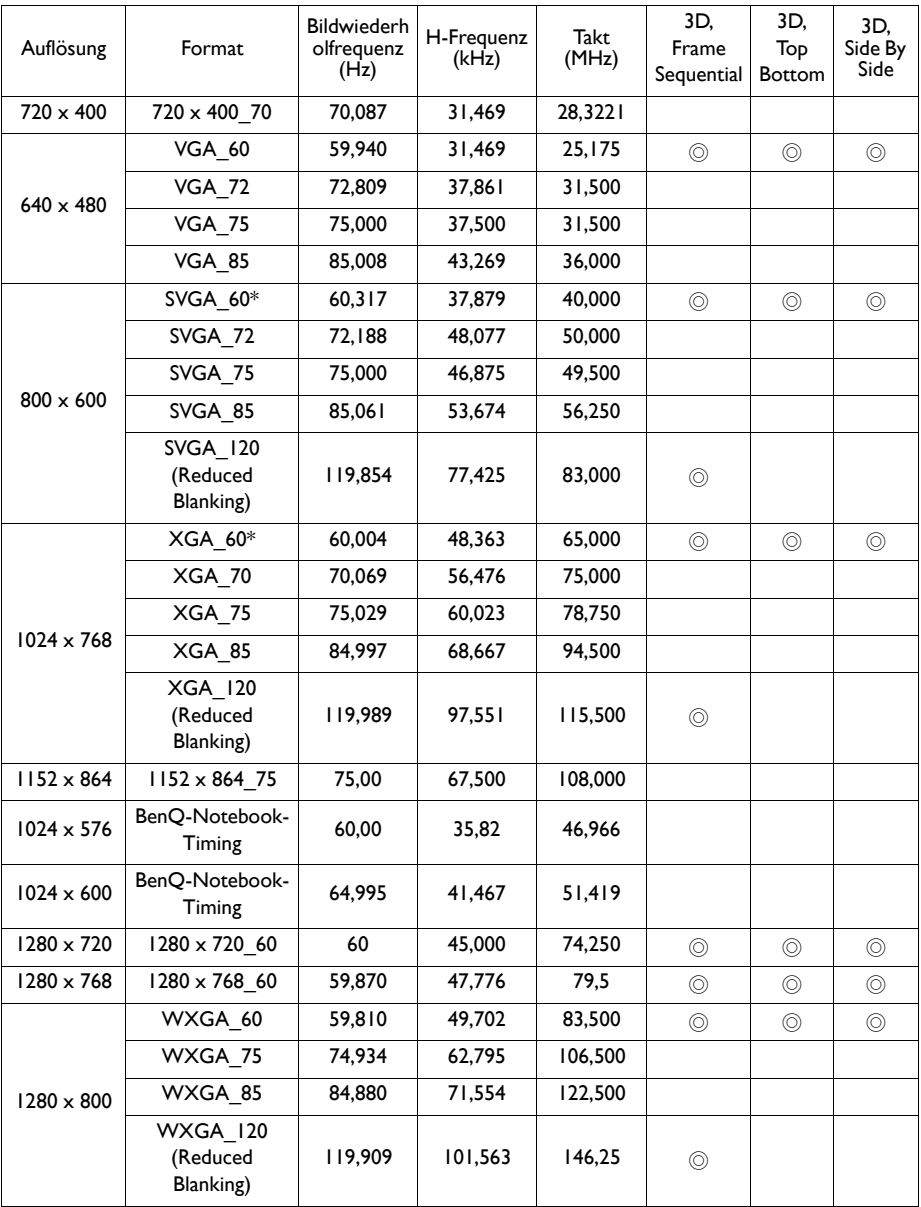

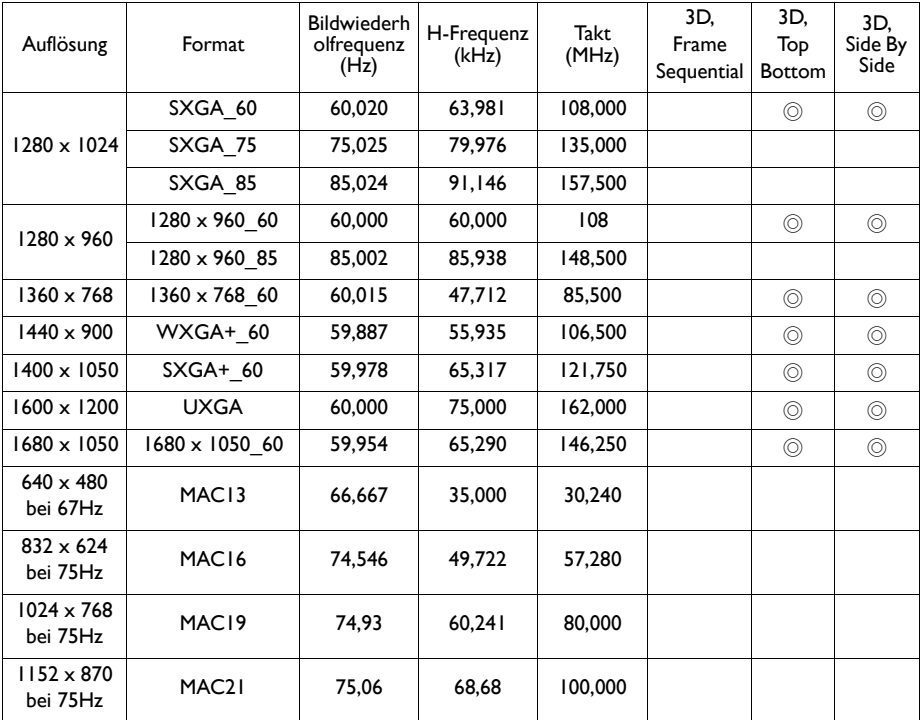

**Die 3D-Timings sind von EDID-Karte und VGA-Grafikkarte abhängig. Möglicherweise können Sie die obigen 3D-Timings bei einer VGA-Grafikkarte nicht wählen.**

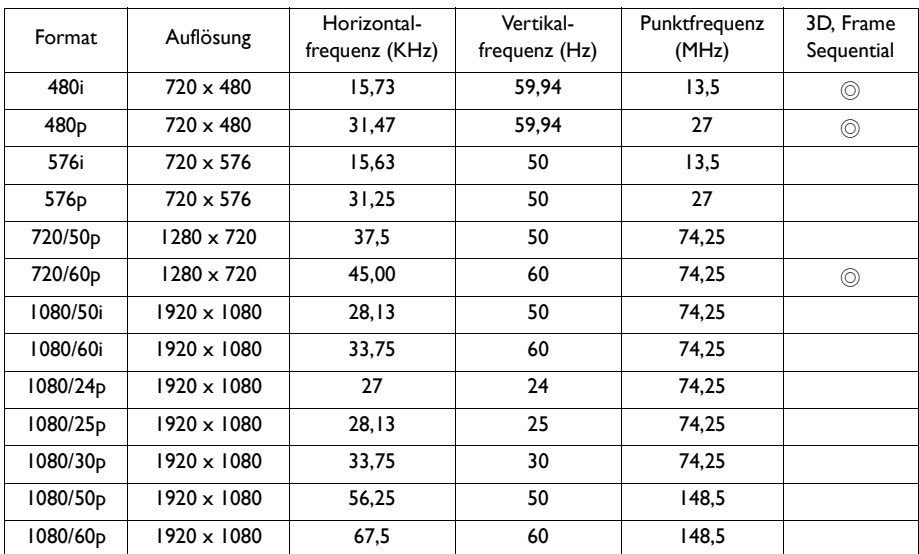

## **Unterstütztes Timing für Component-YPbPr-Eingang**

## **Unterstütztes Timing für Video- und S-Video-Eingang**

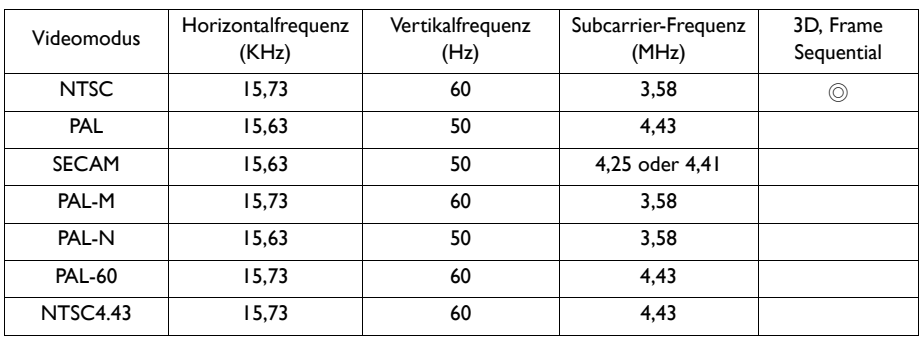

## **Unterstütztes Timing bei HDMI- (HDCP) Eingang**

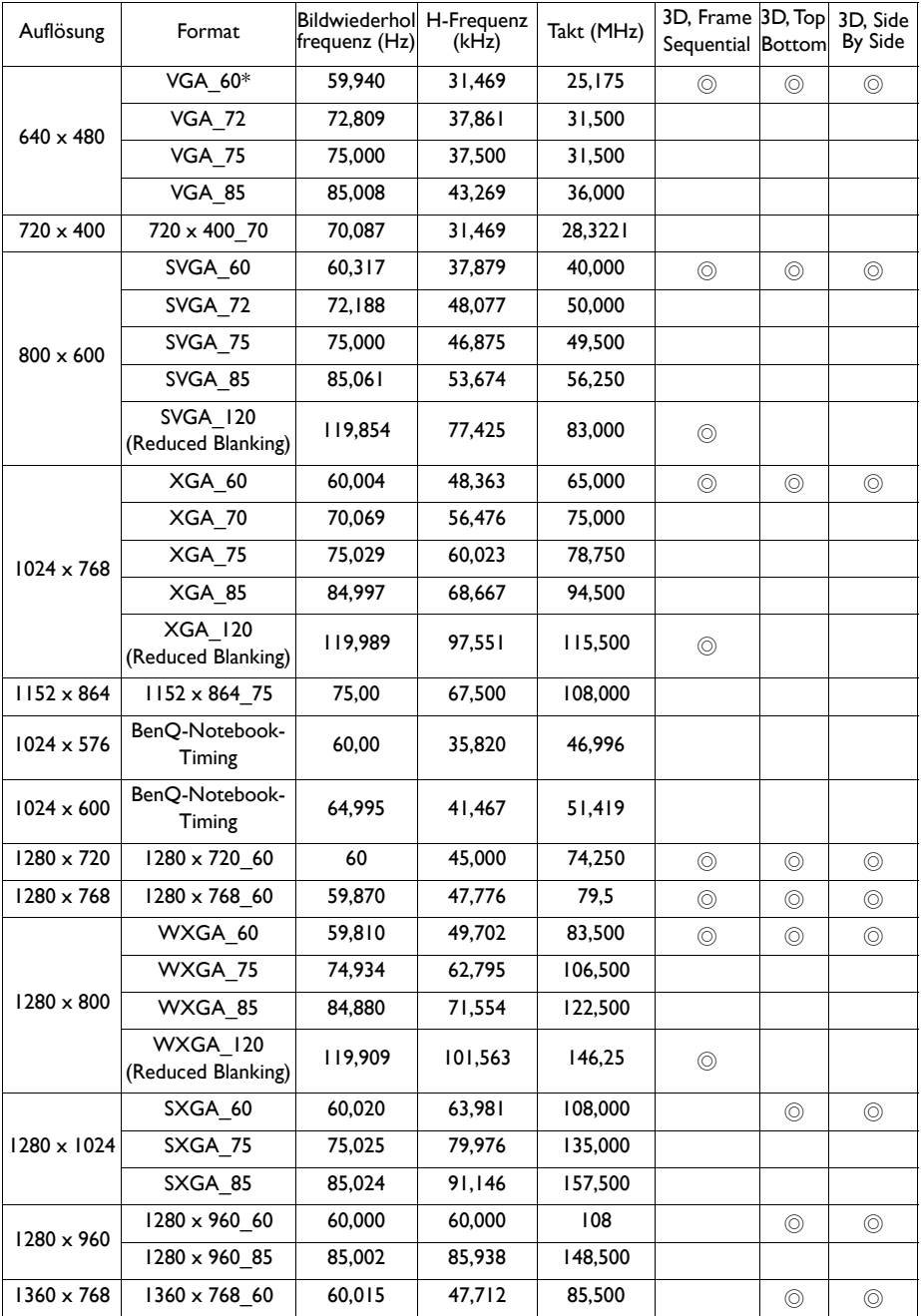

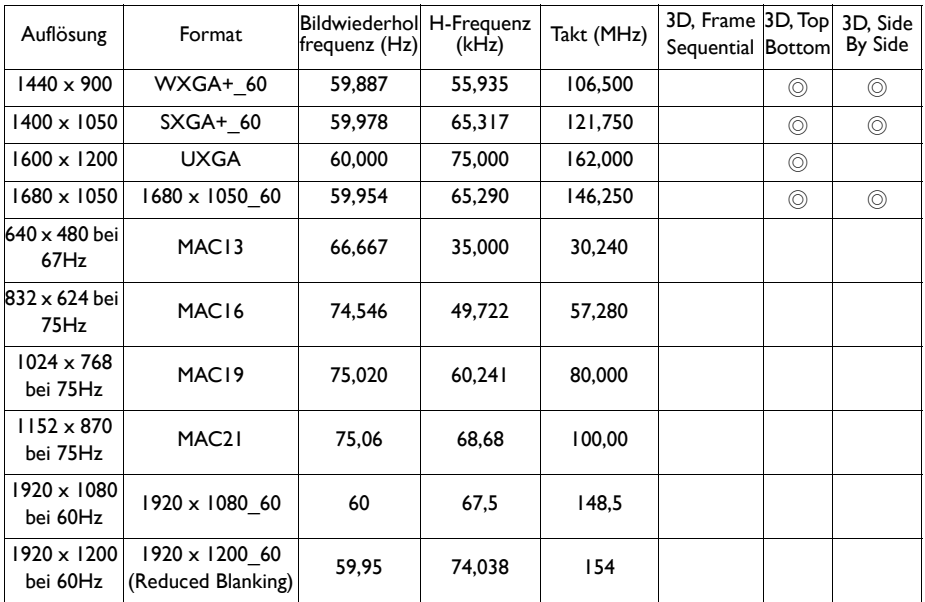

**Die Timings sind von EDID-Karte und VGA-Grafikkartenbeschränkung abhängig. Möglicherweise können Sie die obigen Timings bei einer VGA-Grafikkarte nicht wählen.**

## **Unterstütztes Timing bei HDMI-Videoeingang**

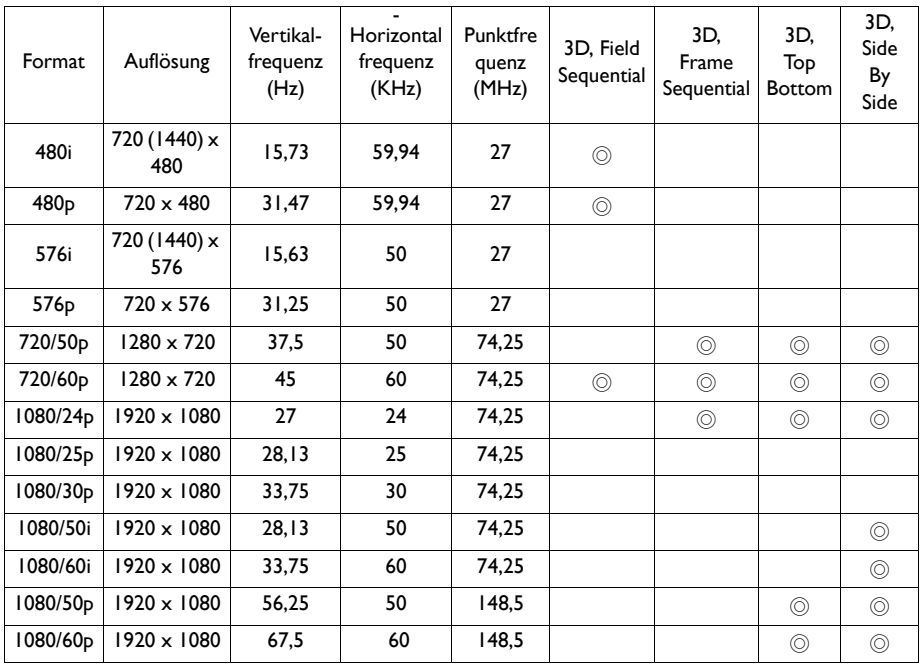

## **Unterstütztes Timing bei MHL-Eingang**

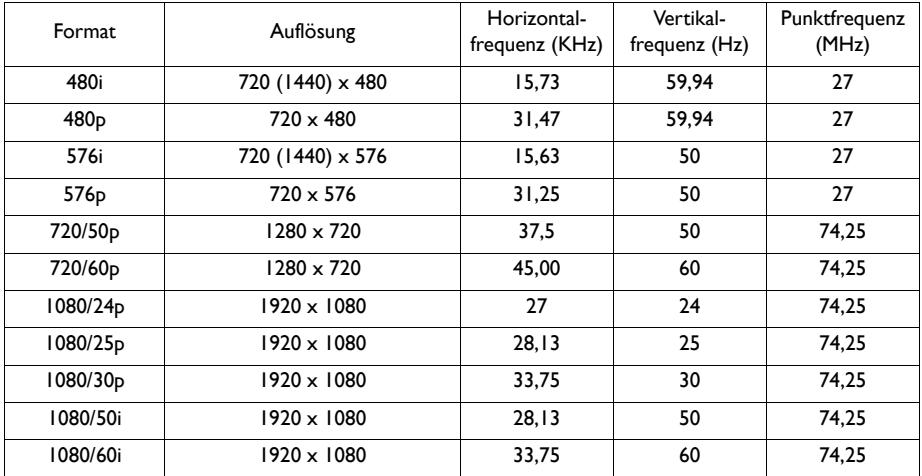

## **Informationen zu Garantie und Copyright**

#### **Beschränkte Garantie**

BenQ garantiert, dass dieses Produkt bei normaler Verwendung und Aufbewahrung frei von Material- und Verarbeitungsfehlern ist.

Für die Geltendmachung von Garantieansprüchen ist der Nachweis des Kaufdatums erforderlich. Falls bei diesem Produkt während des Garantiezeitraums Fehler auftreten, besteht die einzige Verpflichtung von BenQ und Ihr ausschließliches Recht im Austausch der defekten Teile (einschließlich der Arbeitszeit). Wenn Sie Garantieleistungen in Anspruch nehmen möchten, informieren Sie umgehend den Fachhändler, bei dem Sie das Produkt gekauft haben, über den Fehler.

Wichtig: Die oben beschriebene Garantie verfällt, wenn der Kunde das Produkt nicht entsprechend der schriftlichen Anweisungen verwendet. Insbesondere die Luftfeuchtigkeit muss zwischen 10% und 90% liegen, die Temperatur muss zwischen 0°C und 35°C liegen, und die Höhenlage darf 1500 Meter nicht überschreiten.Zudem darf der Projektor nicht in einer staubigen Umgebung verwendet werden. Diese Garantie gewährt Ihnen bestimmte rechtliche Ansprüche. Darüber hinaus können Ihnen weitere Ansprüche zustehen, die sich von Land zu Land unterscheiden.

Weitere Informationen finden Sie auf der Website www.BenQ.com.

### **Copyright**

Copyright 2011 BenQ Corporation. Alle Rechte vorbehalten. Dieses Handbuch darf ohne vorherige schriftliche Genehmigung durch die BenQ Corporation weder ganz noch auszugsweise und in keiner Form und mit keinem Hilfsmittel, weder elektronisch noch mechanisch, magnetisch, optisch, chemisch, von Hand oder auf sonstige Weise, aufgezeichnet, kopiert, übertragen, abgeschrieben, in Datenabrufsystemen gespeichert oder in andere Sprachen oder Maschinensprachen übersetzt werden.

#### **Haftungseinschränkung**

Die BenQ Corporation lehnt jegliche impliziten und expliziten Haftungs- und Garantieansprüche hinsichtlich der Inhalte dieses Dokuments und insbesondere der Marktfähigkeit und der Eignung für einen bestimmten Zweck ab. Ferner behält sich die BenQ Corporation inhaltliche Änderungen vor, ohne dabei verpflichtet zu sein, irgendeine Person von derartigen Überarbeitungen oder Änderungen zu unterrichten.

\*DLP, Digital Micromirror Device und DMD sind Marken von Texas Instruments. Andere Marken sind Urheberrechte ihrer jeweiligen Firmen oder Organisationen.

#### **Patente**

[Einzelheiten zum BenQ-Projektorpatent entnehmen Sie bitte http://patmarking.benq.com/.](http://patmarking.benq.com/)

# **PJLink**

### **PJLink-Protokoll**

Die Netzwerkfunktion dieses Projektors unterstützt PJLink Klasse 1, und das PJLink-Protokoll kann zur Durchführung von Projektoreinstellungen und zur Abfrage des Projektorstatus von einem Computer genutzt werden.

#### **Steuerungsbefehle**

Die folgende Tabelle listet die PJLink-Protokollbefehle auf, die zur Steuerung des Projektors genutzt werden können.

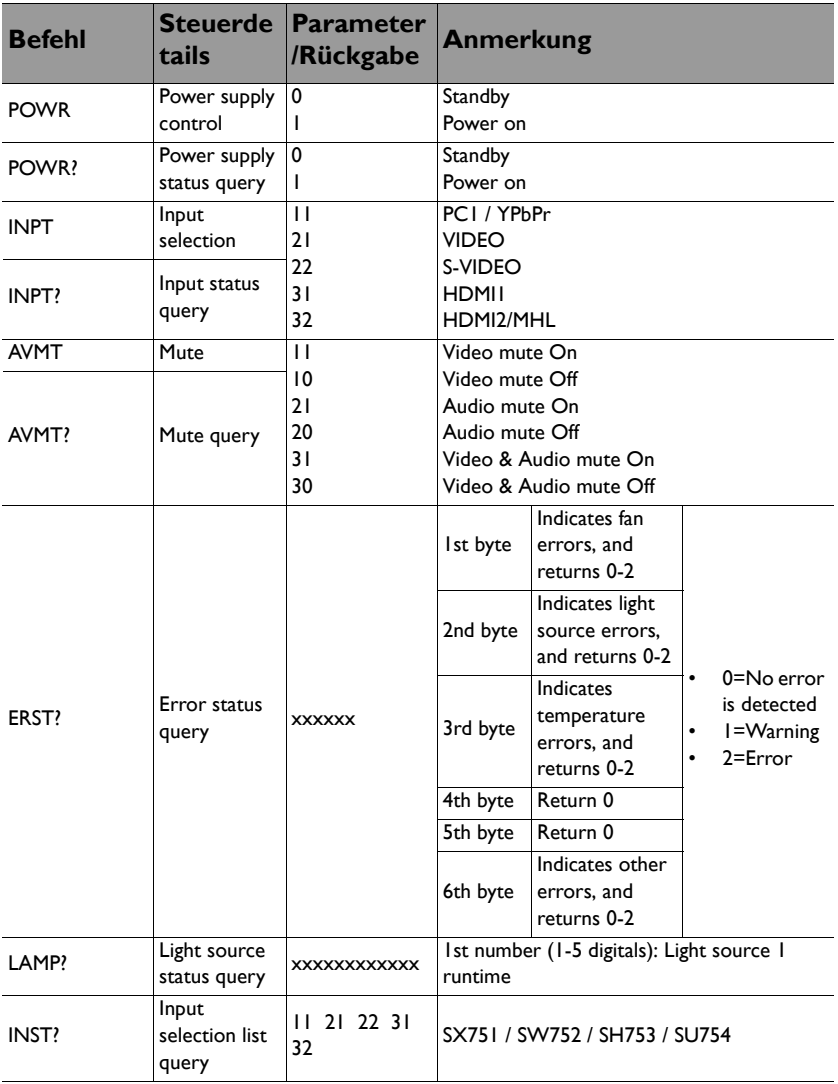

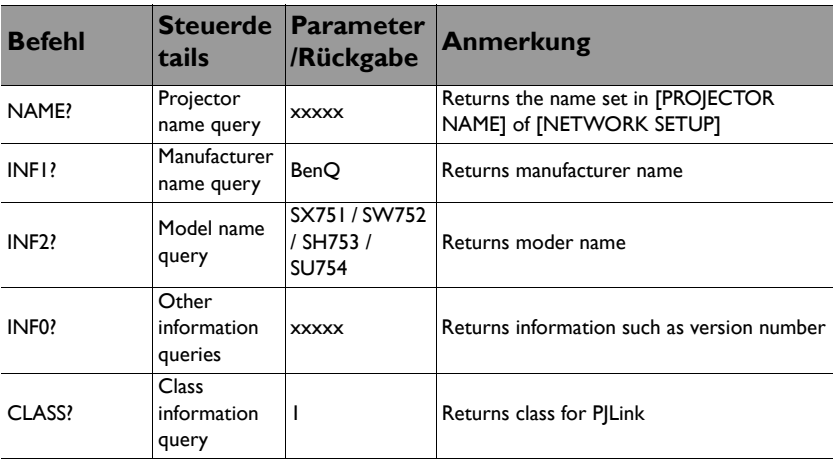